Installation and Configuration Guide

# Novell. PlateSpin Orchestrate

**2.0.2** October 9, 2009

www.novell.com

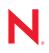

#### Legal Notices

Novell, Inc., makes no representations or warranties with respect to the contents or use of this documentation, and specifically disclaims any express or implied warranties of merchantability or fitness for any particular purpose. Further, Novell, Inc., reserves the right to revise this publication and to make changes to its content, at any time, without obligation to notify any person or entity of such revisions or changes.

Further, Novell, Inc., makes no representations or warranties with respect to any software, and specifically disclaims any express or implied warranties of merchantability or fitness for any particular purpose. Further, Novell, Inc., reserves the right to make changes to any and all parts of Novell software, at any time, without any obligation to notify any person or entity of such changes.

Any products or technical information provided under this Agreement may be subject to U.S. export controls and the trade laws of other countries. You agree to comply with all export control regulations and to obtain any required licenses or classification to export, re-export or import deliverables. You agree not to export or re-export to entities on the current U.S. export exclusion lists or to any embargoed or terrorist countries as specified in the U.S. export laws. You agree to not use deliverables for prohibited nuclear, missile, or chemical biological weaponry end uses. See the Novell International Trade Services Web page (http://www.novell.com/info/exports/) for more information on exporting Novell software. Novell assumes no responsibility for your failure to obtain any necessary export approvals.

Copyright © 2008-2009 Novell, Inc. All rights reserved. No part of this publication may be reproduced, photocopied, stored on a retrieval system, or transmitted without the express written consent of the publisher.

Novell, Inc., has intellectual property rights relating to technology embodied in the product that is described in this document. In particular, and without limitation, these intellectual property rights may include one or more of the U.S. patents listed on the Novell Legal Patents Web page (http://www.novell.com/company/legal/patents/) and one or more additional patents or pending patent applications in the U.S. and in other countries.

Novell, Inc. 404 Wyman Street, Suite 500 Waltham, MA 02451 U.S.A. www.novell.com

Online Documentation: To access the latest online documentation for this and other Novell products, see the Novell Documentation Web page (http://www.novell.com/documentation).

#### **Novell Trademarks**

For Novell trademarks, see the Novell Trademark and Service Mark list (http://www.novell.com/company/legal/trademarks/tmlist.html).

#### **Third-Party Materials**

All third-party trademarks are the property of their respective owners.

## Contents

|   | Abo        | ut This                                                       | Guide                                                                                                    | 7                          |
|---|------------|---------------------------------------------------------------|----------------------------------------------------------------------------------------------------|----------------------------|
| 1 | Plan       | ning th                                                       | e Orchestrate Server Installation                                                                                                    | 9                          |
|   | 1.1        | PlateSp<br>1.1.1<br>1.1.2<br>1.1.3<br>1.1.4<br>1.1.5<br>1.1.6 | in Orchestrate Requirements<br>Orchestrate Server<br>Required Network Resources<br>Orchestrate Agent<br>VM Hosts<br>Orchestrate VM Client<br>Other Orchestrate Clients                                                                                                    | 10<br>11<br>13<br>13<br>14 |
| - | 1.2        | ·                                                             | nent Installation Methods                                                                                                    |                            |
| 2 |            |                                                               | <b>. . .</b>                                                                                                    | 21                         |
|   | 2.1<br>2.2 |                                                               | ion Prerequisites                                                                                                    | 21<br>22<br>30<br>35       |
|   |            | 2.2.5                                                         | Installing and Configuring the Orchestrate Server for Use with a Local PostgreSQL<br>Audit Database                                                                                                    |                            |
|   | 2.3        | 2.2.6<br>2.2.7<br>2.2.8<br>Installin                          | Configuring the Audit Database After PlateSpin Orchestrate Is Configured<br>Configuring the Remote Audit Database after PlateSpin Orchestrate Is Configured.<br>Modifying Audit Database Tables to Accommodate Long Names<br>g the Orchestrate Agent Only                                       | 43<br>44<br>44             |
|   | 2.0        | 2.3.1<br>2.3.2<br>2.3.3                                       | Installing the Orchestrate Agent Using the Product ISO<br>Installing the Orchestrate Agent from the Administrator Information Page<br>Performing a Silent Install of the PlateSpin Orchestrate Agent on Multiple Network                                                                        | 46<br>60                   |
|   | 2.4        |                                                               | Resources<br>Installing the PlateSpin Orchestrate Agent on Other Supported Operating Systems<br>Automatically Installing the Orchestrate Agent on a VM Host Using a Job<br>g the Orchestrate Development Client Only.                                                                           | 68<br>72                   |
|   |            | 2.4.1<br>2.4.2<br>2.4.3                                       | Installing the Orchestrate Development Client for Windows from the Administrator<br>Information Page<br>Using the ISO to Install the Orchestrate Development Client on Windows Machines<br>Installing the Orchestrate Development Client for SLES 10 From the Administrator<br>Information Page | 77                         |
|   | 2.5        | 2.4.4<br>2.4.5<br>Installin                                   | Using the ISO to Install the Orchestrate Client on SLES 10 Machines<br>Using the ISO to Install the Orchestrate Client on SLES 11 Machines<br>g the Orchestrate VM Client.                                                                                                    | 78<br>79                   |
|   |            | 2.5.1<br>2.5.2<br>2.5.3                                       | Minimum Installation Requirements.         Installing the Orchestrate VM Client on the Windows Operating System         Installing Orchestrate VM Client in a Linux Environment.                                                                                                    | 83<br>87                   |
|   | 2.6        | Uninsta<br>2.6.1<br>2.6.2                                     | Iling the VM Client         VM Client from the Windows Operating System           Uninstalling Orchestrate VM Client in a Linux Environment         VM Client                                                                                                    | 93                         |
|   | 2.7        |                                                               | ining the Product Version                                                                                                    |                            |

| 3 | First | Use of Basic PlateSpin Orchestrate Components                                                                                                    | 99  |
|---|-------|----------------------------------------------------------------------------------------------------|-----|
|   | 3.1   | Walkthrough: Launching the PlateSpin Orchestrate Development Client                                                                                              | 99  |
|   | 3.2   | Walkthrough: Logging In to the PlateSpin Orchestrate Server                                                                                                    | 101 |
|   |       | 3.2.1 Logging In by Using the Explorer.                                                                                                    | 101 |
|   |       | 3.2.2 Logging In Explicitly to a Named Server                                                                                                    |     |
|   |       | 3.2.3 Logging In As Default                                                                                                    |     |
|   | 3.3   | Walkthrough: Creating a Resource Account                                                                                                    |     |
|   |       | 3.3.1 Opening the Resources Monitor                                                                                                    |     |
|   |       | 3.3.2 Automatically Registering a Resource.                                                                                                    |     |
|   |       | <ul><li>3.3.3 Manually Registering a Resource</li></ul>                                                                                                    |     |
|   | 3.4   | Walkthrough: Observing Discovery Jobs                                                                                                    |     |
|   | 3.5   | Walkthrough: Deploying a Sample Job                                                                                                    |     |
|   | 3.6   | Walkthrough: Creating a User Account                                                                                                    |     |
|   | 0.0   | 3.6.1 Opening the Users Monitor                                                                                                    |     |
|   |       | 3.6.2 Automatically Registering a User.                                                                                                    |     |
|   |       | 3.6.3 Manually Registering a User                                                                                                    |     |
|   |       | 3.6.4 Logging In a User for Manual Registration                                                                                                    |     |
|   | 3.7   | Walkthrough: Running the Sample Job                                                                                                    | 117 |
|   | 3.8   | Walkthrough: Looking at the Job After It Has Run                                                                                                    | 118 |
|   |       | 3.8.1 Verification at the Command Line                                                                                                    |     |
|   |       | 3.8.2 Verification at the Jobs Monitor                                                                                                    |     |
|   |       | 3.8.3 Verification at the Server Portal.                                                                                                    |     |
|   | 3.9   | Walkthrough: Using the zosadmin Command to Gather Information                                                                                                    |     |
|   | 3.10  | Stopping and Starting PlateSpin Orchestrate Components                                                                                                    |     |
|   |       | 3.10.1 Stopping and Starting the PlateSpin Orchestrate Server                                                                                                    |     |
|   |       | <ul><li>3.10.2 Stopping and Starting the PlateSpin Orchestrate Agent</li><li>3.10.3 Starting and Stopping the PlateSpin Orchestrate Development Client</li></ul> |     |
|   |       |                                                                                                    | 124 |
| Α | Plate | eSpin Orchestrate Components: Install Patterns                                                                                                    | 125 |
|   | A.1   | Installation Patterns in YaST                                                                                                    | 125 |
|   |       |                                                                                                    |     |
| В | Insta | alling the Orchestrate Monitoring Agent On Windows Machines                                                                                                    | 127 |
|   | B.1   | Installing the Monitoring Agent                                                                                                    | 127 |
|   |       | B.1.1 Hardware and Software Requirements                                                                                                    | 127 |
|   |       | B.1.2 Installing the Monitoring Agent                                                                                                    |     |
|   |       | B.1.3 Starting and Stopping the Monitoring Agent                                                                                                    |     |
|   |       | B.1.4 Uninstalling the Monitoring Agent                                                                                                    |     |
|   | B.2   | Configuring the Monitoring Agent.                                                                                                    | 128 |
| С | Doc   | umentation Updates                                                                                                    | 131 |
|   | C.1   | October 9, 2009                                                                                                    | 131 |
|   | C.2   | July 15, 2009                                                                                                    |     |
|   | C.3   | June 17, 2009 (2.0.2 Release)                                                                                                    |     |

# **About This Guide**

This *Installation and Configuration Guide* explains how to install, monitor, and manage applications running on PlateSpin<sup>®</sup> Orchestrate 2.0 from Novell<sup>®</sup>. It helps you plan the installation of the basic PlateSpin Orchestrate components, to install them, and helps you understand how to use them in basic usage scenarios.

- Chapter 1, "Planning the Orchestrate Server Installation," on page 9
- Chapter 2, "Installation and Configuration," on page 21
- Chapter 3, "First Use of Basic PlateSpin Orchestrate Components," on page 99
- Appendix A, "PlateSpin Orchestrate Components: Install Patterns," on page 125
- Appendix B, "Installing the Orchestrate Monitoring Agent On Windows Machines," on page 127
- Appendix C, "Documentation Updates," on page 131

Information in this guide includes content about the latest release, which currently stands at 2.0.1.

For information about installing and using the Virtual Machine management capabilities of PlateSpin Orchestrate, see the *PlateSpin Orchestrate 2.0 VM Client Guide and Reference* or the *PlateSpin Orchestrate 2.0 Virtual Machine Management Guide*.

#### Audience

The contents of this guide are of interest to the following individuals:

**VM Administrator:** A PlateSpin Orchestrate virtual machine (VM) administrator manages the life cycle of the VMs in the enterprise, including creating, starting, stopping, migrating, and deleting VMs. For more information about the tasks and tools used by the VM administrator, see the *PlateSpin Orchestrate 2.0 VM Client Guide and Reference*.

**Orchestrate Administrator:** A PlateSpin Orchestrate Administrator deploys jobs, manages users, and monitors distributed computing resources. Administrators can also create and set policies for automating the usage of these computing resources. For more information about the tasks and tools used by the Orchestrate Administrator, see the *PlateSpin Orchestrate 2.0 Administrator Reference*.

**User:** The end user of PlateSpin Orchestrate, also called a "Job Manager," runs and manages jobs that have been created by a Job Developer and deployed by the administrator. It is also possible that the end user could be a developer who has created applications to run on distributed computing resources. For more information about the tasks and tools used by the Job Manager, see the *PlateSpin Orchestrate 2.0 Server Portal Reference*.

**Job Developer:** The developer has control of a self-contained development system where he or she creates jobs and policies and tests them in a laboratory environment. When the jobs are tested and proven to function as intended, the developer delivers them to the PlateSpin Orchestrate administrator. For more information about the tasks and tools used by the job developer, see the *PlateSpin Orchestrate 2.0 Developer Guide and Reference*.

#### **Prerequisite Skills**

As data center managers or IT or operations administrators, it is assumed that users of the product have the following background:

- General understanding of network operating environments and systems architecture.
- Knowledge of basic Linux\* shell commands and text editors.

#### Feedback

We want to hear your comments and suggestions about this manual and the other documentation included with this product. Please use the User Comments feature at the bottom of each page of the online documentation, or go to www.novell.com/documentation/feedback.html (http://www.novell.com/documentation/feedback.html) and enter your comments there.

#### Additional Product Documentation

In addition to this *Installation and Configuration Guide*, PlateSpin Orchestrate 2.0 includes the following additional guides that contain valuable information about the product:

- PlateSpin Orchestrate 2.0 Getting Started Reference
- PlateSpin Orchestrate 2.0 Upgrade Guide
- PlateSpin Orchestrate 2.0 High Availability Configuration Guide
- PlateSpin Orchestrate 2.0 Administrator Reference
- PlateSpin Orchestrate 2.0 VM Client Guide and Reference
- PlateSpin Orchestrate 2.0 Virtual Machine Management Guide
- PlateSpin Orchestrate 2.0 Development Client Reference
- PlateSpin Orchestrate 2.0 Command Line Reference
- PlateSpin Orchestrate 2.0 Server Portal Reference
- PlateSpin Orchestrate 2.0 Developer Guide and Reference

#### **Documentation Updates**

This *Installation and Configuration Guide* is updated periodically. To view the most recent version, visit the PlateSpin Orchestrate 2.0 documentation Web site (http://www.novell.com/documentation/ pso\_orchestrate20/) and look for the documentation updates section included at the end of the book.

#### **Documentation Conventions**

In Novell documentation, a greater-than symbol (>) is used to separate actions within a step and items in a cross-reference path.

A trademark symbol ( $^{\mathbb{R}}$ ,  $^{\text{m}}$ , etc.) denotes a Novell trademark. An asterisk (\*) denotes a third-party trademark.

When a single pathname can be written with a backslash for some platforms or a forward slash for other platforms, the pathname is presented with a backslash. Users of platforms that require a forward slash, such as Linux or UNIX, should use forward slashes as required by your software.

# Planning the Orchestrate Server Installation

Before you begin installing PlateSpin<sup>®</sup> Orchestrate 2.0 from Novell<sup>®</sup>, you need to compare your system resources with the requirements of the PlateSpin Orchestrate product. This section includes information to help you with that evaluation so that you can adequately plan for the installation. The following subsections are included:

- Section 1.1, "PlateSpin Orchestrate Requirements," on page 9
- Section 1.2, "Component Installation Methods," on page 16

## **1.1 PlateSpin Orchestrate Requirements**

This section includes the hardware and software requirements for the following PlateSpin Orchestrate components:

- Section 1.1.1, "Orchestrate Server," on page 10
- Section 1.1.2, "Required Network Resources," on page 11
- Section 1.1.3, "Orchestrate Agent," on page 13
- Section 1.1.4, "VM Hosts," on page 13
- Section 1.1.5, "Orchestrate VM Client," on page 14
- Section 1.1.6, "Other Orchestrate Clients," on page 15

## 1.1.1 Orchestrate Server

The network machine where you install the Orchestrate Server software must meet the following requirements:

| ltem                | Requirement                                                                                                    |  |  |
|---------------------|----------------------------------------------------------------------------------------------------|--|--|
| Server Usage        | <ul> <li>PlateSpin Orchestrate Server: Your server might be capable of<br/>handling tasks in addition to the tasks an Orchestrate Server<br/>performs for PlateSpin Orchestrate. However, we strongly<br/>recommend that you install the Orchestrate Server software on a<br/>dedicated server to ensure optimal performance. For example, you<br/>might not want the server to host Novell eDirectory<sup>™</sup>.</li> </ul> |  |  |
|                     | <b>NOTE:</b> Although you can install the PlateSpin Orchestrate Server on a Virtual Machine, do not try to manage that server using PlateSpin Orchestrate. In addition, installing the server on a VM slows down the performance of the product.                                                                                                    |  |  |
|                     | <ul> <li>PlateSpin Orchestrate Monitoring Server: This pattern is an<br/>Apache* Web server that is installed alongside the Orchestrate<br/>Server.</li> </ul>                                                                                                    |  |  |
|                     | Refer to the information in Appendix A, "PlateSpin Orchestrate<br>Components: Install Patterns," on page 125 for more detail about these<br>patterns.                                                                                                    |  |  |
| Operating System    | <ul> <li>SUSE<sup>®</sup> Linux Enterprise Server 10 (SLES 10) Service Pack 2 (SP2),<br/>on the 32-bit (x86) and 64-bit (x86-64) architectures (Intel* and<br/>AMD* Opteron* processors)</li> </ul>                                                                                                    |  |  |
| Hardware            | <ul> <li>Processor: Xeon* 2.8 GHz 32-bit, or equivalent AMD or Intel<br/>processor (minimum); Dual-Core Xeon 4 GHz 32-bit or 64-bit<br/>(recommended)</li> </ul>                                                                                                    |  |  |
|                     | <ul> <li>RAM: 2 GB minimum; 4 GB recommended</li> </ul>                                                                                                    |  |  |
|                     | <ul> <li>Disk Space: 350 MB minimum for installing; 1 GB recommended for<br/>managing fewer than 100 resources.</li> </ul>                                                                                                    |  |  |
| Hostname Resolution | The server must resolve device hostnames by using a method such as DNS (recommended).                                                                                                    |  |  |
| IP Address          | The server must have a static IP address or a permanently leased DHCP address.                                                                                                    |  |  |

 Table 1-1
 Orchestrate Server Requirements

**NOTE:** For more information about the requirements for virtual machine management, see Section 1.1.5, "Orchestrate VM Client," on page 14.

## 1.1.2 Required Network Resources

The Orchestrate Server must allow traffic on TCP ports 80, 8001, 8100, 8101 (these four ports are configurable), and UDP and TCP port 1099 (mandatory). The following list summarizes the network resources required in a PlateSpin Orchestrate setup:

- Port 80 is used for the Server Portal when monitoring is not installed. When monitoring is installed, the monitoring related Apache server takes port 80 and the Server Portal is moved to port 8080. The Monitoring Server transparently routes communication for the PlateSpin Orchestrate Server Portal to port 8080.
- Port 8001 is used for communication with the Administrator Information page.
- Port 8100 is used with a custom protocol for communication with the Orchestrate Agent and for invoking the zos command line interface or opening the Java\* Developer's toolkit.
- Port 8101 is also used for invoking the zos command line interface or opening the Java Developer's toolkit by using TLS.
- Port 1099 is used with RMI for invoking the zosadmin command line interface and/or for running the Orchestrate Development Client.

Monitored systems (physical and virtual) send metrics to the Monitoring Server on UDP port 8649. The Monitoring Server is installed on the same system as the PlateSpin Orchestrate Server.

Connections to VM consoles are accommodated through a VNC client. Typically, this means TCP port 5900 for the first VM on a VM host, 5901 for the second, and so on. Note that these connections go to the VM host, exposing the console on behalf of the VM.

Datagrid multicast file transfers use UDP ports 4011-4014 are used. UDP port 4000 is used as a datagrid multicast request port and a control channel port. Multicast groups for datagrid multicast-based file transfers are 239.192.10.10-14.

The following illustration shows these relationships.

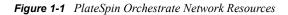

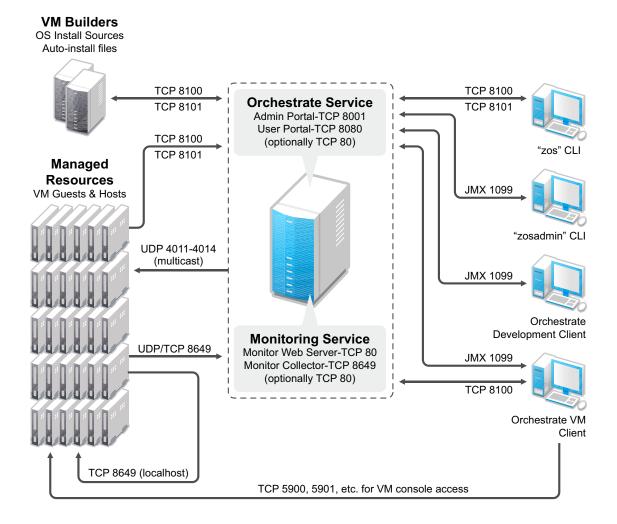

## 1.1.3 Orchestrate Agent

PlateSpin Orchestrate manages jobs on and gathers data about data center computing resources running the PlateSpin Orchestrate Agent and meet the following minimum requirements:

| Item             | Requirement                                                                                                    |  |
|------------------|----------------------------------------------------------------------------------------------------|--|
| Operating System | Linux machines:                                                                                                    |  |
|                  | <ul> <li>SUSE Linux Enterprise Server 9 SP3 (32-bit or 64-bit)</li> </ul>                                                                                                    |  |
|                  | <ul> <li>SUSE Linux Enterprise Server 10 SP1 (32-bit or 64-bit)</li> </ul>                                                                                                    |  |
|                  | <ul> <li>SUSE Linux Enterprise Server 10 SP2 (32-bit or 64-bit)</li> </ul>                                                                                                    |  |
|                  | <ul> <li>SUSE Linux Enterprise Server 11 (32-bit or 64-bit)</li> </ul>                                                                                                    |  |
|                  | <ul> <li>Red Hat* Enterprise Linux* 4 (32-bit or 64-bit)</li> </ul>                                                                                                    |  |
|                  | <ul> <li>Red Hat Enterprise Linux 5 (32-bit or 64-bit)</li> </ul>                                                                                                    |  |
|                  | Windows* machines:                                                                                                    |  |
|                  | <ul> <li>Windows Server* 2003 (32-bit or 64-bit)</li> </ul>                                                                                                    |  |
|                  | <ul> <li>Windows Server 2008 (32-bit or 64-bit)</li> </ul>                                                                                                    |  |
|                  | VMware* console operating systems:                                                                                                    |  |
|                  | ESX machine:                                                                                                    |  |
|                  | • ESX 3.0.x /3.5.x                                                                                                    |  |
| Hardware         | The Orchestrate Agent does not require a minimum hardware configuration other than a minimum recommended disk space of 100 MB                                                                                                    |  |
| TCP Ports        | The computing node communicates with the Orchestrate Server over a custom protocol. The server listens for the agent on port 8100 and 8101 (port 8101 is for secure agent connections). Network firewalls need to allow outgoing agent connections to these ports on the server. |  |

 Table 1-2
 Orchestrate Agent Requirements

### 1.1.4 VM Hosts

We recommend that computers designated as VM hosts in your data center be able to host the VM and run it according to designated parameters of the specific VM. The processor architecture must match the designated VM's processor in architecture, although not in version number. In order for a machine to serve as a host machine, it must also have a hypervisor installed along with the operating system. For a detailed list of the supported hypervisors, see Table 2-2 on page 69.

 Table 1-3
 Minimum and Recommended Hardware Requirements for VM Host Machines

| Host Operating System | Minimum Requirements                       | Recommended Hardware              |
|-----------------------|--------------------------------------------|-----------------------------------|
| SLES 11               | <ul> <li>x86 or x86_64</li> </ul>          | <ul> <li>x86 or x86_64</li> </ul> |
|                       | • 2 GB RAM                                 | <ul> <li>4+ GB RAM</li> </ul>     |
|                       | <ul> <li>30 GB Hard Drive Space</li> </ul> | • 100+ GB Hard Drive Space        |

| Host Operating System                    | Minimum Requirements                                                                                                    | Recommended Hardware                                                                   |
|------------------------------------------|----------------------------------------------------------------------------------------------------|----------------------------------------------------------------------------------------|
| SLES 10 SP2                              | <ul> <li>x86 or x86_64</li> <li>2 GB RAM</li> <li>30 GB Hard Drive Space</li> </ul>                                       | <ul> <li>x86 or x86_64</li> <li>4+ GB RAM</li> <li>100+ GB Hard Drive Space</li> </ul> |
| Windows Server 2008 enabled with Hyper-V | <ul> <li>1GHz (x86 processor) or<br/>1.4GHz (x64 processor)</li> <li>512MB RAM</li> <li>10 GB Hard Drive Space</li> </ul> | <ul> <li>2+ GHz</li> <li>2+ GB RAM</li> <li>40+ GB Hard Drive Space</li> </ul>         |
| ESX 3.0. <i>x</i> /3.5. <i>x</i>         | *Subject to the VMWare support<br>matrix                                                                                  | *Subject to the VMWare support matrix                                                  |
| VMware Virtual Center                    | *Subject to the VMWare support<br>matrix                                                                                  | *Subject to the VMWare support matrix                                                  |
| VMware Server                            | *Subject to the VMWare support matrix                                                                                     | *Subject to the VMWare support matrix                                                  |

## 1.1.5 Orchestrate VM Client

The VM Client allows you to manage VMs in your enterprise. You can install the VM Client interface on the following platforms:

 Table 1-4
 VM Client Supported Operating Systems and Installation Files

| Operating System Installation File       |                                         |
|------------------------------------------|-----------------------------------------|
|                                          |                                         |
| <ul> <li>SLES 10 SP2 (32-bit)</li> </ul> | /i386/SLE10/nvmminst                    |
| <ul> <li>SLES 10 SP2 (64-bit)</li> </ul> | /x86_64/SLE10/nvmminst                  |
| • SLES 11 or SLED 11 (32-bit)            | sles11/i386/SLE11/nvmminst              |
| • SLES 11 or SLED 11 (64-bit)            | <pre>sles11/x86_64/SLE11/nvmminst</pre> |
| Windows XP or Vista (32-bit or 64-bit)   | \Windows\nvmminst.exe                   |

## 1.1.6 Other Orchestrate Clients

You can monitor and run jobs, run the command line interfaces, and create and modify jobs by using the tools and monitors included with the PlateSpin Orchestrate Clients. PlateSpin Orchestrate manages jobs on and gathers data about data center computing resources that meet the following minimum requirements:

| Table 1-5 | Orchestrate C | lient Requirements |
|-----------|---------------|--------------------|
|-----------|---------------|--------------------|

| ltem             | Requirement                                                                                                    |  |
|------------------|----------------------------------------------------------------------------------------------------|--|
| Operating System | Linux machines:                                                                                                    |  |
|                  | <ul> <li>SUSE Linux Enterprise Server 10 SP2 (32-bit or 64-bit)</li> </ul>                                                                                                    |  |
|                  | <ul> <li>SUSE Linux Enterprise Server 11 (32-bit or 64-bit)</li> </ul>                                                                                                    |  |
|                  | <ul> <li>SUSE Linux Enterprise Desktop 11 (32-bit or 64 bit)</li> </ul>                                                                                                    |  |
|                  | Windows machines:                                                                                                    |  |
|                  | <ul> <li>Windows XP (32-bit or 64-bit)</li> </ul>                                                                                                    |  |
|                  | <ul> <li>Windows Vista* (32-bit or 64-bit)</li> </ul>                                                                                                    |  |
| Hardware         | The Orchestrate Development Client installation does not require a<br>minimum hardware configuration other than a minimum recommended<br>disk space of 100 MB and an SVGA-grade monitor. |  |
| TCP Ports        | The Orchestrate Clients consist of various components that communicate with the Orchestrate Server:                                                                                      |  |
|                  | <ul> <li>Port 8100 is used with a custom protocol for invoking the zos<br/>command line interface or for opening the SDK (Java Developer's<br/>toolkit).</li> </ul>                      |  |
|                  | <ul> <li>Port 8101 is also used for invoking the zos command line interface<br/>or opening the Java Developer's toolkit by using TLS.</li> </ul>                                         |  |
|                  | <ul> <li>Port 1099 is used with RMI for invoking the zosadmin command line<br/>interface or for running the Orchestrate Development Client.</li> </ul>                                   |  |

**IMPORTANT:** The platforms listed here have been tested for the 2.0 release, and are the only platforms supported at this time.

Some of the install programs for other operating systems that are embedded with the Administrator Information page have not been tested for this release.

## **1.2 Component Installation Methods**

The following table shows the installation methods you can use for the Orchestrate Server, the Orchestrate Agents, the Orchestrate VM Client, and the other Orchestrate clients:

| PlateSpin<br>Orchestrate<br>Component | Supported Operating<br>System     | Installation Method and Source                                                                                                    |
|---------------------------------------|-----------------------------------|----------------------------------------------------------------------------------------------------|
| Orchestrate<br>Server                 | SLES 10 SP2 (32-bit<br>or 64-bit) | Available as an RPM package distribution (ISO images, 32-bit or 64-bit) from the Novell Downloads Web site (http://<br>download.novell.com) after purchase and receipt of a license key.<br>Uses the Add-On CD installation (PlateSpin Orchestrate Server<br>pattern) available in YaST. |
|                                       |                                   | Requires server configuration after installation by using a text interface at the Linux console (./config) or by using a GUI program (./guiconfig).                                                                                                    |
|                                       |                                   | For installation details, see Section 2.2, "Installing and<br>Configuring All PlateSpin Orchestrate Components Together," on<br>page 21.                                                                                                    |

| PlateSpin<br>Orchestrate<br>Component | Supported Operating<br>System                                                                                                    | Installation Method and Source                                                                                                    |
|---------------------------------------|----------------------------------------------------------------------------------------------------|----------------------------------------------------------------------------------------------------|
| Orchestrate<br>Agent                  | <ul> <li>SLES 9 SP3 (32-bit or 64-bit)</li> <li>SLES 10 SP1 (32-bit or 64-bit)</li> <li>SLES 10 SP2 (32-bit or 64-bit)</li> <li>SLES 11 (32-bit or 64-bit)</li> <li>SLES 11 (32-bit or 64-bit)</li> </ul> | <ul> <li>Available as an RPM package distribution (ISO images, 32-<br/>bit or 64-bit) from the Novell Downloads Web site (http://<br/>download.novell.com) after purchase and receipt of a<br/>license key. Uses the Add-On CD installation (PlateSpin<br/>Orchestrate Agent pattern) available in YaST.</li> <li>For installation details, see Section 2.2, "Installing and<br/>Configuring All PlateSpin Orchestrate Components<br/>Together," on page 21.</li> </ul> |
|                                       | <ul> <li>RHEL 4 (32-bit or 64-bit)</li> <li>RHEL 5 (32-bit or 64-bit)</li> </ul>                                                                                                    | <b>NOTE:</b> YaST installation is supported only on SLES 10 and SLES 11, not on RHEL platforms or SLES 9. For these last two platforms, use either the RPMs located on the ISO (found in the RHEL or SLES9 directories) or use the .sh file that you can download from the Administrator Information page. See Section 2.3, "Installing the Orchestrate Agent Only," on page 45.)                                                                                       |
|                                       |                                                                                                    | <ul> <li>After Orchestrate Server installation, available from the<br/>server through a downloadable installation script (.sh file)<br/>from the Administrator Information page (port 8001) or run<br/>as a post-install from the ISO image.</li> </ul>                                                                                                    |
|                                       |                                                                                                    | For installation details, see Section 2.3, "Installing the Orchestrate Agent Only," on page 45.                                                                                                    |
|                                       | <ul> <li>Windows Server<br/>2003 (32-bit or<br/>64-bit)</li> <li>Windows Server<br/>2008 (32-bit or<br/>64-bit)</li> </ul>                                                                                | <ul> <li>After Orchestrate Server installation, available from the<br/>server through a downloadable installation script (.sh file)<br/>from the Administrator Information page (port 8001) or run<br/>as a post-install from the ISO image.</li> </ul>                                                                                                    |
|                                       |                                                                                                    | For installation details, see Section 2.3, "Installing the Orchestrate Agent Only," on page 45.                                                                                                    |
|                                       |                                                                                                    | <ul> <li>After Orchestrate Server installation, available as a<br/>downloadable GUI installation program (.exe file) from the<br/>Administrator Information page (port 8001).</li> </ul>                                                                                                    |
|                                       |                                                                                                    | For installation details, see "Using the ISO to Install the<br>Orchestrate Agent on Windows Machines" on page 60 in<br>Section 2.3, "Installing the Orchestrate Agent Only," on<br>page 45.                                                                                                    |
|                                       | <ul> <li>VMware ESX<br/>3.0.x</li> <li>VMware ESX<br/>3.5.x</li> </ul>                                                                                                    | <ul> <li>Available as an RPM package distribution (ISO images, 32-<br/>bit or 64-bit) from the Novell Downloads Web site (http://<br/>download.novell.com) after purchase and receipt of a<br/>license key. Uses the Add-On CD installation (PlateSpin<br/>Orchestrate Agent pattern) available in YaST.</li> </ul>                                                                                                    |
|                                       |                                                                                                    | For installation details, see Section 2.2, "Installing and Configuring All PlateSpin Orchestrate Components Together," on page 21.                                                                                                    |
|                                       |                                                                                                    | <ul> <li>After Orchestrate Server installation, available from the<br/>server through a downloadable RPM from the Administrator<br/>Information page (port 8001) or run as a post-install from the<br/>ISO image.</li> </ul>                                                                                                    |
|                                       |                                                                                                    | For installation details, see Section 2.3, "Installing the Orchestrate Agent Only," on page 45.                                                                                                    |

| PlateSpin<br>Orchestrate<br>Component | Supported Operating<br>System                                                                                                    | Installation Method and Source                                                                                                    |
|---------------------------------------|----------------------------------------------------------------------------------------------------|----------------------------------------------------------------------------------------------------|
| Orchestrate<br>Clients                | <ul> <li>SLES 10 SP2<br/>(32-bit or 64-bit)</li> <li>SLES 11 (32-bit<br/>or 64-bit)</li> <li>SLED 11 (32-bit<br/>or 64-bit)</li> </ul> | <ul> <li>Available as an RPM package distribution (ISO images, 32-<br/>bit or 64-bit) available from the Novell Downloads Web site<br/>(http://download.novell.com) after purchase and receipt of a<br/>license key. Uses the Add-On CD installation (PlateSpin<br/>Orchestrate Agent pattern) available in YaST.</li> <li>For installation details, see Section 2.2, "Installing and<br/>Configuring All PlateSpin Orchestrate Components<br/>Together," on page 21.</li> <li>After Orchestrate Server installation, available from the<br/>server through a downloadable installation script (.sh file)<br/>from the Administrator Information page (port 8001) or run<br/>as a post-install from the ISO image.</li> <li>For installation details, see Section 2.3, "Installing the<br/>Orchestrate Agent Only," on page 45.</li> </ul> |
|                                       | <ul> <li>Windows XP (32-<br/>bit or 64-bit)</li> <li>Windows Vista<br/>(32-bit or 64-bit)</li> </ul>                                   | <ul> <li>After Orchestrate Server installation, available as a downloadable GUI installation program (.exe file) in the ISO images (32-bit or 64-bit).</li> <li>For installation details, see in "Using the ISO to Install the Orchestrate Agent on Windows Machines" on page 60 in Installing the Orchestrate Agent Only.</li> <li>After Orchestrate Server installation, available as a downloadable GUI installation program (.exe file) from the Administrator Information page (port 8001).</li> <li>For installation details, see in "Using the ISO to Install the Orchestrate Agent on Windows Machines" on page 60 in Installation program (.exe file) from the Administrator Information page (port 8001).</li> </ul>                                                                                                    |
| VM Builder                            | <ul> <li>SLES 10 SP2<br/>(32-bit and 64-<br/>bit)</li> <li>SLES 11 (32-bit<br/>and 64-bit)</li> </ul>                                  | YaST Installation (required in order to use VM Client)                                                                                                    |
| Monitoring<br>Server                  | <ul> <li>SLES 10 SP2<br/>(32-bit and 64-<br/>bit)</li> </ul>                                                                           | YaST Installation (required in order to use VM Client)                                                                                                    |

| PlateSpin<br>Orchestrate<br>Component | Supported Operating<br>System                                | Installation Method and Source                                        |
|---------------------------------------|--------------------------------------------------------------|-----------------------------------------------------------------------|
| Monitoring<br>Agent                   | <ul> <li>SLES 9 SP3 (32-<br/>bit and 64-bit)</li> </ul>      | YaST Installation or RPMs on ISO (required in order to use VM Client) |
|                                       | <ul> <li>SLES 10 SP1<br/>(32-bit and 64-<br/>bit)</li> </ul> |                                                                       |
|                                       | <ul> <li>SLES 10 SP2<br/>(32-bit and 64-<br/>bit)</li> </ul> |                                                                       |
|                                       | <ul> <li>SLES 11 (32-bit<br/>and 64-bit)</li> </ul>          |                                                                       |
|                                       | <ul> <li>RHEL 4 (32-bit<br/>and 64-bit)</li> </ul>           |                                                                       |
|                                       | <ul> <li>RHEL 5 (32-bit<br/>and 64-bit)</li> </ul>           |                                                                       |

**NOTE:** If you install or configure PlateSpin Orchestrate components using a trial key, the product behaves normally for 90 days, although the trial key controls the number of users and managed nodes you can configure. For fully supported functionality, product components require a purchased license key. contact your Novell Sales Representative or a Certified Novell Partner for purchase information.

# Installation and Configuration

This section explains the installation and setup of various components of  $PlateSpin^{\mathbb{R}}$  Orchestrate from Novell<sup> $\mathbb{R}$ </sup>.

- Section 2.1, "Installation Prerequisites," on page 21
- Section 2.2, "Installing and Configuring All PlateSpin Orchestrate Components Together," on page 21
- Section 2.3, "Installing the Orchestrate Agent Only," on page 45
- Section 2.4, "Installing the Orchestrate Development Client Only," on page 72
- Section 2.5, "Installing the Orchestrate VM Client," on page 81
- Section 2.6, "Uninstalling the VM Client," on page 92
- Section 2.7, "Determining the Product Version," on page 96

## 2.1 Installation Prerequisites

During installation of an PlateSpin Orchestrate component, you need to have the following information available:

- (Optional) certificate authority information (internal, or signed certificate, private key, and public certificate)
- License key (a 90-day trial option is available)

For more information on these items, see Table 2-1, "PlateSpin Orchestrate Configuration Information," on page 31.

## 2.2 Installing and Configuring All PlateSpin Orchestrate Components Together

This section discusses the installation and configuration of all PlateSpin Orchestrate components (except the Orchestrate VM Client) on one SUSE<sup>®</sup> Linux\* Enterprise Server (SLES) 10 machine. The steps are shown as an installation example; you would not normally install all of these components together on a single machine in a data center.

The PlateSpin Orchestrate Server (Orchestrate Server) is supported on SUSE Linux Enterprise Server 10 Service Pack 2 (SLES 10 SP2) only. You should install the PlateSpin Orchestrate Server on a dedicated server for optimal performance.

After you install and configure the components you want from PlateSpin Orchestrate, there are other basic tasks you need to perform to make the PlateSpin Orchestrate system perform at a basic level. Those tasks are documented in Chapter 3, "First Use of Basic PlateSpin Orchestrate Components," on page 99.

**IMPORTANT:** The Orchestrate Monitoring Server can be installed on any server because it runs independently of the other components. For more information, see Section 1.1, "PlateSpin Orchestrate Requirements," on page 9.

The VM Builder cannot be installed on a VM and must only be installed on the host operating system of the VM Builder node. Multiple servers with VM host capability can be used as VM Builder machines to make the VM Builder group.

This section includes the following information:

- Section 2.2.1, "Installation and Configuration Steps," on page 22
- Section 2.2.2, "PlateSpin Orchestrate Configuration Information," on page 30
- Section 2.2.3, "Correcting Configuration Errors and Repeating the Configuration Process," on page 35
- Section 2.2.4, "Installing and Configuring the Orchestrate Server for Use with a PostgreSQL Audit Database on a Different Host," on page 35
- Section 2.2.5, "Installing and Configuring the Orchestrate Server for Use with a Local PostgreSQL Audit Database," on page 40
- Section 2.2.6, "Configuring the Audit Database After PlateSpin Orchestrate Is Configured," on page 43
- Section 2.2.7, "Configuring the Remote Audit Database after PlateSpin Orchestrate Is Configured," on page 44
- Section 2.2.8, "Modifying Audit Database Tables to Accommodate Long Names," on page 44

### 2.2.1 Installation and Configuration Steps

To install and configure a complete PlateSpin Orchestrate system (except the VM Client) on a SLES machine:

- **1** Review Chapter 1, "Planning the Orchestrate Server Installation," on page 9 to verify that the device where you want to install the Orchestrate Server software fulfills the necessary requirements.
- **2** Download the appropriate PlateSpin Orchestrate Server ISO (32-bit or 64-bit) to an accessible network location.
- **3** (Optional) Create a DVD ISO (32-bit or 64-bit) that you can take with you to the machine where you want to install it.
- **4** Install PlateSpin Orchestrate software:
  - **4a** Log in to the target SLES 10 SP2 server as root, then open YaST2.
  - **4b** In the YaST Control Center, click *Software*, then click *Add-on Product* to display the Add-on Product Media dialog box.
  - **4c** In the Add-on Product Media dialog box, select the ISO media (*Local Directory* or *DVD*) to install.
    - **4C1** (Conditional) Select *DVD*, click *Next*, insert the DVD, then click *Continue*.
    - **4c2** (Conditional) Select *Local Directory*, click *Next*, select the *ISO Image* check box, browse to ISO on the file system, then click *OK*.
  - **4d** Read and accept the license agreement, then click *Next* to display YaST2.
  - **4e** In YaST2, click the *Filter* drop-down menu, then select *Patterns* to display the install patterns available on the PlateSpin Orchestrate ISO.

|                                                                                                    |     | YaST2      | @tszen4   |      |             |            |         |           | - 0                 |
|----------------------------------------------------------------------------------------------------|-----|------------|-----------|------|-------------|------------|---------|-----------|---------------------|
| Eile <u>P</u> ackage <u>E</u> xtras <u>H</u> elp                                                                                                    |     |            |           |      |             |            |         |           |                     |
| Filter: Patterns                                                                                                    | •   | Package    | Summary   | Size | Avail. Ver. | Inst. Ver. | Source  |           |                     |
| Pattern                                                                                                    |     |            |           |      |             |            |         |           |                     |
| PlateSpin Orchestrate Server     Orchestrate Server     Monitoring Server     PlateSpin Orchestrate Agent     Orchestrate Agent     Development Client |     |            |           |      |             |            |         |           |                     |
| Virtual Machine Builder Monitoring Agent                                                                                                    | • D | escription | Technical | Data | Depender    | icies Ve   | arsions | File List | Change Log          |
| Name Disk Usage Used Free Total                                                                                                    |     |            |           |      |             |            |         |           |                     |
| / 1% 3.1 GB 227.8 GB 230.8 G                                                                                                    | 38  |            |           |      |             |            |         |           |                     |
|                                                                                                    | 0   | heck       | Autocheck |      |             |            |         | Ca        | ncel <u>A</u> ccept |

4f Select the PlateSpin Orchestrate installation patterns that you want to install:

- Orchestrate Server: This pattern is the gateway between enterprise applications and resource servers. The Orchestrate Server manages computing nodes (resources) and the jobs that are submitted from applications to run on these resources.
- Monitoring Server: Uses open source Ganglia monitoring of the performance of certain data on network resources in a user-defined time period.

This pattern can be installed on a server where any other PlateSpin Orchestrate pattern is installed, or on a server by itself.

- Orchestrate Agent: This pattern is installed on all computing resources that are to be managed. It runs applications under the management of the Orchestrate Server and reports its status to the Orchestrate Server.
- **Development Client:** Installing this pattern lets the administrator of a computing resource troubleshoot, initiate, change, or shut down server functions for PlateSpin Orchestrate and its computing resources. For information about the tools included in this pattern, see PlateSpin Orchestrate Clients in Appendix A, "PlateSpin Orchestrate Components: Install Patterns," on page 125.
- Virtual Machine Builder: This pattern is an agent that builds the VM images as the jobs are sent to it by the Orchestrate Server. The Xen hypervisor must exist on the server where this pattern is installed.

For better scale and performance, we recommend that this pattern be installed to a different server than the one where the Orchestrate Server is installed.

• Monitoring Agent: This pattern is installed with any installation of the Orchestrate Server. It installs the Ganglia Agent on each monitored node, which collects performance metrics and sends the data to the Orchestrate Monitoring Server.

Refer to the information in Appendix A, "PlateSpin Orchestrate Components: Install Patterns," on page 125 for more detail about these patterns.

If you choose not to install the PlateSpin Orchestrate Agent or the PlateSpin Orchestrate Clients on some machines now, you can install them later by using installers that are accessible from a hosted Web page from the PlateSpin Orchestrate Server, or you can repeat this process by downloading the ISO to the machine where you want to install the agent or clients. For more information, see Section 2.3, "Installing the Orchestrate Agent Only," on page 45.

**4g** Click *Accept* to install the packages.

- **5** Configure the PlateSpin Orchestrate components that you have installed. You can use one of two methods to perform the configuration:
  - The PlateSpin Orchestrate product configuration script. If you use this method, continue with Step 6.
  - The GUI Configuration Wizard. If you use this method, skip to Step 7.

**TIP:** The text-based configuration process detects which RPM patterns are installed, but the GUI Configuration Wizard requires that you specify the components to be configured.

**IMPORTANT:** The configuration tools produce a configuration file that can be used to automatically reconfigure your system after an upgrade. If you use the tools to reconfigure your server after the original configuration has been done, make sure you reconfigure all of the components that are installed on the system (this is the default).

- **6** (Conditional) If you are using the PlateSpin Orchestrate product configuration script, run the script:
  - 6a Make sure you are logged in as root to run the configuration script.
  - **6b** Run the script, as follows:

/opt/novell/zenworks/orch/bin/config

When the script runs, the following information is initially displayed:

Welcome to PlateSpin Orchestrate.

This program will configure PlateSpin Orchestrate 2.0

Select whether this is a new install or an upgrade

i) install u) upgrade -----

Selection [install]:

Select products to configure

**6C** Determine whether this is a new installation or an upgrade.

This example procedure discusses standard installation, so specify i (for install) or press Enter to accept the default. For more information about upgrade, see the *PlateSpin Orchestrate 2.0 Upgrade Guide*.

When you make the selection, the following information is displayed:

The list shows the products listed whose patterns you previously installed.

- **6d** Determine which installed products you want to configure. The options are listed with option numbers.
  - **6d1** Select or deselect an option by typing its number to toggle its selection status, or type a and press Enter to select all of them.
  - **6d2** When you have selected the products you want to configure, type f and press *Enter* to finish the selection and begin the configuration.

For information to help you complete the configuration process, see Section 2.2.2, "PlateSpin Orchestrate Configuration Information," on page 30

- **6d3** When the you have finished answering questions about the configuration, continue with Step 8.
- 7 (Conditional) If you are using the GUI Configuration Wizard:
  - **7a** Enter the following command at the bash prompt of the machine where you installed the PlateSpin Orchestrate patterns:

/opt/novell/zenworks/orch/bin/guiconfig

The GUI Configuration Wizard launches.

| Se Se                     | tup - PlateSpin Orchestrate 2.0.0                                  |        |
|---------------------------|--------------------------------------------------------------------|--------|
|                           | Welcome to the PlateSpin Orchestrate<br>Configuration Wizard       |        |
|                           | This wizard will configure PlateSpin Orchestrate on this computer. |        |
|                           | Click Next to continue, or Cancel to exit.                         |        |
| PlateSpin。<br>Orchestrate |                                                                    |        |
|                           |                                                                    |        |
|                           |                                                                    |        |
|                           |                                                                    |        |
|                           | Next >                                                             | Cancel |

**IMPORTANT:** If you have only a keyboard to navigate through the pages of the GUI Configuration Wizard, use the Tab key to shift the focus to a control you want to use (for example, a *Next* button), then press the spacebar to activate that control.

**7b** Click *Next* to display the license agreement.

| Setup - PlateSpin Orchestrate 2.0.0                                                                                                    | _ 0    |
|----------------------------------------------------------------------------------------------------|--------|
| icense Agreement<br>Please read the following important information before continuing.                                                                                                    | ove    |
| Please read the following License Agreement. You must accept the terms of thi<br>agreement before continuing with the installation.                                                                                                    | s      |
| PlateSpin(r) Orchestrate 2.0<br>Novell(r) Software License Agreement                                                                                                    |        |
| PLEASE READ THIS AGREEMENT CAREFULLY BY INSTALLING, DOWINLOADING OR<br>OTHERWISE USING THE SOFTWARE, YOU AGREE TO THE TERMS OF THIS<br>AGREEMENT. IF YOU DO NOT AGREE WITH THESE TERMS, DO NOT DOWINLOAD,<br>INSTALL OR USE THE SOFTWARE AND, IF APPLICABLE, RETURN THE ENTIRE<br>UNUSED FACKAGE TO THE RESULTER WITH YOUR RECEIPT FOR A REFUND. THE<br>SOFTWARE MAY NOT BE SOLD, TRANSFERRED, OR FURTHER DISTRIBUTED EXCEPT<br>AS AUTHORIZED BY NOVEL |        |
| This Novell Software License Agreement ("Agreement") is a legal<br>agreement between You (an entity or a person) and Novell, Inc.<br>(Novell"). The software product identified in the title of this<br>Agreement, any media and accompanying documentation (collectively the<br>'Software') is protected by the copyright laws and treates of the                                                                                                    | •      |
| I accept the agreement                                                                                                    |        |
| $\bigcirc$ I do not accept the agreement                                                                                                    |        |
| < Back Next >                                                                                                    | Cancel |

**7c** Accept the agreement, then click *Next* to display the PlateSpin Orchestrate components page.

|              | Setup - Plates                               |                 |        |             |
|--------------|----------------------------------------------|-----------------|--------|-------------|
|              | estrate Configuration<br>nents to configure. | selection       |        | Nove        |
| Select wheth | er this is a new install                     | ation or an upg | rade:  |             |
| New Insta    | Illation                                     |                 |        |             |
| 🔾 Upgrade    |                                              |                 |        |             |
|              |                                              |                 |        |             |
|              |                                              |                 |        |             |
|              |                                              |                 |        |             |
|              |                                              |                 |        |             |
|              |                                              |                 |        |             |
|              |                                              |                 |        |             |
|              |                                              |                 |        |             |
|              |                                              |                 |        |             |
|              |                                              |                 |        |             |
|              |                                              |                 |        |             |
|              |                                              |                 |        |             |
|              |                                              |                 | < Back | Next > Cano |

This section discusses new installation. For information about upgrading, see the *PlateSpin Orchestrate 2.0 Upgrade Guide*.

**7d** Select *New Installation*, then click *Next* to display the PlateSpin Orchestrate components page.

| Setup - PlateSpin Orchestrate 2.0.0                                                                                                  | _ <b>_ X</b> |
|----------------------------------------------------------------------------------------------------|--------------|
| PlateSpin Orchestrate Configuration Selection Select components to configure.                                                        | lovell.      |
| Available components are automatically selected. You must install PlateSpin<br>Orchestrate components before you can configure them. | 1            |
| 🖌 PlateSpin Orchestrate Monitoring Service                                                                                           |              |
| ⊯ PlateSpin Orchestrate Server                                                                                                    |              |
| 🗹 PlateSpin Orchestrate Agent                                                                                                    |              |
| ⊯ PlateSpin Orchestrate VM Builder                                                                                                   |              |
|                                                                                                    |              |
|                                                                                                    |              |
|                                                                                                    |              |
|                                                                                                    |              |
|                                                                                                    |              |
|                                                                                                    |              |
|                                                                                                    |              |
| < Back Next >                                                                                                    | Cancel       |

The components page lists the PlateSpin Orchestrate components that are available for configuration. By default, all installed components are selected for configuration.

7e Click Next to confirm the components you want to install.

or

Deselect any PlateSpin Orchestrate components that you do not want to configure, then click *Next*.

(Conditional) If you selected the PlateSpin Orchestrate Monitoring Service as a component to install, the Monitoring Service Configuration page is displayed.

| Setup - PlateSpin Orchestrate 2.0.0                                                                                    |                |
|----------------------------------------------------------------------------------------------------|----------------|
| PlateSpin Orchestrate Monitoring Service<br>Configure required settings.                                               | Novell.        |
| Specify a name for this Monitored Node. The name entered here will be us identify this computer in the Monitoring GUI. | sed to         |
| Node name: tszen4                                                                                                    |                |
| n<br>n addition to being a Monitored Node, you can also configure this compu<br>Monitoring Server.                     | iter to be the |
| Configure this computer to be the Monitoring Server                                                                    |                |
|                                                                                                    |                |
|                                                                                                    |                |
|                                                                                                    |                |
|                                                                                                    |                |
|                                                                                                    |                |
|                                                                                                    |                |
|                                                                                                    |                |
|                                                                                                    |                |
|                                                                                                    |                |
| < Back Next >                                                                                                    | Cancel         |

See Step 7e1 to continue.

(Conditional) If you did not select the PlateSpin Orchestrate Monitoring Service as a component to install, the High Availability configuration page is displayed.

| Setup - PlateSpin Orchestrate 2.0.1                                                                                                    |               |
|----------------------------------------------------------------------------------------------------|---------------|
| PlateSpin Orchestrate Server<br>Configure required settings.                                                                            | Novell        |
| Please check the box below if configuring the PlateSpin Orchestra<br>clustered environment, and provide the fully qualified cluster hos |               |
| To configure the Server as a single (non-clustered) instance, click                                                                     | Next.         |
| Install to a High Availability clustered environment                                                                                    |               |
| Cluster hostname or IP address:                                                                                                    |               |
|                                                                                                    |               |
|                                                                                                    |               |
|                                                                                                    |               |
|                                                                                                    |               |
|                                                                                                    |               |
|                                                                                                    |               |
|                                                                                                    |               |
|                                                                                                    |               |
|                                                                                                    |               |
| < Back                                                                                                    | Next > Cancel |
|                                                                                                    |               |

See Step 7f to continue.

**7e1** (Conditional) Specify a name for this monitored node. The default name is the computer name.

Select the *Configure this computer* check box if you want this computer to be a Monitoring Server, then click *Next* and continue with Step 7f.

If you do not select this check box and click *Next*, a second page of the Monitoring Configuration Wizard is displayed.

| Setup - PlateSpin Orchestrate 2.0.0                                                                                          |                   |
|----------------------------------------------------------------------------------------------------|-------------------|
| PlateSpin Orchestrate Monitoring Service<br>Configure Monitored Node settings.                                               | Novell.           |
| Enter the hostname or IP address of the Monitoring Server. This Mo<br>send its metrics to the Monitoring Server you specify. | nitored Node will |
| Monitoring Server: tszen4                                                                                                    |                   |
|                                                                                                    |                   |
|                                                                                                    |                   |
|                                                                                                    |                   |
|                                                                                                    |                   |
|                                                                                                    |                   |
|                                                                                                    |                   |
|                                                                                                    |                   |
|                                                                                                    |                   |
|                                                                                                    |                   |
|                                                                                                    |                   |
|                                                                                                    |                   |
| < Back N                                                                                                    | Next > Cancel     |
|                                                                                                    |                   |

Continue with Step 7e2.

**7e2** (Conditional) Specify the host name or IP address you want to associate to this monitored node. This node sends its metrics to the Monitoring Server you specify.

7e3 Click Next and continue with Step 7f.

**7f** (Conditional) If you are configuring this Orchestrate Server in a High Availability environment, select the *Install to a High Availability* check box, then specify the fully qualified cluster hostname or IP Address.

or

If you are configuring this Orchestrate Server for a non-clustered instance, click Next.

**7g** On the settings pages and the succeeding pages of the wizard, provide information to be used in the configuration process. As the configuration questions in the wizard continue, refer to the information in Table 2-1, "PlateSpin Orchestrate Configuration Information," on page 31 for details about the configuration data that you need to provide. The GUI Configuration Wizard uses this information to build a response file that is consumed by the setup program inside the Configuration Wizard.

When you have finished answering the configuration questions in the wizard, the PlateSpin Orchestrate Configuration Summary page is displayed.

| Setup - PlateSpin Orchestrate 2.0.0                                                                                                    |               |
|----------------------------------------------------------------------------------------------------|---------------|
| PlateSpin Orchestrate Configuration Summary<br>Review and accept component settings.                                                                                                    | Novell        |
| ✓ Configure now                                                                                                    |               |
| PlateSpin Orchestrate Monitoring Service         Monitoring Service         Monitoring Service         PlateSpin Orchestrate Server         Grid Name: tszen4         PlateSpin Orchestrate Agent         Agent Name: tszen4         PlateSpin Orchestrate VM Builder | Browse        |
|                                                                                                    | Next > Cancel |

**IMPORTANT:** Although this page of the wizard lets you navigate by using the Tab key and the spacebar, you need to use the Ctrl+Tab combination to navigate past the summary list. Click *Back* if you accidentally enter the summary list, and re-enter the page to navigate to the control buttons.

By default, the *Configure now* check box on this page is selected. If you accept the default of having it selected, the wizard starts PlateSpin Orchestrate and applies the configuration settings. If you deselect the check box, the wizard writes out the configuration file to / etc/opt/novell/novell\_zenworks\_orch\_install.conf without starting PlateSpin Orchestrate or applying the configuration settings.

You can use this .conf file to start the Orchestrate Server or Agent and apply the settings either manually or with an installation script. Use the following command to run the configuration:

/opt/novell/zenworks/orch/bin/config -rs

7h Click *Next* to display the following wizard page.

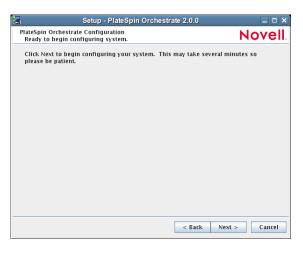

**7i** Click *Next* to launch the configuration script. When the configuration is finished, the following page is displayed:

| Se Se                                 | etup - PlateSpin Orchestrate 2.0.0                                        |
|---------------------------------------|---------------------------------------------------------------------------|
| hanna all                             | PlateSpin Orchestrate Configuration Wizard                                |
|                                       | Finished configuring PlateSpin Orchestrate components.                    |
|                                       | See /var/opt/novell/novell_zenworks_orch_install.log for more<br>details. |
|                                       |                                                                           |
| PlateSpin <sub>®</sub><br>Orchestrate |                                                                           |
| Orchestrate                           |                                                                           |
|                                       |                                                                           |
| In Mar                                |                                                                           |
|                                       |                                                                           |
|                                       |                                                                           |
|                                       |                                                                           |
|                                       |                                                                           |
|                                       | Finish                                                                    |

7j Click *Finish* to close the configuration wizard.

**IMPORTANT:** When the installation and configuration are complete, you need to register the resources to be managed by the PlateSpin Orchestrate system. Please refer to Chapter 3, "First Use of Basic PlateSpin Orchestrate Components," on page 99 for detailed information about getting resources to manage in the PlateSpin Orchestrate system.

8 Open the configuration log file (/var/opt/novell/novell\_zenworks\_orch\_install.log) to make sure that the components were correctly configured.

You might want to change the configuration if you change your mind about some of the parameters you provided in the configuration process. For information about what to do in these circumstances, see Section 2.2.3, "Correcting Configuration Errors and Repeating the Configuration Process," on page 35.

**9** Access the PlateSpin Orchestrate Administrator Information Page to verify that the Orchestrate Server is installed and running. Use the following URL to open the page in a Web browser:

http://DNS name or IP address of Orchestrate Server:8001

The Administrator Information page includes links to separate installation programs (installers) for the PlateSpin Orchestrate Agent and the PlateSpin Orchestrate Clients. The installers are used for various operating systems. You can download the installers and install the agent or the clients on any supported machine you choose. For more information, see Section 2.3, "Installing the Orchestrate Agent Only," on page 45.

- **10** (Conditional and Optional) If you installed the PlateSpin Orchestrate Clients, you can increase the heap size that the JVM\* handles. This enables the console to manage a larger number of objects.
  - **10a** Open the zoc bash shell script at /opt/novell/zenworks/zos/server/bin.

On Microsoft\* Windows\*, the path to the console is files\novell\zos\clients\bin\zoc.bat. For more information, see Section 2.3, "Installing the Orchestrate Agent Only," on page 45.

**10b** Inside the script, find the following line where the JVM parameters are defined:

JVMARGS="-Xmx256m -Xms256m -Xmn64m -XX:NewSize=64m -XX:MaxNewSize=64m"

The -Xmx argument specifies the maximum heap size for the JVM. Increasing the heap size prevents a JVM out of memory condition.

**10c** Change the value in the -Xmx argument from 256MB to 512MB.

## 2.2.2 PlateSpin Orchestrate Configuration Information

The following table describes the information required by the PlateSpin Orchestrate configuration (config) and the configuration wizard (guiconfig). The information is organized to make it readily available if you want to evaluate the entire product. The information is listed in the order that it is presented in the configuration file.

| Configuration<br>Information | Explanation                                                                                                    |
|------------------------------|----------------------------------------------------------------------------------------------------|
| Orchestrate<br>Monitoring    | If you installed the Orchestrate Monitoring Server and the Orchestrate Monitoring Agent, the following questions are asked during the configuration process.                                                                                                 |
|                              | <ul> <li>Monitored or Monitoring: You can configure this host to be the<br/>Monitoring Server or a monitored node. Configure this host<br/>as the Monitoring Server? (y/n)</li> </ul>                                                                        |
|                              | <ul> <li>Default value = yes (if the Monitoring Server is installed on this machine)</li> </ul>                                                                                                    |
|                              | <ul> <li>This question always appears if you installed the Monitoring Server<br/>component.</li> </ul>                                                                                                    |
|                              | <ul> <li>Because the configuration already knows that Orchestrate Monitoring is<br/>installed, you are choosing whether the machine being installed to is to be<br/>the controlling node for monitoring.</li> </ul>                                          |
|                              | <ul> <li>Monitoring Server: Specify the hostname or IP address of the<br/>Monitoring Server.</li> </ul>                                                                                                    |
|                              | <ul> <li>Default value = none</li> </ul>                                                                                                    |
|                              | <ul> <li>This question appears if you did not install the Monitoring Server on this<br/>machine. It is the name or IP address of the server (also known as the<br/>controlling node) where the Monitoring Agent will send its metrics.</li> </ul>            |
|                              | <ul> <li>Location: Enter a name describing this monitored computer's location.</li> </ul>                                                                                                    |
|                              | <ul> <li>Default value = name_of_this_computer</li> </ul>                                                                                                    |
|                              | <ul> <li>This question always appears if you specify this computer as a monitored<br/>node (that is, you answer no when asked if this machine is to be the<br/>Monitoring Server).</li> </ul>                                                                |
|                              | <ul> <li>The descriptive name you create here appears in the Monitoring user<br/>interface as the location of the device.</li> </ul>                                                                                                    |
| Type of<br>Configuration     | Select whether this is a standard or high-availability server configuration.                                                                                                    |
|                              | • Default value = standard                                                                                                    |
|                              | <ul> <li>Your answer here determines whether this is a standard installation or a High<br/>Availability installation.</li> </ul>                                                                                                    |
|                              | This section discusses standard installation, so specify s (for standard) or press Enter to accept the default. For more information about High Availability configuration, see the <i>PlateSpin Orchestrate 2.0 High Availability Configuration Guide</i> . |

 Table 2-1
 PlateSpin Orchestrate Configuration Information

| Configuration<br>Information | Explanation                                                                                                    |
|------------------------------|----------------------------------------------------------------------------------------------------|
| Orchestrate<br>Server        | Because the PlateSpin Orchestrate Server must always be installed for a full<br>PlateSpin Orchestrate system, the following questions are always asked when you<br>have installed server patterns prior to the configuration process:                                                                                               |
|                              | <ul> <li>PlateSpin Orchestrate grid name: Select a name for the Orchestrator<br/>grid.</li> </ul>                                                                                                    |
|                              | • <b>Default =</b> hostname_grid                                                                                                    |
|                              | <ul> <li>A grid is an administrative domain container holding all of the objects in<br/>your network or data center. The PlateSpin Orchestrate Server monitors<br/>and manages these objects, including users, resources, and jobs.</li> </ul>                                                                                      |
|                              | <ul> <li>The grid name you create here is displayed as the name for the container<br/>placed at the root of the tree in the Explorer panel of the Orchestrate<br/>Development Client.</li> </ul>                                                                                                    |
|                              | <ul> <li>PlateSpin Orchestrate Administrator user: Create an Administrator user<br/>for PlateSpin Orchestrate.</li> </ul>                                                                                                    |
|                              | <ul> <li>Default = none</li> </ul>                                                                                                    |
|                              | <ul> <li>The name you create here is required when you access the PlateSpin<br/>Orchestrate Console or the zosadmin command line interface.</li> </ul>                                                                                                    |
|                              | <ul> <li>You should remember this username for future use.</li> </ul>                                                                                                    |
|                              | <ul> <li>PlateSpin Orchestrate Administrator password: Specify the password for<br/><administrator user=""></administrator></li> </ul>                                                                                                    |
|                              | <ul> <li>Default = none</li> </ul>                                                                                                    |
|                              | <ul> <li>This password you create here is required when you access the PlateSpin<br/>Orchestrate Console or the zosadmin command line interface.</li> </ul>                                                                                                    |
|                              | <ul> <li>You should remember this password for future use.</li> </ul>                                                                                                    |
|                              | <ul> <li>Audit Database: Enable auditing?</li> </ul>                                                                                                    |
|                              | • Default = no                                                                                                    |
|                              | <ul> <li>If you answer yes to this question, you need access to a relational<br/>database management system.</li> </ul>                                                                                                    |
|                              | Novell has tested and supports only the PostgreSQL* relational database<br>as the audit database for this release of PlateSpin Orchestrate. If you use a<br>different RDBMS, no support or documentation is available from Novell.                                                                                                  |
|                              | • For more information, see Section 2.2.4, "Installing and Configuring the Orchestrate Server for Use with a PostgreSQL Audit Database on a Different Host," on page 35 or Section 2.2.5, "Installing and Configuring the Orchestrate Server for Use with a Local PostgreSQL Audit Database," on page 40.                           |
|                              | • License file: Specify the full path to the license file.                                                                                                    |
|                              | <ul> <li>Default = none</li> </ul>                                                                                                    |
|                              | <ul> <li>A license key (90-day evaluation license or a full license) is required to use<br/>this product. You should have received this key from Novell, then you<br/>should have subsequently copied it to the network location that you specify<br/>here. Be sure to include the name of the license file in the path.</li> </ul> |

| Configuration<br>Information         | Explanation                                                                                                    |
|--------------------------------------|----------------------------------------------------------------------------------------------------|
| Orchestrate<br>Server<br>(continued) | • Server Portal <sup>1</sup> : Specify the Server Portal port.                                                                                                    |
|                                      | <ul> <li>Default = 8080 (if Monitoring is installed) or 80 (if Monitoring is not<br/>installed).</li> </ul>                                                                                                    |
|                                      | <ul> <li>Because Apache uses port 80 for Orchestrate Monitoring, it forwards non-<br/>monitoring requests to the Orchestrate Server on the port you specify here.</li> </ul>                                                                                                    |
|                                      | <ul> <li>Administrator Information port<sup>1</sup>: Specify the Administrator<br/>Information page port.</li> </ul>                                                                                                    |
|                                      | • Default = 8001                                                                                                    |
|                                      | <ul> <li>Port 8001 on the Orchestrate Server provides access to an Administrator<br/>Information page that includes links to product documentation, agent and<br/>client installers, and product tools to help you understand and use the<br/>product. Specify another port number if 8001 is reserved for another use on<br/>this server.</li> </ul> |
|                                      | <ul> <li>Agent Port <sup>1</sup>: Specify the Agent port.</li> </ul>                                                                                                    |
|                                      | • Default = 8100                                                                                                    |
|                                      | <ul> <li>Port 8100 is used for communication between the Orchestrate Server and<br/>the Orchestrate Agent. Specify another port number if 8100 is reserved for<br/>another use.</li> </ul>                                                                                                    |
|                                      | <ul> <li>TLS Certificate and Key<sup>1</sup>: Generate a TLS certificate and key?</li> </ul>                                                                                                    |
|                                      | Specify the full path to the TLS server certificate.                                                                                                    |
|                                      | Specify the full path to the TLS server private key.                                                                                                    |
|                                      | <ul> <li>Default = yes (the Orchestrate Server must generate a certificate and key<br/>for authentication)</li> </ul>                                                                                                    |
|                                      | <ul> <li>A PEM-encoded TLS certificate and key is needed for secure<br/>communication between the Orchestrate Server and Orchestrate Agent.</li> </ul>                                                                                                    |
|                                      | <ul> <li>If you respond with no, you need to provide the location of an existing<br/>certificate and key.</li> </ul>                                                                                                    |
|                                      | <ul> <li>TLS Server Certificate<sup>2</sup>: Specify the full path to the TLS server certificate.</li> </ul>                                                                                                    |
|                                      | <ul> <li>Default = /etc/ssl/servercerts/servercert.pem</li> </ul>                                                                                                    |
|                                      | <ul> <li>Specify the path to the existing TLS certificate.</li> </ul>                                                                                                    |
|                                      | <ul> <li>TLS Server Key<sup>2</sup>: Specify the full path to the TLS server<br/>private key.</li> </ul>                                                                                                    |
|                                      | • Default = /etc/ssl/servercerts/serverkey.pem                                                                                                    |
|                                      | <ul> <li>Specify the path to the existing TLS private key.</li> </ul>                                                                                                    |
|                                      | <ul> <li>Xen VNC password: Set the password that will be used for VNC on<br/>Xen virtualization hosts.</li> </ul>                                                                                                    |
|                                      | <ul> <li>You will need this password when you log into virtual machines through<br/>VNC.</li> </ul>                                                                                                    |

| Configuration<br>Information | Explanation                                                                                                    |
|------------------------------|----------------------------------------------------------------------------------------------------|
| Orchestrate<br>Agent         | You can install and configure the Orchestrate Agent on any computing node. It is not necessary to install it on the same machine with the Orchestrate Server. If you installed the Orchestrate Agent, the following questions are asked in the configuration process. |
|                              | <ul> <li>Agent Name: Specify the name of the Orchestrate Agent on this node.</li> </ul>                                                                                                    |
|                              | <ul> <li>Default = none</li> </ul>                                                                                                    |
|                              | <ul> <li>The name you specify here is used by the Orchestrate Agent to<br/>authenticate to the Orchestrate Server.</li> </ul>                                                                                                    |
|                              | <ul> <li>Orchestrate Server: Specify the hostname or IP address of the<br/>Orchestrate Server.</li> </ul>                                                                                                    |
|                              | <ul> <li>Default = none</li> </ul>                                                                                                    |
|                              | <ul> <li>Specify the DNS name or IP address of the Orchestrate Server that this agent binds to.</li> </ul>                                                                                                    |
|                              | <ul> <li>Orchestrate Server Certificate<sup>3</sup>: Do you want to specify an existing<br/>Orchestrate Server certificate?</li> </ul>                                                                                                    |
|                              | <ul> <li>Default = no</li> </ul>                                                                                                    |
|                              | <ul> <li>In configuring the Orchestrate Server, you either entered a PEM-encoded<br/>TLS certificate and key, or the system generated them.</li> </ul>                                                                                                    |
|                              | <ul> <li>If you answer no, the agent always trusts the server certificate. The<br/>certificate is downloaded from the Orchestrate Server to the Orchestrate<br/>Agent the first time the Agent connects.</li> </ul>                                                   |
|                              | <ul> <li>If you answer yes, the Agent uses the certificate to verify that it is<br/>communicating with the correct server.</li> </ul>                                                                                                    |
|                              | <ul> <li>Virtual Machine<sup>3</sup>: Is the host a Virtual Machine?</li> </ul>                                                                                                    |
|                              | <ul> <li>Default = no</li> </ul>                                                                                                    |
|                              | <ul> <li>This setting helps the PlateSpin Orchestrate system to know how to treat<br/>this host.</li> </ul>                                                                                                    |
|                              | <ul> <li>Agent Port<sup>3</sup>: Specify the Agent port on the Orchestrate Server.</li> </ul>                                                                                                    |
|                              | • Default = 8100                                                                                                    |
|                              | <ul> <li>Port 8100 is used for communication between the Orchestrate Server and<br/>the Orchestrate Agent. Specify another port number if 8100 is reserved for<br/>another use.</li> </ul>                                                                            |
|                              | <ul> <li>For an Agent installed on ESX, configure port 8101.</li> </ul>                                                                                                    |
|                              | <ul> <li>Agent IP Address: Specify an optional local bind address for the agent.</li> </ul>                                                                                                    |
|                              | <ul> <li>Default = none</li> </ul>                                                                                                    |
|                              | <ul> <li>If specified, the Agent tries to use this address locally when it connects to<br/>the Server. Otherwise, the operating system automatically sets the local<br/>address for each connection. This value is not normally needed.</li> </ul>                    |
|                              | <ul> <li>Orchestrate Server Certificate File<sup>4</sup>: Specify the path to the<br/>Orchestrate Server certificate file.</li> </ul>                                                                                                    |
|                              | <ul> <li>Default = /root/zos_server_cert.pem</li> </ul>                                                                                                    |

| Configuration<br>Information | Explanation                                                                                                    |
|------------------------------|----------------------------------------------------------------------------------------------------|
| Configuration<br>Summary     | When you have completed the configuration process, you have the option of viewing a summary of the configuration information.                                                                      |
|                              | <ul> <li>View summary: Do you want to view summary information?</li> </ul>                                                                                                    |
|                              | <ul> <li>Default = yes</li> </ul>                                                                                                    |
|                              | <ul> <li>Answering yes to this question displays a list of all the PlateSpin<br/>Orchestrate components you have configured and the information with<br/>which they will be configured.</li> </ul> |
|                              | <ul> <li>Answering no to this question starts the configuration program.</li> </ul>                                                                                                    |
|                              | <ul> <li>Configuration information change: Do you want to make any changes?</li> </ul>                                                                                                    |
|                              | <ul> <li>Default = no</li> </ul>                                                                                                    |
|                              | <ul> <li>Answering yes to this question restarts the configuration process so that<br/>you can make changes to the configuration information.</li> </ul>                                           |
|                              | <ul> <li>Answering no to this question starts the configuration program.</li> </ul>                                                                                                    |

<sup>1</sup> This configuration parameter is considered an advanced setting for the Orchestrate Server in the PlateSpin Orchestrate Configuration Wizard. If you select the *Configure Advanced Settings* check box in the wizard, you have the option of changing the default values. If you leave the check box deselected the setting is configured with normal defaults.

<sup>2</sup> This configuration parameter is considered an advanced setting for the Orchestrate Server in the PlateSpin Orchestrate Configuration Wizard. If you select the *Configure Advanced Settings* check box in the wizard, this parameter is listed, but default values are provided only if the previous value is manually set to *no*.

<sup>3</sup> This configuration parameter is considered an advanced setting for the Orchestrate Agent in the PlateSpin Orchestrate Configuration Wizard. If you select the *Configure Advanced Settings* check box in the wizard, the setting is configured with normal defaults. Leaving the check box deselected lets you have the option of changing the default value.

<sup>4</sup> This configuration parameter is considered an advanced setting for the Orchestrate Agent in the PlateSpin Orchestrate Configuration Wizard, but only if you set *Provide Existing Orchestrate Server Certificate* to *yes*.

# 2.2.3 Correcting Configuration Errors and Repeating the Configuration Process

If you want to reconfigure the components of a PlateSpin Orchestrate system that you previously installed and configured, you can rerun the configuration script or the GUI Configuration Wizard and change your responses during the configuration process.

# 2.2.4 Installing and Configuring the Orchestrate Server for Use with a PostgreSQL Audit Database on a Different Host

When you install PlateSpin Orchestrate, you can optionally point it to a relational database that you can use to audit the work done by the product. There is no relational database management system bundled with the product, but because PlateSpin Orchestrate is supported by default on SLES 10

SP2, you can use a PostgreSQL database and configure it for use with PlateSpin Orchestrate auditing. If you want to use another database, you have to configure it separately for use with PlateSpin Orchestrate.

- "Installing the PostgreSQL Package and Dependencies on an Independent Host" on page 36
- "Configuring PostgreSQL to Accept Remote Database Connections" on page 37
- "Logging in Locally to the PostgreSQL Database" on page 38
- "Creating a PlateSpin Orchestrate User for the PostgreSQL Database" on page 39
- "Configuring the PlateSpin Orchestrate Audit Database on a Separate Host" on page 39

#### Installing the PostgreSQL Package and Dependencies on an Independent Host

When you enable and configure PlateSpin Orchestrate auditing, you create a small custom database and a simple schema that persists all of the PlateSpin Orchestrate jobs that have been run, along with their parameters. The database also maintains the login or logout activity of the PlateSpin Orchestrate users and resources and includes an "actions" table that records provisioning actions and their status (started, failed, completed successfully, etc.).

**NOTE:** We recommend that you install the PostgreSQL packages on a SLES 10 SP2 server that is different from the server where you install the PlateSpin Orchestrate Server. This ensures an adequate amount of space for running the server as the database is used.

For high availability Orchestrate Server configurations, you need to install the database outside of the high availability cluster.

If you want to run the database on the same host with PlateSpin Orchestrate, see Section 2.2.5, "Installing and Configuring the Orchestrate Server for Use with a Local PostgreSQL Audit Database," on page 40.

If the SLES 10 SP2 machine does not have PostgreSQL packages installed and running, use YaST to search for postgresql-server, then install the package and its dependencies.

You can also run the following command from the bash prompt:

```
yast2 -i postgresql-server
```

When PostgreSQL is installed, you need to create the default database and start it. Use the following commands:

```
su – postgres
initdb
pg_ctl start
```

These commands create or update the PostgreSQL privilege database and installs the prepared tables. For more detail about what you will see when you run these commands, see "Detail" on page 37.

**NOTE:** You cannot run the pg\_ctl command as root. You must first change to the superuser for PostgreSQL (su - postgres). Failure to issue this command first results as follows:

```
# pg_ctl start
pg_ctl: cannot be run as root
Please log in (using, e.g., "su") as the (unprivileged) user that will
own the server process.
```

#### Detail

```
postgres> initdb
The files belonging to this database system will be owned by user "postgres".
This user must also own the server process.
The database cluster will be initialized with locale en US.UTF-8.
The default database encoding has accordingly been set to UTF8.
creating directory /var/lib/pgsql/data ... ok
creating directory /var/lib/pgsgl/data/global ... ok
creating directory /var/lib/pgsql/data/pg xlog ... ok
creating directory /var/lib/pgsql/data/pg xlog/archive_status ... ok
creating directory /var/lib/pgsql/data/pg clog ... ok
creating directory /var/lib/pgsql/data/pg subtrans ... ok
creating directory /var/lib/pgsql/data/pg twophase ... ok
creating directory /var/lib/pgsql/data/pg multixact/members ... ok
creating directory /var/lib/pgsql/data/pg multixact/offsets ... ok
creating directory /var/lib/pgsql/data/base ... ok
creating directory /var/lib/pgsql/data/base/1 ... ok
creating directory /var/lib/pgsql/data/pg_tblspc ... ok
selecting default max connections ... 100
selecting default shared buffers ... 1000
creating configuration files ... ok
creating template1 database in /var/lib/pgsql/data/base/1 ... ok
initializing pg authid ... ok
enabling unlimited row size for system tables ... ok
initializing dependencies ... ok
creating system views ... ok
loading pg description ... ok
creating conversions ... ok
setting privileges on built-in objects ... ok
creating information schema ... ok
vacuuming database template1 ... ok
copying template1 to template0 ... ok
copying template1 to postgres ... ok
WARNING: enabling "trust" authentication for local connections
You can change this by editing pg hba.conf or using the -A option the
next time you run initdb.
Success. You can now start the database server using:
   postmaster -D /var/lib/pgsql/data
or
   pg ctl -D /var/lib/pgsql/data -l logfile start
postgres> postmaster -i
```

### Configuring PostgreSQL to Accept Remote Database Connections

To configure the PostgreSQL database to accept remote database connections, you need to add the following line to the /var/lib/pgsql/data/pg hba.conf file:

host all all 0.0.0.0/0 trust

**NOTE:** After initial configuration, you can replace the 0.0.0/0 with a more restrictive mask. In a high availability server configuration, make sure that each host in the high availability cluster is enabled as a remote host.

After you make the change to the pg\_hba.conf file, you need to specify the following command so that you do not receive an error when remote hosts try to connect:

pg\_ctl reload

If pg\_hba.conf is not configured when attempting to connect, an error similar to the following is displayed:

```
psql: FATAL: no pg_hba.conf entry for host "164.99.15.64", user "postgres",
database "postgres", SSL off
```

Depending on the environment, you might have to perform some additional configuration for remote database setup. Editing the listen\_addresses section of the postgresql.conf file enables the database server to listen for incoming connections on the specified IP addresses. The following is excerpt from that section of the file:

```
listen_addresses = 'localhost'
    # what IP address(es) to listen on;
    # comma-separated list of addresses;
    # defaults to 'localhost', '*' = all
```

After you modify the listen\_addresses entry in postgresql.conf, use the following command to restart the PostgreSQL server (recommended in the PostgreSQL documentation):

pg\_ctl restart

### Logging in Locally to the PostgreSQL Database

When you have installed the database, the next step is to check that you can connect to the database on the database host. The default admin username is postgres. Use the following commands to set up a password for the postgres user on the database host machine:

psql

**NOTE:** Remember the password. You need it to log in later to log in to the database.

Running this command results in a screen like this:

### Creating a PlateSpin Orchestrate User for the PostgreSQL Database

Next, set up a PostgreSQL user to own the audit database schema before you run the server configuration script or the GUI Configuration Wizard.

- 1 On the database host machine, use the following commands to log in as root at the database host machine:
  - su postgres psql
- 2 At the psql prompt on the database host, use the following command to create an audit database schema user, for example:

```
postgres=# create user zos password 'zos';
CREATE ROLE
```

**NOTE:** Single quotes surrounding the password are required.

**3** Enter the  $\lg command$  at the psql prompt to exit the database.

#### Configuring the PlateSpin Orchestrate Audit Database on a Separate Host

The easiest way to configure the audit database is to do so when you configure the PlateSpin Orchestrate Server. Use the following procedure to configure the database.

**NOTE:** The questions presented in the text-based config script are shown here, but the questions presented in the graphical Configuration Wizard are similar.

**1** After you have installed the PlateSpin Orchestrate packages you want, run the configuration (either the config script or the graphical Configuration Wizard) until you see the following question:

Enable Auditing (y/n) [no]:

**2** Enter yes to answer this question. The following question displays:

Configure Audit DB (y/n) [no]:

**3** Enter yes to answer this question. The following question displays:

Jdbc URL [jdbc:postgresql://localhost/]:

**4** Enter the URL of the server where PostgreSQL is running, then press Enter.

jdbc:postgresql://IP\_address\_of\_database\_server/

This is a standard JDBC\* URL because this is a Java server that JDBC for the interface database. The URL must be properly formed, with a slash and without a database name at the end. We do not recommend using "localhost" as the URL.

The following prompt is displayed:

DB Admin Username:

**5** Specify the PostgreSQL database administrator username, then press Enter.

This is the same username that was created when PostgreSQL was installed. In most instances, the username is postgres.

The following prompt is displayed:

```
DB Admin Password:
```

6 Specify the PostgreSQL database administrator password, then press Enter.

The following prompt is displayed:

Retype password:

7 Retype the database administrator password to verify it, then press Enter. The following prompt is displayed:

ZOS Audit Database Name [zos db]:

**8** Specify the name of the database you want to create for PlateSpin Orchestrate auditing, then press Enter. The following prompt is displayed:

Audit DB Username:

**9** Specify the name you want to use for the PostgreSQL database user that will be used by PlateSpin Orchestrate for auditing (that is, a user with Read and Write privileges, not the administrator), then press Enter. The following prompt is displayed:

Audit DB Password:

**10** Specify the password you want to use for authentication by the designated PostgreSQL database user, then press Enter. The following prompt is displayed:

Retype password:

**11** Retype the password, then press Enter.

After you retype the new audit database password, the configuration interview for the Orchestrate Server continues normally.

## 2.2.5 Installing and Configuring the Orchestrate Server for Use with a Local PostgreSQL Audit Database

When you install PlateSpin Orchestrate, you can optionally point it to a relational database that you can use to audit the work done by the product. There is no relational database management system bundled with the product, but because PlateSpin Orchestrate is supported by default on SLES 10 SP1 and SP2, you can use a PostgreSQL database and configure it for use with PlateSpin Orchestrate auditing. If you want to use some other database, you must configure it separately for use with PlateSpin Orchestrate.

- "Installing the PostgreSQL Package and Dependencies" on page 40
- "Logging in Locally to the PostgreSQL Database" on page 41
- "Installing and Configuring the Local PlateSpin Orchestrate Audit Database" on page 41

### Installing the PostgreSQL Package and Dependencies

**NOTE:** We recommend that you install the PostgreSQL package on a SLES 10 SP2 server that is different from the server where you install the PlateSpin Orchestrate Server. This ensures an adequate amount of space for running the server as the database is used.

For more information, see Section 2.2.4, "Installing and Configuring the Orchestrate Server for Use with a PostgreSQL Audit Database on a Different Host," on page 35.

If your SLES 10 SP2 machine does not have the PostgreSQL package installed and running, use YaST to search for postgresql-server, then install the package and its dependencies.

You can also run the following command from the bash prompt:

yast2 -i postgresql-server

When PostgreSQL is installed, you need to create the default database and start it. Use the following commands:

su - postgres initdb pg\_ctl start

These commands create or update the PostgreSQL privilege database and installs the prepared tables. For more detail about what you will see when you run these commands, see "Detail" on page 37.

**NOTE:** You cannot run the pg\_ctl command as root. You must first change to the superuser for PostgreSQL (su - postgres). Failure to issue this command first results in the following messages:

```
# pg_ctl start
pg_ctl: cannot be run as root
Please log in (using, e.g., "su") as the (unprivileged) user that will
own the server process.
```

### Logging in Locally to the PostgreSQL Database

When you have installed the database, the next step is to check that you can connect to the database on the database host. The default admin username is postgres. Use the following commands to set up a password for the postgres user on the database host machine:

psql

NOTE: Remember the password. You need it to log in to the database later.

Running this command results in a screen like this:

### Installing and Configuring the Local PlateSpin Orchestrate Audit Database

When you enable and configure PlateSpin Orchestrate auditing, you create a small custom database and a simple schema that persists all of the PlateSpin Orchestrate jobs that have been run, along with their parameters. The database also maintains the login or logout activity of the PlateSpin Orchestrate users and resources. The easiest way to configure the audit database is to do so when you configure the PlateSpin Orchestrate Server. Use the following procedure to configure the database.

**NOTE:** The questions presented in the text-based config script are shown here, but the questions presented in the graphical Configuration Wizard are similar.

1 After you have installed the PlateSpin Orchestrate packages you want, run the configuration (either the config script or the graphical Configuration Wizard) until you see the following question:

Enable Auditing (y/n) [no]:

**2** Enter yes to answer this question. The following question displays:

Configure Audit DB (y/n) [no]:

**3** Enter yes to answer this question. the following question displays:

Jdbc URL [jdbc:postgresql://localhost/]:

**4** Press Enter to accept the default (jdbc:postgresql://localhost/) by pressing Enter.

This is a standard JDBC URL because this is a Java server that uses JDBC for the interface database. The URL must be properly formed, with a slash and without a database name at the end.

The following prompt is displayed:

DB Admin Username:

**5** Specify the PostgreSQL database administrator username, then press Enter.

This is the same name that was specified when PostgreSQL was installed. In most instances, the username is postgres.

The following prompt is displayed:

DB Admin Password:

6 Specify the PostgreSQL database administrator password, then press Enter.

The following prompt is displayed:

Retype password:

**7** Retype the database administrator password to verify it, then press Enter. The following prompt is displayed:

ZOS Audit Database Name [zos db]:

**8** Specify the name of the database you want to create for PlateSpin Orchestrate auditing, then press Enter. The following prompt is displayed:

Audit DB Username:

**9** Specify the name you want to use for the PostgreSQL database user that will be used by PlateSpin Orchestrate for auditing (that is, a user with Read and Write privileges, not the administrator), then press Enter. The following prompt is displayed:

Audit DB Password:

**10** Specify the password you want to use for authentication by the designated PostgreSQL database user, then press Enter. The following prompt is displayed:

Retype password:

**11** Retype the password, then press Enter.

After you retype the new audit database password, the configuration interview for the Orchestrate Server continues normally.

# 2.2.6 Configuring the Audit Database After PlateSpin Orchestrate Is Configured

If you have already installed and configured PlateSpin Orchestrate, it is still possible to configure an audit database.

- 1 On the PlateSpin Orchestrate host machine, use your favorite editor to edit the script /opt/ novell/zenworks/zos/server/conf/audit db prep.sql.
  - **1a** Replace the \${DB\_NAME} variable with the PostgreSQL database name (for example, zos db).
  - **1b** Replace the \${DB\_USER} variable with the PostgreSQL schema owner name (for example, zos).
- **2** Use the following commands to run the modified script as the PostgreSQL database administrator:

```
su - postgres
```

```
psql -f audit_db_prep.sql
```

**3** Use the following command to log into PostgreSQL, using the database name and schema owner substituted in Step 1 above:

```
su - postgres
psql -d zos db -U zos -f audit db def.sql
```

4 Confirm that the database username and password match the values used when creating the schema owner database user in "Creating a PlateSpin Orchestrate User for the PostgreSQL Database" on page 39. In this example, the username is zos and the password is zos.

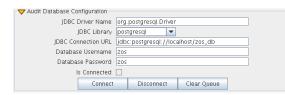

- **5** Confirm that the database username and password match the values you replaced in the variables of the .sql script. In this example, the username is zos and the password is zos.
- 6 Click Connect.

The *Is Connected* check box is selected: the Orchestrate Server is connected to the database so that any queued data and subsequent job, user, and resource events are written there.

## 2.2.7 Configuring the Remote Audit Database after PlateSpin Orchestrate Is Configured

If you have already installed and configured PlateSpin Orchestrate, it is still possible to configure an audit database.

- 1 On the PlateSpin Orchestrate host machine, use your favorite editor to edit the script /opt/ novell/zenworks/zos/server/conf/audit\_db\_def.sql.
  - **1a** Replace the \${DB\_NAME} variable with the PostgreSQL database name (for example, zos\_db).
  - **1b** Replace the \${DB\_USER} variable with the PostgreSQL schema owner name (for example, zos).
- **2** Use the following commands to run the modified script as the PostgreSQL database administrator for the remote database:

```
su - postgres
psql -h <psql-server-addr> -d postgres -U postgres -f audit db prep.sql
```

**3** Use the following command to log into PostgreSQL, using the database name and schema owner substituted in Step 1 above:

```
su - postgres
```

psql -h <psql-server-addr> -d zos db -U zos -f audit db def.sql

4 Confirm that the database username and password match the values used when creating the schema owner database user in "Creating a PlateSpin Orchestrate User for the PostgreSQL Database" on page 39. In this example, the username is zos and the password is zos.

| - 💎 Audit Database Configuration — |                                                                                               |                                                                                                    |
|------------------------------------|-----------------------------------------------------------------------------------------------|----------------------------------------------------------------------------------------------------|
| JDBC Driver Name                   | org.postgresql.Driver                                                                         |                                                                                                    |
| JDBC Library                       | postgresql                                                                                    |                                                                                                    |
| JDBC Connection URL                | jdbc:postgresql://localhost/zos_db                                                            |                                                                                                    |
| Database Username                  | 205                                                                                           |                                                                                                    |
| Database Password                  | 205                                                                                           |                                                                                                    |
| Is Connected                       |                                                                                               |                                                                                                    |
| Connect                            | Disconnect Clear Queue                                                                        |                                                                                                    |
|                                    | JDBC Library<br>JDBC Connection URL<br>Database Username<br>Database Password<br>Is Connected | JDBC Library postgresql  JDBC Connection URL jdbc:postgresql //localhost/zos_db Database Username zos Database Password zos Is Connected |

- **5** Confirm that the database username and password match the values you replaced in the variables of the .sql script. In this example, the username is zos and the password is zos.
- 6 Click Connect.

The *Is Connected* check box is selected: the Orchestrate Server is connected to the database so that any queued data and subsequent job, user, and resource events are written there.

# 2.2.8 Modifying Audit Database Tables to Accommodate Long Names

If your installation of PlateSpin Orchestrate uses Grid Object names that have an unusual number of characters, the server might lose its connection with the audit database.

If your Grid Objects are named with long names, you might have to configure some of the table columns in the audit database with different sizes. Here are some things you need to know about the database and how to make such changes:

- The default length of some names is pre-defined in the audit database. For example, the username and the resource name size in the audit database both default to 30 characters in allowable length.
- The workflow id (originWorkflowId, parentWorkflowId) in the workflow table is constructed by concatenating the name of the user who invoked the job + the name of the deployed job + an instance number. The default size value is 100.
- The job instance id (jobinstanceid) in the workflow table includes either the deployed name of the job or a server component name that invoked the job. For example, when the Scheduler invokes the job, then Scheduler is concatenated with the deployed job name. For example: Scheduler(cpuinfo).
- The name column in the sessions table records both user and resource names.

The sql table definition is found at <server>/conf/audit\_db\_def.sql.

Use sql commands to change an existing table column. The following excerpts from the database show some table columns that you might need to change:

```
CREATE TABLE actions (
targetobjectname VARCHAR(50) NOT NULL,
username VARCHAR(30) NOT NULL,
jobinstanceid VARCHAR(100)
```

CREATE TABLE workflow (

```
jobId VARCHAR(100) NOT NULL,
jobInstanceName VARCHAR(100) NOT NULL,
deployedJobName VARCHAR(30) NOT NULL,
originWorkflowId VARCHAR(100) NOT NULL,
parentWorkflowId VARCHAR(100),
username VARCHAR(30) NOT NULL,
```

```
CREATE TABLE sessions (
```

name VARCHAR(30) NOT NULL,

# 2.3 Installing the Orchestrate Agent Only

You might need to install the PlateSpin Orchestrate Agent on many different kinds of machines in your data center.

- Section 2.3.1, "Installing the Orchestrate Agent Using the Product ISO," on page 46
- Section 2.3.2, "Installing the Orchestrate Agent from the Administrator Information Page," on page 60
- Section 2.3.3, "Performing a Silent Install of the PlateSpin Orchestrate Agent on Multiple Network Resources," on page 67

- Section 2.3.4, "Installing the PlateSpin Orchestrate Agent on Other Supported Operating Systems," on page 68
- Section 2.3.5, "Automatically Installing the Orchestrate Agent on a VM Host Using a Job," on page 72

**NOTE:** To automatically install the Orchestrate Agent on a VM that you created in the VM Client, in the client, right-click a VM that has been shut down, then select *Install Agent*. This launches a job that installs the Orchestrate Agent on the VM, regardless of its platform. The agent's service is started the next time you provision the VM. For more information, see "Installing the PlateSpin Orchestrate Agent on a VM" in the *PlateSpin Orchestrate 2.0 VM Client Guide and Reference*.

### 2.3.1 Installing the Orchestrate Agent Using the Product ISO

If you want to independently install the Orchestrate Agent to a node in your grid, you can do so, but the procedures for doing so vary depending on the platform where you are installing it.

- "Using the ISO to Install the Orchestrate Agent on SLES 9.x and 10.x Machines" on page 46
- "Using the ISO to Install the PlateSpin Orchestrate 2.0.2 Agent on SLED and SLES 11 Machines" on page 53
- "Using the ISO to Install the Orchestrate Agent on Windows Machines" on page 60

### Using the ISO to Install the Orchestrate Agent on SLES 9.x and 10.x Machines

Use the following procedure if you want to use the Add-on CD method to install just the Orchestrate Agent to a SLES machine.

**NOTE:** The Orchestrate Agent is supported on SLES 9 SP3, SLES 10 SP1, SLES 10 SP2, and SUSE Linux Enterprise Desktop (SLED) 11 and SLES 11.

For more information about installing on SLED 11 or SLES 11, see "Using the ISO to Install the PlateSpin Orchestrate 2.0.2 Agent on SLED and SLES 11 Machines" on page 53.

- 1 To verify that the device where you want to install the agent and client software fulfills the necessary requirements, review Chapter 1, "Planning the Orchestrate Server Installation," on page 9.
- **2** Download the appropriate PlateSpin Orchestrate Server ISO (32-bit or 64-bit) to an accessible network location.
- **3** (Optional) Create a DVD ISO (32-bit or 64-bit) that you can take with you to the machine where you want to install it.
- **4** Install PlateSpin Orchestrate Agent software:
  - 4a Log in to the target SLES server as root, then open YaST2.
  - **4b** In the YaST Control Center, click *Software*, then click *Add-on Product* to display the Add-on Product Media dialog box.

- **4c** In the Add-on Product Media dialog box, select the ISO media (*Local Directory* or *DVD*) to install:
  - (Conditional) Select *DVD*, click *Next*, insert the DVD, then click *Continue*.
  - (Conditional) Select *Local Directory*, click *Next*, select the ISO Image check box, browse to and select the ISO in the file system, then click *OK*.
- **4d** Read and accept the license agreement, then click *Next* to display YaST2.
- **4e** In YaST2, click the *Filter* drop-down menu, then select *Patterns* to display the install patterns available on the PlateSpin Orchestrate ISO.

|                                                                  | YaST2(      | igtszen4       |                 |                    |           | _ 0 :              |
|------------------------------------------------------------------|-------------|----------------|-----------------|--------------------|-----------|--------------------|
| Eile <u>P</u> ackage <u>E</u> xtras <u>H</u> elp                 |             |                |                 |                    |           |                    |
| Filter: Patterns                                                 | Package     | Summary Size   | Avail. Ver. Ins | st. Ver. Sourc     | e         |                    |
| Pattern                                                          |             |                |                 |                    |           |                    |
|                                                                  |             |                |                 |                    |           |                    |
| Monitoring Agent                                                 | Description | Technical Data | Dependencies    | s <u>V</u> ersions | File List | Change Log         |
| Name Disk Usage Used Free Total<br>/11% 3.1 GB 227.8 GB 230.8 GB |             |                |                 |                    |           |                    |
|                                                                  | Check       | Autocheck      |                 |                    | Car       | icel <u>A</u> ccep |

4f Select the PlateSpin Orchestrate installation patterns that you want to install:

- Orchestrate Agent: Runs applications on all managed nodes under the management of the Orchestrate Server. An agent reports its status to the Orchestrate Server. Includes packages to help you configure the Orchestrate Agent.
- Virtual Machine Builder: Installs software on the individual nodes where customers want the VMs to be created from the VM Client.
- Monitoring Agent: This pattern installs the Ganglia Agent (gmond) on each monitored node, which collects performance metrics and sends the data to the Orchestrate Monitoring Server. This pattern includes packages that help you configure the Monitoring Agent.

If you select the Orchestrate Agent pattern, the Monitoring Agent pattern is selected by default. This is only a recommended dependence (most users install both components together) and is not binding. The autoselection is made for your convenience.

For more information about gmond, see "Understanding Resource Metrics Facts" in the *PlateSpin Orchestrate 2.0 Developer Guide and Reference*.

Refer to the information in Appendix A, "PlateSpin Orchestrate Components: Install Patterns," on page 125 for details on the installation data that you need to know.

**4g** Click *Accept* to install the packages.

You must install PlateSpin Orchestrate components before you can configure them.

- **5** Configure the PlateSpin Orchestrate components that you have installed. You can use one of two methods to gather information for the configuration:
  - The PlateSpin Orchestrate product configuration script. If you use this method, continue with Step 6 on page 48.
  - The GUI Configuration Wizard. If you use this method, skip to Step 7 on page 49.

**NOTE:** The remaining steps in this procedure show the installation of the Orchestrate Agent as an example of component installation. Steps for installing any of the other components are similar. Refer to Section 2.2.2, "PlateSpin Orchestrate Configuration Information," on page 30 for further information you might need to configure a component.

- **6** (Conditional) If you use the PlateSpin Orchestrate product configuration script, run it from the command line.
  - **6a** Make sure the product ISO is accessible. The script copies some files from the ISO.
  - **6b** Make sure you are logged in as root to run the configuration script.
  - **6c** Run the script, as follows:

/opt/novell/zenworks/orch/bin/config When the script runs, the following information is initially displayed: Welcome to PlateSpin Orchestrate. This program will configure PlateSpin Orchestrate 2.0 Select whether this is a new install or an upgrade i) install u) upgrade -----Selection [install]:

**6d** Press Enter to select the default (install) and display the following text, depending on which components you installed previously:

Select products to configure

- **6e** Type f and press Enter to finish the selection of the Orchestrate Agent (for this example, only the Orchestrate Agent is installed).
- **6** Specify the name of the Orchestrate Agent on this node, then press Enter.
- **6g** Specify the hostname or IP address of the Orchestrate Server, then press Enter.
- **6h** Specify (yes or no) whether you want to use a certificate for verifying communication, then press Enter.
- **6i** Specify (yes or no) whether this is a virtual machine, then press Enter.
- **6j** Specify the port on the Orchestrate Server that you want to use for communication between this Agent and the Server, then press Enter.

- **6k** (Optional) Specify a local bind address for the Agent, then press Enter.
- **61** Verify the configuration summary information, specify whether changes are needed, then (when all changes are made) press Enter to begin the configuration.
- 7 (Conditional) If you use the GUI Configuration Wizard, run it as follows:
  - **7a** Make sure the product ISO is accessible. The script copies some files from the ISO.
  - **7b** Make sure you are logged in as root to run the configuration wizard.
  - 7c Run the wizard:

/opt/novell/zenworks/orch/bin/guiconfig

When the script runs, the following information is initially displayed:

| 🗟 Se                      | etup - PlateSpin Orchestrate 2.0.0                                 |
|---------------------------|--------------------------------------------------------------------|
|                           | Welcome to the PlateSpin Orchestrate<br>Configuration Wizard       |
|                           | This wizard will configure PlateSpin Orchestrate on this computer. |
|                           | Click Next to continue, or Cancel to exit.                         |
| PlateSpin.<br>Orchestrate |                                                                    |
|                           |                                                                    |
|                           |                                                                    |
|                           |                                                                    |
|                           |                                                                    |
|                           | Next > Cancel                                                      |

**IMPORTANT:** If you have only a keyboard to navigate through the pages of the GUI Configuration Wizard, use the Tab key to shift the focus to a control you want to use (for example, a *Next* button), then press the spacebar to activate that control.

Default values are built into the script; most of these defaults are set to configure all of the product patterns that were installed using the Add-on Product Media utility in SLES 9 and in SLES 10.

7d Click *Next* to display the license agreement:

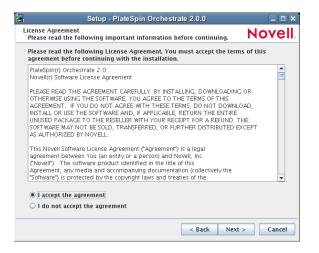

**7e** Select the option to accept the agreement, then click *Next* to open the installation type page of the wizard:

| Setup - PlateSpin Orchestrate                                                    | 2.0.0                |
|----------------------------------------------------------------------------------|----------------------|
| PlateSpin Orchestrate Configuration Selection<br>Select components to configure. | Novell               |
| Select whether this is a new installation or an upgrade                          | e:                   |
| New Installation                                                                 |                      |
| O Upgrade                                                                        |                      |
|                                                                                  |                      |
|                                                                                  |                      |
|                                                                                  |                      |
|                                                                                  |                      |
|                                                                                  |                      |
|                                                                                  |                      |
|                                                                                  |                      |
|                                                                                  |                      |
|                                                                                  |                      |
|                                                                                  |                      |
|                                                                                  | < Back Next > Cancel |

**7f** Select *New Installation*, then click *Next* to display the Orchestrate Components page of the wizard:

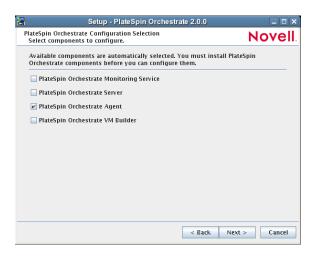

**7g** Confirm that the Orchestrate Agent is selected for configuration, then click *Next* to display the Orchestrate Agent Configuration page:

| Setup -                                                     | PlateSpin Orchestrate 2.0.0                                                  | _ 🗆 🗙         |
|-------------------------------------------------------------|------------------------------------------------------------------------------|---------------|
| PlateSpin Orchestrate Agent<br>Configure required settings. |                                                                              | Novell        |
|                                                             | 2Spin Orchestrate Agent. The name<br>ter in the PlateSpin Orchestrate GUI    |               |
| Agent name:                                                 | tszen4                                                                       |               |
|                                                             | dress of the PlateSpin Orchestrate S<br>ect to the PlateSpin Orchestrate Ser |               |
| PlateSpin Orchestrate Server                                | tszen4                                                                       |               |
|                                                             |                                                                              |               |
|                                                             | < Back                                                                       | Next > Cancel |

**7h** Check and if necessary change the name of the Orchestrate Agent and the Orchestrate Server.

If you select the *Configure Advanced Settings* check box in the wizard, you have the option of changing the default values. If you leave the check box deselected, the setting is configured with normal defaults. For information about the advanced settings see Section 2.2.2, "PlateSpin Orchestrate Configuration Information," on page 30.

7i Click Next to display the configuration wizard summary page:

| Setup - PlateSpin Orchestrate 2.0.0                                                                                          | _ 🗆 🗙         |
|----------------------------------------------------------------------------------------------------|---------------|
| PlateSpin Orchestrate Configuration Summary<br>Review and accept component settings.                                         | Novell        |
| ✓ Configure now                                                                                                    |               |
| PlateSpin Orchestrate Agent<br>Agent Name: tszen4_agent<br>Response file: [/etc/opt/novell/novell_zemvorks_orch_install.conf | Browse        |
| - <u>14</u>                                                                                                    |               |
|                                                                                                    | Next > Cancel |

**IMPORTANT:** Although this page of the wizard lets you navigate by using the Tab key and the spacebar, you need to use the Ctrl+Tab combination to navigate past the summary list. Click *Back* if you accidentally enter the summary list, and re-enter the page to navigate to the control buttons.

By default, the *Configure now* check box on this page is selected. If you accept the default of having it selected, the wizard starts the PlateSpin Orchestrate Agent and applies the configuration settings. If you deselect the check box, the wizard writes out the configuration file to /etc/opt/novell/novell\_zenworks\_orch\_install.conf without starting PlateSpin Orchestrate or applying the configuration settings.

You can use this .conf file to start the Orchestrate Agent and apply the settings either manually or with an installation script. Use the following command to run the configuration:

/opt/novell/zenworks/orch/bin/config -rs

7j Click *Next* to display the following wizard page.

| a Setup - P                                                      | lateSpin Orches   | strate 2.0.0         | _ <b>_</b> ×  |
|------------------------------------------------------------------|-------------------|----------------------|---------------|
| PlateSpin Orchestrate Configura<br>Ready to begin configuring sy |                   |                      | Novell        |
| Click Next to begin configurin<br>please be patient.             | g your system. Ti | his may take several | minutes so    |
|                                                                  |                   |                      |               |
|                                                                  |                   |                      |               |
|                                                                  |                   |                      |               |
|                                                                  |                   |                      |               |
|                                                                  |                   |                      |               |
|                                                                  |                   |                      |               |
|                                                                  |                   | < Back N             | lext > Cancel |

**7k** Click *Next* to launch the configuration script. When the configuration is finished, the following page is displayed:

| 3                         | Setup - PlateSpin Orchestrate 2.0.0                                    |
|---------------------------|------------------------------------------------------------------------|
|                           | PlateSpin Orchestrate Configuration Wizard                             |
|                           | Finished configuring PlateSpin Orchestrate components.                 |
|                           | See /var/opt/novell/novell_zenworks_orch_install.log for more details. |
| PlateSpin∍<br>Orchestrate |                                                                        |
| N                         |                                                                        |
|                           |                                                                        |
|                           | Finish                                                                 |

71 Click *Finish* to close the configuration wizard.

**IMPORTANT:** When the installation and configuration are complete, you need to register the resources to be managed by the PlateSpin Orchestrate system. Please refer to Chapter 3, "First Use of Basic PlateSpin Orchestrate Components," on page 99 for detailed information about getting resources to manage in the PlateSpin Orchestrate system.

**8** (Optional) Increase the heap size that the JVM handles to enable the console to manage a large number of objects.

8a Open the bash shell script at /opt/novell/zenworks/zos/server/bin.

**8b** Inside the script, find the following line where the JVM parameters are defined:

JVMARGS="-Xmx256m -Xms256m -Xmn64m -XX:NewSize=64m -XX:MaxNewSize=64m"

The -Xmx argument specifies the maximum heap size for the JVM. Increasing the heap size prevents a JVM out of memory condition.

**8c** Change the value in the -Xmx argument from 256 MB to 512 MB.

### Using the ISO to Install the PlateSpin Orchestrate 2.0.2 Agent on SLED and SLES 11 Machines

PlateSpin Orchestrate 2.0.2 provides a separate ISO designated for SUSE Linux Enterprise Desktop SLED 11 and SLES 11 installations of the PlateSpin Orchestrate Agent and Client.

Installation on SLED/SLES 11 is supported for the PlateSpin Orchestrate Agent and PlateSpin Orchestrate Clients only. Neither the PlateSpin Orchestrate Server nor the PlateSpin Orchestrate Monitoring Server are supported on SLED/SLES 11

**NOTE:** The Orchestrate Agent is also supported on SLES 9 SP3, SLES 10 SP1, SLES 10 SP2. For more information, see "Using the ISO to Install the Orchestrate Agent on SLES 9.x and 10.x Machines" on page 46.

Use the following procedure if you want to use the Add-on CD method to install just the PlateSpin Orchestrate 2.0.2 Agent to a SLED 11 or SLES 11 machine.

- 1 To verify that the device where you want to install the agent and client software fulfills the necessary requirements, review Chapter 1, "Planning the Orchestrate Server Installation," on page 9.
- **2** Download the appropriate PlateSpin Orchestrate Server SLES 11 ISO (32-bit or 64-bit) to an accessible network location.
- **3** (Optional) Create a DVD ISO (32-bit or 64-bit) that you can take with you to the machine where you want to install it.
- **4** Install PlateSpin Orchestrate Agent software:
  - **4a** Log in to the target SLES 11 server or SLED 11 desktop machine as root, then open YaST2.
  - **4b** In the YaST Control Center, click *Software*, then click *Add-on Product* to display the Add-on Product Media dialog box.
  - **4c** In the Add-on Product Media dialog box, select the ISO media (*Local Directory* or *DVD*) to install:
    - (Conditional) Select *DVD*, click *Next*, insert the DVD, then click *Continue*.
    - (Conditional) Select *Local Directory*, click *Next*, select the *ISO Image* check box, browse to and select the ISO in the file system, then click *OK*.
    - (Conditional) Select *Local ISO image*, click *Next*, enter the repository name of the ISO image, browse to the location of the ISO image, then click *Next*.
  - **4d** Read and accept the license agreement, then click *Next* to display YaST2.
  - **4e** In YaST2, click the *Filter* drop-down menu, then select *Patterns* to display the install patterns available on the PlateSpin Orchestrate ISO.

- 4f Select the PlateSpin Orchestrate installation patterns that you want to install:
  - Orchestrate Agent: Runs applications on all managed nodes under the management of the Orchestrate Server. An agent reports its status to the Orchestrate Server. Includes packages to help you configure the Orchestrate Agent.
  - Virtual Machine Builder: Installs software on the individual nodes where customers want the VMs to be created from the VM Client.
  - Monitoring Agent: This pattern installs the Ganglia Agent (gmond) on each monitored node, which collects performance metrics and sends the data to the Orchestrate Monitoring Server. This pattern includes packages that help you configure the Monitoring Agent.

If you select the Orchestrate Agent pattern, the Monitoring Agent pattern is selected by default. This is only a recommended dependence (most users install both components together) and is not binding. The autoselection is made for your convenience.

For more information about gmond, see "Understanding Resource Metrics Facts" in the *PlateSpin Orchestrate 2.0 Developer Guide and Reference*.

Refer to the information in Appendix A, "PlateSpin Orchestrate Components: Install Patterns," on page 125 for details on the installation data that you need to know.

**4g** Click *OK* to install the patterns.

You must install PlateSpin Orchestrate components before you can configure them.

- **5** Configure the PlateSpin Orchestrate components that you have installed. You can use one of two methods to gather information for the configuration:
  - The PlateSpin Orchestrate product configuration script. If you use this method, continue with Step 6 on page 48.
  - The GUI Configuration Wizard. If you use this method, skip to Step 7 on page 49.

**NOTE:** The remaining steps in this procedure show the installation of the Orchestrate Agent as an example of component installation. Steps for installing any of the other components are similar. Refer to Section 2.2.2, "PlateSpin Orchestrate Configuration Information," on page 30 for further information you might need to configure a component.

- **6** (Conditional) If you use the PlateSpin Orchestrate product configuration script, run it from the command line.
  - **6a** Make sure the product ISO is accessible. The script copies some files from the ISO.
  - **6b** Make sure you are logged in as root to run the configuration script.
  - **6c** Run the script, as follows:

/opt/novell/zenworks/orch/bin/config

When the script runs, the following information is initially displayed:

Welcome to PlateSpin Orchestrate.

This program will configure PlateSpin Orchestrate 2.0

Select whether this is a new install or an upgrade

```
i) install
u) upgrade
```

Selection [install]:

**6d** Press Enter to select the default (install) and display the following text, depending on which components you installed previously:

Select products to configure

- **6e** Type f and press Enter to finish the selection of the Orchestrate Agent (for this example, only the Orchestrate Agent is installed).
- 6f Specify the name of the Orchestrate Agent on this node, then press Enter.
- 6g Specify the hostname or IP address of the Orchestrate Server, then press Enter.
- **6h** Specify (yes or no) whether you want to use a certificate for verifying communication, then press Enter.
- **6i** Specify (yes or no) whether this is a virtual machine, then press Enter.
- **6j** Specify the port on the Orchestrate Server that you want to use for communication between this Agent and the Server, then press Enter.
- **6k** (Optional) Specify a local bind address for the Agent, then press Enter.
- **61** Verify the configuration summary information, specify whether changes are needed, then (when all changes are made) press Enter to begin the configuration.
- 7 (Conditional) If you use the GUI Configuration Wizard, run it as follows:
  - **7a** Make sure the product ISO is accessible. The script copies some files from the ISO.
  - **7b** Make sure you are logged in as root to run the configuration wizard.
  - 7c Run the wizard:

/opt/novell/zenworks/orch/bin/guiconfig

When the script runs, the following information is initially displayed:

| a s                       | etup - PlateSpin Orchestrate 2.0.0                                 |        |
|---------------------------|--------------------------------------------------------------------|--------|
|                           | Welcome to the PlateSpin Orchestrate<br>Configuration Wizard       |        |
|                           | This wizard will configure PlateSpin Orchestrate on this computer. |        |
|                           | Click Next to continue, or Cancel to exit.                         |        |
| PlateSpin⊛<br>Orchestrate |                                                                    |        |
| N                         |                                                                    |        |
|                           |                                                                    |        |
|                           | Next >                                                             | Cancel |

**IMPORTANT:** If you have only a keyboard to navigate through the pages of the GUI Configuration Wizard, use the Tab key to shift the focus to a control you want to use (for example, a *Next* button), then press the spacebar to activate that control.

Default values are built into the script; most of these defaults are set to configure all of the product patterns that were installed using the Add-on Product Media utility in SLES 9 and in SLES 10.

7d Click *Next* to display the license agreement:

| Setup - PlateSpin Orchestrate 2.0.0                                                                                                    |            |
|----------------------------------------------------------------------------------------------------|------------|
| License Agreement<br>Please read the following important information before continuing.                                                                                                    | Novell.    |
| Please read the following License Agreement. You must accept the term<br>agreement before continuing with the installation.                                                                                                    | is of this |
| PlateSpin(r) Orchestrate 2.0<br>Novell(r) Software License Agreement<br>PLEASE READ THIS AGREEMENT CAREFULLY, BY INSTALLING, DOWNLOADING<br>OTHERWISE USING THE SOFTWARE, YOU AGREE TO THE TERMS OF THIS<br>AGREEMENT. IF YOU DO NOT AGREE WITH THESE TERMS, DO NOT DOWNLI<br>INSTALL OR USE THE SOFTWARE AND, IF APPLICABLE, RETURN THE ENTIRE<br>UNUSED PACKAGE TO THE RESELLER WITH YOUR RECEIPT FOR A REFUND. T                                                                                                    | OAD,       |
| SOFTWARE MAY NOT BE SOLD, TRANSFERRED, OR FURTHER DISTRIBUTED E<br>SOFTWARE MAY NOT BE SOLD, TRANSFERRED, OR FURTHER DISTRIBUTED E<br>AS AUTHORIZED BY NOVELL.<br>This Novell Software License Agreement "Agreement") is a legal<br>agreement between You (an entity or a person) and Novell, Inc.<br>(Novel). The software product identified in the title of this<br>Agreement, any media and accompanying documentation (collectively the<br>"Software") is protected by the coorving have a companying documentation (collectively the |            |
| I accept the agreement     I do not accept the agreement                                                                                                    |            |
| < Back Next                                                                                                    | > Cancel   |

**7e** Select the option to accept the agreement, then click *Next* to open the installation type page of the wizard:

| Setup - Pla                                                           | eSpin Orchestrate      | 2.0.0 |       |
|-----------------------------------------------------------------------|------------------------|-------|-------|
| lateSpin Orchestrate Configuration<br>Select components to configure. | n Selection            |       | Novel |
| Select whether this is a new inst                                     | allation or an upgrade | :     |       |
| New Installation                                                      |                        |       |       |
| 🔾 Upgrade                                                             |                        |       |       |
|                                                                       |                        |       |       |
|                                                                       |                        |       |       |
|                                                                       |                        |       |       |
|                                                                       |                        |       |       |
|                                                                       |                        |       |       |
|                                                                       |                        |       |       |
|                                                                       |                        |       |       |
|                                                                       |                        |       |       |
|                                                                       |                        |       |       |
|                                                                       |                        |       |       |
|                                                                       |                        |       |       |

**7f** Select *New Installation*, then click *Next* to display the Orchestrate Components page of the wizard:

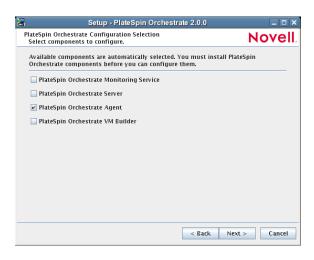

**7g** Confirm that the Orchestrate Agent is selected for configuration, then click *Next* to display the Orchestrate Agent Configuration page:

| ed to identify this comput<br>ent name:<br>ter the hostname or IP add                                                               | Spin Orchestrate Agent. The name entered here will be<br>ter in the PlateSpin Orchestrate GUI.<br>[tszen4<br>dress of the PlateSpin Orchestrate Server. This PlateSpin<br>ect to the PlateSpin Orchestrate Server you specify. |
|----------------------------------------------------------------------------------------------------|----------------------------------------------------------------------------------------------------|
| ed to identify this comput<br>ient name:<br>ter the hostname or IP add<br>chestrate Agent will conni<br>iteSpin Orchestrate Server: | er in the PlateSpin Orchestrate GUI.<br>Iszen4<br>dress of the PlateSpin Orchestrate Server. This PlateSpin<br>ect to the PlateSpin Orchestrate Server you specify.                                                            |
| ter the hostname or IP add<br>chestrate Agent will conno<br>tteSpin Orchestrate Server:                                             | dress of the PlateSpin Orchestrate Server. This PlateSpin<br>ect to the PlateSpin Orchestrate Server you specify.                                                                                                    |
| chestrate Agent will conne<br>iteSpin Orchestrate Server:                                                                           | ect to the PlateSpin Orchestrate Server you specify.                                                                                                    |
| •                                                                                                    | : tszen4                                                                                                    |
| Configure advanced setti                                                                                                    |                                                                                                    |
|                                                                                                    |                                                                                                    |
|                                                                                                    | < Back Next > Cancel                                                                                                    |

**7h** Check and if necessary change the name of the Orchestrate Agent and the Orchestrate Server.

If you select the *Configure Advanced Settings* check box in the wizard, you have the option of changing the default values. If you leave the check box deselected, the setting is configured with normal defaults. For information about the advanced settings see Section 2.2.2, "PlateSpin Orchestrate Configuration Information," on page 30.

7i Click Next to display the configuration wizard summary page:

| Setup - PlateSpin Orchestrate 2.0.0                                                  |          |
|--------------------------------------------------------------------------------------|----------|
| PlateSpin Orchestrate Configuration Summary<br>Review and accept component settings. | Novell   |
| Configure now                                                                        |          |
| PlateSpin Orchestrate Agent                                                          |          |
| Agent Name: tszen4_agent                                                             |          |
|                                                                                      |          |
|                                                                                      |          |
|                                                                                      |          |
|                                                                                      |          |
|                                                                                      |          |
|                                                                                      |          |
|                                                                                      |          |
|                                                                                      |          |
|                                                                                      |          |
|                                                                                      |          |
|                                                                                      |          |
|                                                                                      |          |
| Response file: /etc/opt/novell/novell_zenworks_orch_install.conf                     | Browse   |
|                                                                                      |          |
|                                                                                      |          |
|                                                                                      |          |
| Next                                                                                 | > Cancel |
|                                                                                      |          |

**IMPORTANT:** Although this page of the wizard lets you navigate by using the Tab key and the spacebar, you need to use the Ctrl+Tab combination to navigate past the summary list. Click *Back* if you accidentally enter the summary list, and re-enter the page to navigate to the control buttons.

By default, the *Configure now* check box on this page is selected. If you accept the default of having it selected, the wizard starts the PlateSpin Orchestrate Agent and applies the configuration settings. If you deselect the check box, the wizard writes out the configuration file to /etc/opt/novell/novell\_zenworks\_orch\_install.conf without starting PlateSpin Orchestrate or applying the configuration settings.

You can use this .conf file to start the Orchestrate Agent and apply the settings either manually or with an installation script. Use the following command to run the configuration:

/opt/novell/zenworks/orch/bin/config -rs

7j Click *Next* to display the following wizard page.

| 3                                          | Setup - PlateSpin Orch   | nestrate 2.0.0       |               |
|--------------------------------------------|--------------------------|----------------------|---------------|
| PlateSpin Orchestrat<br>Ready to begin con |                          |                      | Novell        |
| Click Next to begin<br>please be patient.  | configuring your system. | This may take severa | l minutes so  |
|                                            |                          |                      |               |
|                                            |                          |                      |               |
|                                            |                          |                      |               |
|                                            |                          |                      |               |
|                                            |                          |                      |               |
|                                            |                          | < Back               | Next > Cancel |
|                                            |                          |                      |               |

**7k** Click *Next* to launch the configuration script. When the configuration is finished, the following page is displayed:

| 2                                      | Setup - PlateSpin Orchestrate 2.0.0                                       |
|----------------------------------------|---------------------------------------------------------------------------|
|                                        | PlateSpin Orchestrate Configuration Wizard                                |
|                                        | Finished configuring PlateSpin Orchestrate components.                    |
|                                        | See /var/opt/novell/novell_zenworks_orch_install.log for more<br>details. |
| PlateSpin∍<br>Orchestrate              |                                                                           |
|                                        |                                                                           |
| ·///////////////////////////////////// |                                                                           |
|                                        |                                                                           |
|                                        | Finish                                                                    |

71 Click *Finish* to close the configuration wizard.

**IMPORTANT:** When the installation and configuration are complete, you need to register the resources to be managed by the PlateSpin Orchestrate system. Please refer to Chapter 3, "First Use of Basic PlateSpin Orchestrate Components," on page 99 for detailed information about getting resources to manage in the PlateSpin Orchestrate system.

**8** (Optional) Increase the heap size that the JVM handles to enable the console to manage a large number of objects.

8a Open the bash shell script at /opt/novell/zenworks/zos/server/bin.

**8b** Inside the script, find the following line where the JVM parameters are defined:

JVMARGS="-Xmx256m -Xms256m -Xmn64m -XX:NewSize=64m -XX:MaxNewSize=64m"

The -Xmx argument specifies the maximum heap size for the JVM. Increasing the heap size prevents a JVM out of memory condition.

**8c** Change the value in the -Xmx argument from 256 MB to 512 MB.

### Using the ISO to Install the Orchestrate Agent on Windows Machines

The PlateSpin Orchestrate Agent is supported on Windows Server 2003 and Windows Server 2008, but not on Windows Vista, Windows XP, Windows 2000, or earlier releases (Windows ME, Windows 95, etc.). Use the following steps to download the PlateSpin Orchestrate component you want to install:

- 1 To verify that the device where you want to install the agent and client software fulfills the necessary requirements, review Chapter 1, "Planning the Orchestrate Server Installation," on page 9.
- **2** Download the appropriate PlateSpin Orchestrate Server ISO (32-bit or 64-bit) to an accessible network location.
- **3** Create a DVD from the ISO or use a tool that will mount the ISO.
- **4** Navigate to the directory path where the Windows packages reside.
- 5 Double-click the appropriate file (.exe) to launch an installation and configuration wizard. See "Installing and Registering the SLES PlateSpin Orchestrate Agent from the Administrator Information page." on page 61 in Installing the Orchestrate Agent from the Administrator Information Page for information about this wizard.

### 2.3.2 Installing the Orchestrate Agent from the Administrator Information Page

After you install the server for PlateSpin Orchestrate on the network, you can launch the PlateSpin Orchestrate Administrator Information page. The page has links to various installer programs that you can use to install required PlateSpin Orchestrate software on the computing resources that you will be utilizing in the grid system.

The following browsers support the PlateSpin Orchestrate Server Portal and PlateSpin Orchestrate Administrator's Web page applications:

- Internet Explorer\*, version 6.0 or higher
- Netscape\* Navigator\*, version 6.0 or higher
- Mozilla\*, version 1.5 or higher
- Mozilla Firefox\*

Using a supported browser, enter the following URL to access the Administrator Information page for PlateSpin Orchestrate from the server:

```
http://server_name_for_PlateSpin_Orchestrate:8001/
```

This URL is the DNS name (or IP address) of the server for PlateSpin Orchestrate. Be sure to use Port 8001 in the address to access and display the page, as shown in the following illustration:

| 2     |                    |                     | 1            | PlateSpin Ord                            | hestra      | te 2.0: A    | dministrate       | or Information                              | - Mozilla Firefox                                                                              | _ 0 X |
|-------|--------------------|---------------------|--------------|------------------------------------------|-------------|--------------|-------------------|---------------------------------------------|------------------------------------------------------------------------------------------------|-------|
| Eile  | Edit 1             | liew                | History      | Bookmarks                                | Tools       | Help         |                   |                                             |                                                                                                |       |
| N     | 10                 | ve                  | ell.         |                                          |             |              |                   |                                             |                                                                                                | =     |
| Plate | Spin Orch          | estrate 2.          | 0            |                                          |             |              |                   |                                             |                                                                                                |       |
|       | Installa           | tion                | Online Doc   | umentation   50                          | K Java AP   | 1   JOL P    | ython API   Cl    | Li Tool Ref 💧 Doc I                         | Feedback                                                                                       | _     |
|       | Adm                | inist               | rator        | Informati                                | on          |              |                   |                                             |                                                                                                |       |
|       | PlateSpin          | ® Orch              | estrate info | ormation is posted                       | to the No   | vell Product | Documentation     | Web site. Links to a                        | Il information are also provided here.                                                         |       |
|       | Wher               | e do                | I begi       | in?                                      |             |              |                   |                                             |                                                                                                |       |
|       | Installati         | on and o            | Configurati  |                                          | Ve also rec | ommend t     | hat you review t  | the complete PlateS                         | estrate included in the PlateSpin Orchestrate 2.0<br>pin Orchestrate product documentation set |       |
|       |                    |                     |              | ntation                                  |             |              |                   |                                             |                                                                                                |       |
|       |                    |                     |              | umented with the<br>the following table. |             | content, av  | allable in both . | .html and .pdf form                         | nats. To view the online formats, click the                                                    |       |
|       | Book Na            | ame                 |              | HTML                                     |             |              |                   |                                             | PDF [size]                                                                                     |       |
|       | PlateSp<br>2.0 Rea |                     | estrate      | PlateSpin Orch                           | estrate 2.  | 0 Readme     |                   |                                             | readme_pxx20.pdf [.5 MB]                                                                       |       |
|       |                    |                     |              |                                          |             |              |                   | PlateSpin Orchestrat<br>duct documentation. | le.                                                                                            |       |
|       |                    | nin Orci<br>ting St | estrate      | PlateSpin Orch                           | estrate 2.  | 0 Getting S  | tarted Guide      |                                             | pso20_ostanted.pdf [.5 MB]                                                                     |       |
|       | Guide              |                     |              |                                          | sic functio | nality, and  |                   |                                             | -level overview of the basic product, a<br>is and fixes in the current release. The            |       |
|       |                    |                     |              |                                          |             | software an  | rchitecture       |                                             |                                                                                                |       |
|       |                    |                     |              | <ul> <li>Support</li> </ul>              |             |              |                   |                                             |                                                                                                |       |
|       |                    |                     |              | <ul> <li>Key private</li> </ul>          |             |              |                   |                                             |                                                                                                |       |
|       |                    |                     |              | <ul> <li>What's</li> </ul>               | new in th   | is release   |                   |                                             |                                                                                                |       |

The page includes links to information for PlateSpin Orchestrate administrators, including product documentation and the installers for the PlateSpin Orchestrate Development Client and the PlateSpin Orchestrate Agent.

This section includes the following information about installing the Orchestrate Agent from the Administrator Information page:

- "Installing and Registering the SLES PlateSpin Orchestrate Agent from the Administrator Information page." on page 61
- "Installing and Registering the Windows PlateSpin Orchestrate Agent from the Administrator Information Page" on page 63
- "Installing and Registering the PlateSpin Orchestrate Agent on an ESX Machine from the Administrator Information Page" on page 66

# Installing and Registering the SLES PlateSpin Orchestrate Agent from the Administrator Information page.

PlateSpin Orchestrate requires computing resources in order to run applications. The PlateSpin Orchestrate Agent must be installed on each managed device to add that computing resource to the grid where the Orchestrate Server can manage it.

Use the following steps to install the agent on a SLES 9 SP3, SLES 10 SP1, SLES 10 SP2, RHEL 4 or RHEL 5 computing resource:

- **1** From the managed resource desktop, launch a browser to access the Web page for PlateSpin Orchestrate, as described above.
- **2** Scroll to the *Installation* section of the page:

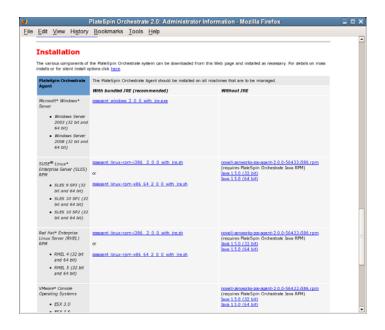

- **3** In the agent section of the PlateSpin Orchestrate Web page, identify the installer link for the operating system of the SLES Machine where you want to install the Orchestrate Agent.
- **4** Click the installer link to download the agent installer and the appropriate JRE (32-bit or 64bit) to the SLES machine.

Although your SLES machine might have the JRE installed, we recommend that you install it again to make sure it is present.

- **5** In the PlateSpin Orchestrate Agent section, download:
  - novell-zenworks-zos-agent-2.0.2-57039.i586.rpm
  - The Java 1.5.0 (32-bit) or Java 1.5.0 (64-bit) RPM
- **6** Install the Java 1.5.0 RPM by entering the one of the following commands (as applicable):

```
rpm -ivh novell-zenworks-zos-java-1.5.0_sun_update17-0.x86_64.rpm
```

or

```
rpm -ivh novell-zenworks-zos-java-1.5.0_sun_update17-0.i586.rpm
```

7 Install the Orchestrate Agent by entering the following command:

rpm -ivh novell-zenworks-zos-agent-2.0.2-57039.i586.rpm

- 8 Edit /opt/novell/zenworks/zos/agent/agent.properties to set the value of zos.agent.server to the IP address of the PlateSpin Orchestrate Server where you want to register the agent.
- **9** Start the agent by entering the following command:

/etc/init.d/novell-zosagent start

**10** Register the agent to the PlateSpin Orchestrate Development Client. For more information on how to register the agent, see Section 3.3, "Walkthrough: Creating a Resource Account," on page 103.

Agents can be automatically installed on multiple computing resources or groups of computing resources by using your favorite configuration management software.

# Installing and Registering the Windows PlateSpin Orchestrate Agent from the Administrator Information Page

This section includes the following information about installing the Orchestrate Agent for Windows from the Administrator Information page:

- **1** On the computer where the PlateSpin Orchestrate Agent for Windows is to be installed, launch the PlateSpin Orchestrate Administrator Information page, as shown above.
- **2** Scroll to the *Installation* section of the page:
- **3** In the agents section of the Web page, identify the zosagent\_windows\_2\_0\_2\_with\_jre.exe installer link.
- **4** Click the installer link to initiate the download of the Orchestrate Agent on the Windows computer.
- **5** At a Windows XP or Windows Vista location where you downloaded the client installer, double click the zosagent windows 2 0 2 with jre.exe icon to run the installer.

When you launch the installer on Windows XP or Windows Vista, a Security Warning for an Unknown Publisher is displayed. You can ignore this warning and run the installer without a problem.

The first page of the Orchestrate Agent Setup Wizard is displayed.

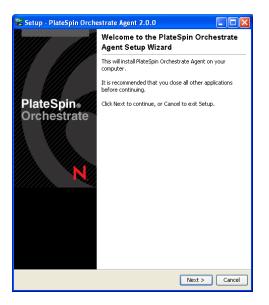

6 Click *Next* to display the License Agreement page.

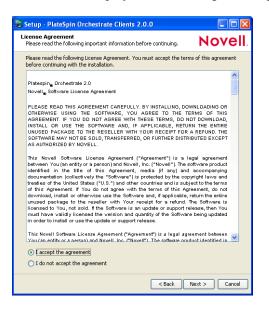

7 Accept the license agreement, then click *Next* to display the Select Destination Directory page.

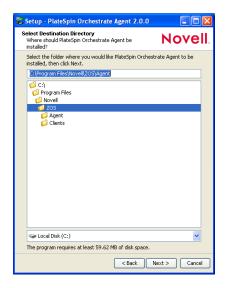

**8** Accept the default location, then click *Next* to display the Select Start Menu Folder page of the Setup Wizard.

**9** Enter the path to the folder where you want the Wizard to set up shortcuts to the Agent or select *Next* to accept the default and to display the Windows Services page.

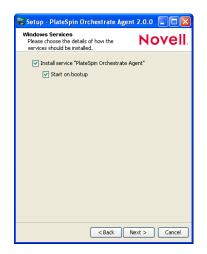

**10** Select the services you want to install (at a minimum, you must select *Install Service PlateSpin Orchestrate Agent*), then click *Next* to display the Identify PlateSpin Orchestrate Server page.

| 😼 Setup - PlateSpin O                                                            | rchestrate Agent 2.0.0                                                            |                   |
|----------------------------------------------------------------------------------|-----------------------------------------------------------------------------------|-------------------|
| Identify PlateSpin Orche<br>Please specifiy the DNS r<br>Orchestrate server that | estrate Server<br>name or IP address of the Plate<br>this agent should attach to. | spin Novell.      |
| PlateSpin Orchestrate S                                                          | ierver: <auto detect=""></auto>                                                   | Discover          |
| Server Discovery                                                                 |                                                                                   |                   |
| Available Servers:                                                               |                                                                                   | Select            |
|                                                                                  |                                                                                   |                   |
|                                                                                  |                                                                                   |                   |
|                                                                                  |                                                                                   |                   |
|                                                                                  |                                                                                   |                   |
|                                                                                  |                                                                                   |                   |
|                                                                                  |                                                                                   |                   |
|                                                                                  | < Ba                                                                              | ick Next > Cancel |

**11** Enter the *PlateSpin\_Orchestrate\_Server\_name* in the *PlateSpin Orchestrate Server* field. You might find it easier to click *Discover* so that the installer searches for and finds the Orchestrate Server on the network.

**12** Accept the remaining defaults in the setup wizard pages to run the Orchestrate Agent installation until the following page is displayed:

| 😵 Setup - PlateSpin Orchestrate Agent 2.0.0 |                                                                                                    |  |  |  |
|---------------------------------------------|----------------------------------------------------------------------------------------------------|--|--|--|
|                                             | Completing the PlateSpin<br>Orchestrate Agent Setup Wizard                                                                                          |  |  |  |
|                                             | Setup has finished installing PlateSpin Orchestrate<br>Agent on your computer. The application may be<br>launched by selecting the installed icons. |  |  |  |
| PlateSpin                                   | Click Finish to exit Setup.                                                                                                    |  |  |  |
| Orchestrate                                 |                                                                                                    |  |  |  |
|                                             |                                                                                                    |  |  |  |
|                                             |                                                                                                    |  |  |  |
| /////////                                   |                                                                                                    |  |  |  |
|                                             |                                                                                                    |  |  |  |
|                                             |                                                                                                    |  |  |  |
|                                             | Finish Cancel                                                                                                    |  |  |  |

- **13** Click *Finish* to exit the setup.
- **14** Register the agent to the PlateSpin Orchestrate Development Client. For more information on how to register the agent, see Section 3.3, "Walkthrough: Creating a Resource Account," on page 103.

# Installing and Registering the PlateSpin Orchestrate Agent on an ESX Machine from the Administrator Information Page

- **1** From the Administrator Information Web page for PlateSpin Orchestrate, download the following:
  - novell-zenworks-zos-agent-2.0.2.rpm
  - The Java 1.5.0 (32-bit) or Java 1.5.0 (64-bit) RPM, depending upon the ESX processor on which you want to install the Orchestrate Agent.

For more information on how to access the Administrator Information Web page, see Section 2.3.2, "Installing the Orchestrate Agent from the Administrator Information Page," on page 60.

- **2** Copy the downloaded novell-zenworks-zos-agent-2.0.2.rpm and the appropriate Java 1.5.0 RPM to the ESX machine on which you want to install the Orchestrate Agent.
- **3** Install the Java 1.5.0 RPM by entering the following command:

```
rpm -ivh novell-zenworks-zos-java-1.5.0.rpm
```

**4** Install the Orchestrate Agent by entering the following command:

```
rpm -ivh novell-zenworks-zos-agent-2.0.2rpm
```

- **5** Edit /opt/novell/zenworks/zos/agent/agent.properties to set the value of zos.agent.server to the IP address of the PlateSpin Orchestrate Server to which you want to register the agent.
- 6 At the Linux bash prompt, enter the following command to open TCP port 8100:

esxcfg-firewall -o 8100,tcp,out,port\_name

7 Enter the following command to open TCP port 8101:

```
esxcfg-firewall -o 8101,tcp,out,port name
```

**8** Start the agent by entering the following command:

/etc/init.d/novell-zosagent start

**9** Register the agent to the PlateSpin Orchestrate Development Client. For more information on how to register the agent, see Section 3.3, "Walkthrough: Creating a Resource Account," on page 103.

## 2.3.3 Performing a Silent Install of the PlateSpin Orchestrate Agent on Multiple Network Resources

In a large data center, it might not be practical to perform an interactive configuration of the Orchestrate Agent on the multiple servers that you intend to use for PlateSpin Orchestrate resources. The information in this section provides information about performing a silent install and configuration.

- "Silent Install and Configuration of the Orchestrate Agent RPM" on page 67
- "Silent Install and Configuration of the Orchestrate Agent for Windows" on page 68

### Silent Install and Configuration of the Orchestrate Agent RPM

Use the following process to configure the Orchestrate Agent RPM (downloaded from the product ISO) on multiple servers:

- 1 Perform the product installation and manual configuration of the agent on a "seed" machine. The processes to do this are described in Section 2.2.1, "Installation and Configuration Steps," on page 22.
- 2 On the "seed" machine, copy the file found at /etc/opt/novell/ novell\_zenworks\_orch\_install.conf to a location where you can modify it locally.
- **3** Edit the local copy of novell\_zenworks\_orch\_install.conf, updating the fields that require a password (for security purposes, when a configuration program runs, the passwords in the .conf file are deleted).
- 4 Edit any other fields as necessary for the configuration of the Orchestrate Agent.
- **5** Distribute the modified file to the machines where you want to perform a silent configuration.
- 6 At the machine where you distributed the .conf file, open YaST and perform the Add-on Installation of the RPMs as described in Step 1 through Step 4 in Section 2.2, "Installing and Configuring All PlateSpin Orchestrate Components Together," on page 21. Make sure that you do not configure the agent manually.
- **7** From the bash prompt on the machine where you are configuring the agent, run the following command:

/opt/novell/zenworks/orch/bin/config -s -C \$CONF\_FILE

where *CONF\_FILE* is the modified configuration file from Step 5.

The silent configuration runs, then the agent is displayed in the PlateSpin Orchestrate Console as registered with the server node.

### Silent Install and Configuration of the Orchestrate Agent for Windows

The Windows Agent installer can be downloaded from the Administrator Information page, as documented in Section 2.3.2, "Installing the Orchestrate Agent from the Administrator Information Page," on page 60.

PlateSpin Orchestrate includes an installation help page that provides tips for installing the Windows Orchestrate Agent on many machines by using some sort of scripting or automation.

The page is accessed from the Orchestrate Server IP address:

http://IP\_address:8001/install.html

Figure 2-1 PlateSpin Orchestrate Agent Silent Installation Help

|                              |                 |                                                  | PlateSpin Orchestrate: Installation Notes - Mozilla Firefox                                                                                                    | _ |
|------------------------------|-----------------|--------------------------------------------------|----------------------------------------------------------------------------------------------------|---|
| Edit View                    | v Histor        | y <u>B</u> ookmarks                              | Tools Help                                                                                                    |   |
|                              |                 |                                                  |                                                                                                    |   |
| PlateSpir                    | 1 Orch          | estrate Ag                                       | ent: Unattended Installation Help                                                                                                    |   |
| his file provides            | details on a    | ome installation rela                            | ted tasks and operations for the PlateSpin® Orchestrate Agent and the PlateSpin Orchestrate Server.                                                                                                    |   |
|                              |                 |                                                  | stall. This is particularly true for the Agent, which you might need to installed on many machines using some sort of scripting.<br>* version of the Agent that always connects to an Server called '2051,' you could use:                              |   |
| zosagen                      | t_windo         | ws_2_0_0_with                                    | _jre.exe -q -Dzos.agent.server=zos1                                                                                                    |   |
| he following to              | ble lists t     | e command line op                                | tions you can use for Windows* (non-RPM) installations of the Agent.                                                                                                    |   |
| Installation O               | ptions          | Description                                      |                                                                                                    |   |
| -q                           |                 | Executes the installer                           | in the unattended installation mode.                                                                                                    |   |
| -manual                      |                 |                                                  | ch sequence is not performed, nor are the bundled JREs used. The installer acts as if no JRE at all has been found. It displays<br>choose a JRE or download one if a JRE has been bundled dynamically. If you koate a JRE, it is used for the installed |   |
| -overwrite                   |                 |                                                  | nly if -q is set. In the unattended installation mode, the installer does not overwrite files where the overwrite policy requires it<br>verwrite is set, all such files are overwritten.                                                                |   |
| -dir <directory></directory> |                 | This option is valid o<br>desired installation d | hly if -q is set. It sets a different installation directory for the unattended installation mode. The next parameter must be the<br>irectory.                                                                                                    |   |
| -D <property>=</property>    | <value></value> | Properties may be p                              | assed in to the particular installer to override default startup options.                                                                                                    |   |
|                              |                 | Agent Install<br>Property                        | Description                                                                                                    |   |
|                              |                 | 205.agent.server                                 | The Server to connect to, empty for automatic discovery.                                                                                                    |   |
|                              |                 | zos.agent.logievel                               | Initial log level (quiet/normal/verbose). Overriden by server when connected.                                                                                                    |   |
|                              |                 | zos.agent.debug                                  | Generate a debug log (true/false).                                                                                                    |   |
|                              |                 | zos.agent.password                               | The (hashed) password that the agent should use to authenticate to the Server.                                                                                                    |   |
|                              |                 | 205.agent.name                                   | The agent name to use (defaults to hostname)                                                                                                    |   |
|                              |                 | 205.agent.numagent                               | The number of agents to run (normally 1).                                                                                                    |   |
|                              |                 | 205.agent.suffix.num                             | If more that one agent is run, this specifies the number of digits in the (numeric) name suffix. If not set, alphabetic<br>name extensions are used.                                                                                                    |   |
|                              |                 | zos.agent.suffixsep                              | The separator string to be used before the suffix when 'numagents' is greater than 1. The form is<br>'(name)(suffixsep)(extension)' (default is '.')                                                                                                    |   |
|                              |                 | 205.agent.port                                   | The communication port to use with the Server (default is 8100).                                                                                                    |   |
|                              |                 | zos.agent.randomiloa                             | d Randomize load average rather than actually measuring (true/false).                                                                                                    |   |
|                              |                 | zos.agent.attempts                               | The number of attempts the agent should make to connect to the server before giving up ('-1' means try forever).                                                                                                    |   |
|                              |                 | 205.agent.retrytime                              | The time in seconds to wait between retry attempts.                                                                                                    |   |
|                              |                 | 205.agent.ip                                     | Used to override the discovered agent IP address. This is useful if multiple network connections are available.                                                                                                    |   |
|                              |                 | zos.agent.dir                                    | The full (absolute) path to the directory used as t agent root directory. Used as scratch space and where log files are<br>written (default to 'node.default') under the installation directory.                                                        |   |
|                              |                 | zos.agent.logfile                                | The name of the agent log file relative to the 'agent.dir' directory.                                                                                                    |   |

# 2.3.4 Installing the PlateSpin Orchestrate Agent on Other Supported Operating Systems

When you have the Orchestrate Server installed and have also installed the VM Client, you can install the PlateSpin Orchestrate Agent on a machine (virtual or physical) that is running a supported operating system in order to manage that machine in the VM Client.

- "Supported Operating Systems and Hypervisors" on page 68
- "Installing the Orchestrate Agent" on page 69

### Supported Operating Systems and Hypervisors

For PlateSpin Orchestrate 2.0, other supported operating systems are:

Microsoft Windows Server 2003

- RHEL 4 or 5
- SLES 9

For example, these operating systems might be running in VMware or on a physical machine.

The operating system must have a hypervisor supported by PlateSpin Orchestrate. The following table lists the supported hypervisors and host operating systems. For a listing of currently supported guest operating systems, refer to the host operating system vendor's Web site.

| Hypervisor                                            | Host Operating System                                                                |
|-------------------------------------------------------|--------------------------------------------------------------------------------------|
| Xen 3.0                                               | SLES 10                                                                              |
|                                                       | SLES 10 SP 1                                                                         |
|                                                       | SLES 10 SP2                                                                          |
|                                                       | SLES 11                                                                              |
|                                                       | NPIV is supported for Xen 3.0 hypervisor running<br>only on SLES 10 SP2 and SLES 11. |
|                                                       | RHEL 5                                                                               |
| VMware Server                                         | SLES 10                                                                              |
|                                                       | SLES 10 SP 1                                                                         |
|                                                       | RHEL 4                                                                               |
|                                                       | RHEL 5                                                                               |
|                                                       | Windows Server 2003 and 2008                                                         |
| VMware Virtual Center                                 | *Subject to the VMware support matrix                                                |
| VMware ESX 3.0.x/3.5.x                                | *Subject to the VMware support matrix                                                |
| Microsoft Hyper-V                                     | Windows Server 2008 enabled with Hyper-V                                             |
| NOTE: Microsoft Hyper-V Server 2008 is not supported. |                                                                                      |

 Table 2-2
 Hypervisors and Supported Host Operating Systems

With the hypervisor installed on one of the supported operating systems, the Orchestrate Server deploys the VMs to the host machine using the hypervisor-associated provisioning adapter to start and use the VMs for jobs. The provisioning adapters allow you to control and migrate the VM. For a detailed explanation of the actions you can perform with a VM through its provisioning adapter, see "Managing Virtual Machines" in the *PlateSpin Orchestrate 2.0 VM Client Guide and Reference*.

### Installing the Orchestrate Agent

The manual installation procedure for the Orchestrate Agent depends on the operating system. The installed Orchestrate Agent components are:

novell-zenworks-monitor-gmond-3.0.4-50.x86\_64.rpm

```
novell-zenworks-orch-config-2.0.2-119.noarch.rpm
novell-zenworks-orch-config-gui-2.0.2-56295.noarch.rpm
novell-zenworks-zos-agent-2.0.2-56295.i586.rpm
novell-zenworks-zos-java-1.5.0_sun_update17-0.x86_64.rpm
```

The Orchestrate Agent can be installed on the following operating systems:

- "Microsoft Windows Server 2003 and Windows Server 2008" on page 70
- "RHEL 4" on page 70
- "RHEL 5" on page 71
- "SLES 9" on page 71

**NOTE:** The Orchestrate Agent can be installed on VMware ESX 3.0.x/3.5.x VM hosts. Use the installation instructions for RHEL 4 or RHEL 5.

### Microsoft Windows Server 2003 and Windows Server 2008

To install the Orchestrate Agent on Microsoft Windows Server 2003 and Microsoft Windows Server 2008:

- **1** Download the pertinent 32-bit or 64-bit Add-On ISO from the DVD.
- 2 Create a CD from the ISO or use ISOBuster (or a similar tool) to mount the CD.
- 3 Browse to the Windows 2003 or Windows 2008 folder for the Orchestrate Agent.
- **4** Double-click the Orchestrate Agent icon and follow the wizard through the setup.

See Table 2-1 on page 31 for an explanation of the configuration for the Orchestrate Agent.

**NOTE:** Installation of the Orchestrate Agent on a Windows machine does not install the Orchestrate Monitoring Agent (gmond). For information about installing and setting up gmond on Windows, see. The capability of installing gmond was added with the 2.0.2 release of the product.

For Monitoring Agent installation information, see Appendix B, "Installing the Orchestrate Monitoring Agent On Windows Machines," on page 127. For information about some of the functions of gmond, see "Understanding Resource Metrics Facts" in the *PlateSpin Orchestrate 2.0 Developer Guide and Reference*.

### RHEL 4

To install the five packages of the Orchestrate Agent on RHEL 4:

- 1 Download the pertinent 32-bit or 64-bit Add-On ISO from the DVD.
- **2** Mount the ISO as a loopback device.

If you are mounting a 64-bit ISO, the command is:

- \$ mount -o loop PlateSpin\_Orchestrate-2.0.2.x86\_64.iso /mnt
- **3** Change your working directory to the location of the RHEL package:
  - \$ cd /mnt/RHEL4
- **4** Use the rpm command to install the packages:

```
$ rpm -Uvh *.rpm
```

5 Use the up2date command to download and install any missing dependencies.

For example, if you are missing libcap.so and libcap.so.1, you would enter:

\$ up2date --solvedeps=libcap.so, libcap.so.1

**6** Run the configuration script:

\$ /opt/novell/zenworks/orch/bin/config

See Table 2-1 on page 31 for an explanation of the configuration for the Orchestrate Agent.

### RHEL 5

To install the five packages of the Orchestrate Agent on RHEL 5:

- **1** Download the pertinent 32-bit or 64-bit Add-On ISO from the DVD.
- **2** Mount the ISO as a loopback device.

If you are mounting a 64 bit ISO, the command is:

- \$ mount -o loop PlateSpin\_Orchestrate-2.0.2.x86\_64.iso /mnt
- **3** Change your working directory to the location of the RHEL package:
  - \$ cd /mnt/RHEL5
- **4** Use the package manager included in RHEL to install the Orchestrate Agent packages. (Missing dependencies are met by using RHN):

\$ yum localinstall \*.rpm

- **5** Run the configuration script:
  - \$ /opt/novell/zenworks/orch/bin/config

See Table 2-1 on page 31 for an explanation of the configuration for the Orchestrate Agent.

### SLES 9

To install the five packages of the Orchestrate Agent on SLES 9:

- **1** Download the pertinent 32-bit or 64-bit Add-On ISO from the DVD.
- **2** Mount the ISO as a loopback device.

If you are mounting a 64-bit ISO, the command is:

- \$ mount -o loop PlateSpin\_Orchestrate-2.0.2.x86\_64.iso /mnt
- **3** Change your working directory to the location of the SLES 9 package:

\$ cd /mnt/SLES9

**4** Use the rpm command to install the packages:

\$ rpm -Uvh \*.rpm

5 Use the up2date command to download and install any missing dependencies.

For example, if you are missing libcap.so and libcap.so.1, you would enter:

\$ up2date --solvedeps=libcap.so, libcap.so.1

- **6** Run the configuration script:
  - \$ /opt/novell/zenworks/orch/bin/config

See Table 2-1 on page 31 for an explanation of the configuration for the Orchestrate Agent.

# 2.3.5 Automatically Installing the Orchestrate Agent on a VM Host Using a Job

You can write a job to automatically install and configure the Orchestrate Agent on a host server. Such a job can be a script similar to the following, which is for an Apache VM:

```
.....
Search for a VM Grid objects using Constraints and run a VM operation on them.
.....
class test(Job):
   def job started event(self):
      # collect all VM Instances whose resource ID
      # starts with the string "apache"
      a = AndConstraint()
      e1 = EqConstraint()
      e1.setFact("resource.type")
      e1.setValue("VM")
      a.add(e1)
      e2 = EqConstraint()
     e2.setValue("apache*")
     e2.setMatchMode (EqConstraint.MATCH MODE REGEXP)
      e2.setFact("resource.id")
      a.add(e2)
     vms = getMatrix().getGridObjects(TYPE RESOURCE, a, None)
      for vm in vms:
         vm.installAgent()
```

For information on developing jobs, see the *PlateSpin Orchestrate 2.0 Developer Guide and Reference*.

# 2.4 Installing the Orchestrate Development Client Only

You can use the PlateSpin Orchestrate Development Client to administer the Orchestrate Server from any SLES 10 or a Windows (XP or Vista) machine. No other PlateSpin Orchestrate components need to be installed on that machine. This section includes information that details how to install the Orchestrate Development Client by itself.

- Section 2.4.1, "Installing the Orchestrate Development Client for Windows from the Administrator Information Page," on page 73
- Section 2.4.2, "Using the ISO to Install the Orchestrate Development Client on Windows Machines," on page 77
- Section 2.4.3, "Installing the Orchestrate Development Client for SLES 10 From the Administrator Information Page," on page 77

- Section 2.4.4, "Using the ISO to Install the Orchestrate Client on SLES 10 Machines," on page 78
- Section 2.4.5, "Using the ISO to Install the Orchestrate Client on SLES 11 Machines," on page 79

# 2.4.1 Installing the Orchestrate Development Client for Windows from the Administrator Information Page

After you install the server for PlateSpin Orchestrate on the network, you can launch the PlateSpin Orchestrate Administrator Information page. The page has links to various installer programs that you can use to install required PlateSpin Orchestrate software on the computing resources that you will be utilizing in the grid system.

The following browsers support the PlateSpin Orchestrate Server Portal and PlateSpin Orchestrate Administrator's Web page applications:

- Internet Explorer, version 6.0 or higher
- Netscape Navigator, version 6.0 or higher
- Mozilla, version 1.5 or higher
- Mozilla Firefox

Using a supported browser, enter the following URL to access the Administrator Information page for PlateSpin Orchestrate from the server:

http://server name for PlateSpin Orchestrate:8001/

This URL is the DNS name (or IP address) of the server for PlateSpin Orchestrate. Be sure to use Port 8001 in the address to access and display the page, as shown in the following illustration:

|                                                                                                    |                                                                                                    |                                                                                                    | tor Information - Mozilla Firefox                                                                                                    |  |  |  |  |
|----------------------------------------------------------------------------------------------------|----------------------------------------------------------------------------------------------------|----------------------------------------------------------------------------------------------------|----------------------------------------------------------------------------------------------------|--|--|--|--|
| dit <u>V</u> iew History                                                                                                    | Bookmarks                                                                                                    | Tools Help                                                                                                    |                                                                                                    |  |  |  |  |
|                                                                                                    |                                                                                                    |                                                                                                    |                                                                                                    |  |  |  |  |
| ovell                                                                                                    |                                                                                                    |                                                                                                    |                                                                                                    |  |  |  |  |
|                                                                                                    |                                                                                                    |                                                                                                    |                                                                                                    |  |  |  |  |
|                                                                                                    |                                                                                                    |                                                                                                    |                                                                                                    |  |  |  |  |
| Orchestrate 2.0                                                                                                    |                                                                                                    |                                                                                                    |                                                                                                    |  |  |  |  |
|                                                                                                    |                                                                                                    |                                                                                                    |                                                                                                    |  |  |  |  |
| stallation   Online Doc                                                                                                    | umentation   SDK                                                                                                    | CJava API   JOL Python API                                                                                                    | CLI Tool Ref Doc Feedback                                                                                                    |  |  |  |  |
|                                                                                                    |                                                                                                    |                                                                                                    |                                                                                                    |  |  |  |  |
| dministrator                                                                                                    | Informatio                                                                                                    | on                                                                                                    |                                                                                                    |  |  |  |  |
| eSpin® Orchestrate info                                                                                                    | rmation is posted to                                                                                                    | o the Novell Product Documentatio                                                                                                    | on Web site. Links to all information are also provided here.                                                                                                    |  |  |  |  |
| apin - oronaarane mio                                                                                                    |                                                                                                    | o the nonen product bocomercation                                                                                                    | ar web site. Critica to an information are also provided here.                                                                                                    |  |  |  |  |
| here do I begi                                                                                                    | n?                                                                                                    |                                                                                                    |                                                                                                    |  |  |  |  |
| or your read the product D                                                                                                    | and the second                                                                                                    | to follow the installation instruction                                                                                                    | ns for DistaSpin Orchestrate included in the SisteSpin Orchestrate                                                                                                    |  |  |  |  |
|                                                                                                    | roduct Readme, you need to follow the installation instructions for PlateSpin Orchestrate included in the PlateSpin Orchestrate 2.0<br>figuration Guide (PDE). We also recommend that you review the complete PlateSpin Orchestrate product documentation set                        |                                                                                                    |                                                                                                    |  |  |  |  |
|                                                                                                    |                                                                                                    |                                                                                                    |                                                                                                    |  |  |  |  |
|                                                                                                    |                                                                                                    | I this product in a production envi                                                                                                    |                                                                                                    |  |  |  |  |
| ludes books and samples                                                                                                    | ) before you install                                                                                                    |                                                                                                    |                                                                                                    |  |  |  |  |
| ludes books and samples                                                                                                    | ) before you install<br>tation                                                                                                    | I this product in a production envi                                                                                                    | ironment.                                                                                                    |  |  |  |  |
| cludes books and samples                                                                                                    | ) before you install<br><b>tation</b><br>umented with the f                                                                                                    | I this product in a production envi                                                                                                    |                                                                                                    |  |  |  |  |
| udes books and samples<br>Iline Documen<br>Spin Orchestrate is doo<br>sated link displayed in th                                                                        | ) before you install<br><b>tation</b><br>umented with the f                                                                                                    | I this product in a production envi                                                                                                    | ironment.                                                                                                    |  |  |  |  |
| udes books and samples<br>IIINE Documen<br>Spin Orchestrate is dox<br>sated link displayed in the<br>sk Name                                                            | ) before you install<br>tation<br>umented with the f<br>he following table.<br>HTML                                                                                                    | I this product in a production envi                                                                                                    | nonment.<br>h .htm/ and .pdf formats. To view the online formats, dick the<br>PDF [size]                                                                                                    |  |  |  |  |
| Judes books and samples<br>Dine Documen<br>eSpin Orchestrate is doo<br>clated link displayed in th<br>ok Name<br>a teSpin Orchestrate                                   | ) before you install<br>tation<br>umented with the f<br>he following table.<br>HTML                                                                                                    | I this product in a production envi                                                                                                    | ironment.                                                                                                    |  |  |  |  |
| dudes books and samples<br>nline Documen<br>eSpin Orchestrate is doo<br>kited link displayed in th<br>kit Name<br>lateSpin Orchestrate                                  | ) before you install<br>tation<br>umented with the f<br>re following table.<br>HTML<br>PleteSain Orche:<br>Lists known issue                                                                                                    | I this product in a production envi<br>following content, available in both<br>solvate 2.0 Roadme<br>es found in various components of                                                                                                    | romment. h.html and .pdf formats. To view the online formats, dick the PDF [state] roadros_cost20.pdf [5 MB] PlateSpin Orchestrate.                                                                                                    |  |  |  |  |
| cludes books and samples                                                                                                    | ) before you install<br>tation<br>umented with the f<br>re following table.<br>HTML<br>PleteSain Orche:<br>Lists known issue                                                                                                    | I this product in a production envi                                                                                                    | romment. h.html and .pdf formats. To view the online formats, dick the PDF [state] roadros_cost20.pdf [5 MB] PlateSpin Orchestrate.                                                                                                    |  |  |  |  |
| dudes books and samples<br><b>nline Documen</b><br>teSpin Orchestrate is doo.<br>kointed link displayed in th<br>solk Name<br>lateSpin Orchestrate<br>0 Readme          | ) before you install<br>tation<br>umented with the f<br>he following table.<br>HTPL<br>DieteSpin Orches<br>Lists known issue<br>The issues were                                                                                                    | Il this product in a production envi<br>fotiowing content, available in both<br>strate 2.0 Roodmo<br>es found in various components of<br>identified too late to include in pr                                                                                                    | h. html and .adf formats. To view the online formats, dick the<br>PDF [size]<br>readme.cos20.colf [ 5 M8]<br>( PateSpin Orchestrate.<br>odud documentation.                                                                                                    |  |  |  |  |
| Judes books and samples<br><b>nline Documen</b><br>aspin Orchestrate is doo.<br>caleto link displayed in th<br>sok Name<br>lateSpin Orchestrate<br>0 Gesting Started    | ) before you install<br>tation<br>umented with the f<br>he following table.<br>HTPL<br>DieteSpin Orches<br>Lists known issue<br>The issues were                                                                                                    | I this product in a production envi<br>following content, available in both<br>solvate 2.0 Roadme<br>es found in various components of                                                                                                    | romment. h.html and .pdf formats. To view the online formats, dick the PDF [stats] readmecm20.pdf [ 5 MB] PlateSpin Orchestrate.                                                                                                    |  |  |  |  |
| dudes books and samples<br>nline Documen<br>teSpin Orchestrate is doo<br>xilated link displayed in th<br>sok Name<br>lateSpin Orchestrate                               | ) before you install<br>tation<br>when the following table.<br>HTPL<br>PieteSpin.Orches<br>Lists known issue<br>The issues were<br><u>PieteSpin.Orches</u><br>Introduces the fi                                                                                                    | Il this product in a production envi<br>following content, available in both<br>advate 2.0 Abortome<br>es found in various components of<br>es found in various components of<br>estate 2.0 Cetting Stanted Calife<br>undamentals of PataSpin Orchest                                                                                                    | rooment.<br>h .html and .pdf formats. To view the online formats, dick the<br>PDI [stats]<br>readmecos20.cdf [5 M8]<br>(PlateSpin Orchestrate.<br>odukt documentation.<br>cos20.cstrted.pdf [5 M8]<br>rate. Includes a high-level overview of the basic product, a |  |  |  |  |
| dudes books and samples<br><b>nline Documen</b><br>teSpin Orchestrate is doo.<br>kointed link displayed in th<br>solk Name<br>lateSpin Orchestrate<br>0 Getting Started | ) before you install<br>tation<br>immented with the following table.<br>HTHL<br>PieleSain Orches<br>Lists known issue<br>The issues were<br>PieteSpin Orches<br>Introdues the fi                                                                                                    | Il this product in a production envi<br>following content, available in both<br>also 2.0. <i>Bendime</i><br>is found in various components of<br>identified the late to include in pr<br>atoste 2.0. <i>Cettins Started Cuble</i><br>undamentatis of PBaSpin Orcheut                                                                                                    | h .html and .pdf formats. To view the online formats, click the<br>PDF [size]<br>readme_cou20.cdf [ 5 M8]<br>FishelSpin Orchestrate,<br>oduct documentation.<br>ps20_catanted.pdf [ 5 M8]                                                                          |  |  |  |  |
| dudes books and samples<br><b>nline Documen</b><br>teSpin Orchestrate is doo.<br>kointed link displayed in th<br>solk Name<br>lateSpin Orchestrate<br>0 Getting Started | ) before you install<br>tation<br>unreended with the fe<br>following table.<br>HTML<br>PieleSein Orches<br>Lists known issue<br>The issues were<br>PieteSein Orches<br>Entroduess the f<br>following content                                                                         | II this product in a production envi<br>following content, available in both<br>advant. 2.0 Annufame<br>es found in vanious components of<br>es found in vanious components of<br>status. 2.0 Cetting: Started Caside<br>undowershalt of PataSpin Orchast<br>II e inducteding, and information a<br>II e inducteding.                                                                                 | rooment.<br>h .html and .pdf formats. To view the online formats, dick the<br>PDI [stats]<br>readmecos20.cdf [5 M8]<br>(PlateSpin Orchestrate.<br>odukt documentation.<br>cos20.cstrted.pdf [5 M8]<br>rate. Includes a high-level overview of the basic product, a |  |  |  |  |
| dudes books and samples<br><b>nline Documen</b><br>teSpin Orchestrate is doo.<br>kointed link displayed in th<br>solk Name<br>lateSpin Orchestrate<br>0 Getting Started | ) before you install<br>tation<br>when the following table.<br>HTHL<br>PlateSpin Orcher<br>Lists known issue<br>The issues were<br>PlateSpin Orcher<br>Introduces the fr<br>discussion of basis<br>Following content<br>• Introduce                                                  | Il this product in a production envi<br>following content, available in both<br>adrate 2.0 Anodome<br>es found in various components of<br>identified to talke to induct in pr<br>statute 2.0 <u>Cettors 2 Stantof Guide</u><br>undamentality, and information as<br>it inunduation;<br>tion and suffware architecture                                                                                | rooment.<br>h .html and .pdf formats. To view the online formats, dick the<br>PDI [stats]<br>readmecos20.cdf [5 M8]<br>(PlateSpin Orchestrate.<br>odukt documentation.<br>cos20.cstrted.pdf [5 M8]<br>rate. Includes a high-level overview of the basic product, a |  |  |  |  |
| dudes books and samples<br><b>nline Documen</b><br>teSpin Orchestrate is doo.<br>kointed link displayed in th<br>solk Name<br>lateSpin Orchestrate<br>0 Getting Started | a) before you install<br>tation<br>unreended with the f<br>telefolowing table.<br>HTHL<br>BieleSoin.Orcher<br>DieleSoin.Orcher<br>DieleSoin.Orcher<br>DieleSoin.Orcher<br>Entroduses the f<br>discussion of besi<br>fotowing contem<br>Introduse.                                    | It this product in a production envir<br>following content, available in both<br>solarie. 2.0. Resolution<br>is found in various components of<br>identified the late to include in pro-<br>statute 2.0. Getting Statutof Guide<br>underwardshift of TMAS-pin Orthomation<br>a to include information a<br>to include the information a<br>to include the information and<br>to include participants. | rooment.<br>h .html and .pdf formats. To view the online formats, dick the<br>PDI [stats]<br>readmecos20.cdf [5 M8]<br>(PlateSpin Orchestrate.<br>odukt documentation.<br>cos20.cstrted.pdf [5 M8]<br>rate. Includes a high-level overview of the basic product, a |  |  |  |  |
| dudes books and samples<br><b>nline Documen</b><br>teSpin Orchestrate is doo.<br>kointed link displayed in th<br>solk Name<br>lateSpin Orchestrate<br>0 Getting Started | ) before you install<br>tation<br>meented with the fe-<br>te following table.<br>Net MTPL<br>PlateSpin_Orcher<br>Lists known issue<br>The issues were<br>PlateSpin_Orcher<br>Entroduses the fi-<br>discussion of basi<br>statowing content<br>- Entroduse<br>- Support<br>- Key proc | Il this product in a production envi<br>following content, available in both<br>adrate 2.0 Anodome<br>es found in various components of<br>identified to talke to induct in pr<br>statute 2.0 <u>Cettors 2 Stantof Guide</u><br>undamentality, and information a<br>is inviduation;<br>tion and suffware architecture                                                                                 | rooment.<br>h .html and .pdf formats. To view the online formats, dick the<br>PDI [stats]<br>readmecos20.cdf [5 M8]<br>(PlateSpin Orchestrate.<br>odukt documentation.<br>cos20.cstrted.pdf [5 M8]<br>rate. Includes a high-level overview of the basic product, a |  |  |  |  |

The page includes links to information for PlateSpin Orchestrate administrators, including product documentation and the installers for the PlateSpin Orchestrate Development Client and the PlateSpin Orchestrate Agent.

To install the Orchestrate Development Client for Windows from the Administrator Information page:

- **1** On the computer where the Orchestrate Development Client for Windows is to be installed, launch the PlateSpin Orchestrate Administrator Information page, as shown above.
- **2** Scroll to the *Installation* section of the page:
- **3** In the clients section of the Web page, identify the zosclients\_windows\_2\_0\_2\_with\_jre.exe installer link.
- **4** Click the installer link to initiate the download of the Orchestrate Development Client on the Windows computer.
- **5** At a Windows XP or Windows Vista location where you downloaded the client installer, double click the zosclients\_windows\_2\_0\_2\_with\_jre.exe icon to run the installer.

When you launch the installer on Windows XP or Windows Vista, a Security Warning for an Unknown Publisher is displayed. You can ignore this warning and run the installer without a problem.

The first page of the Orchestrate Clients Setup Wizard is displayed.

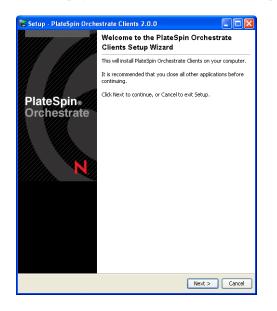

6 Click *Next* to display the License Agreement page.

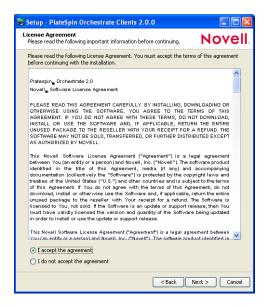

7 Accept the license agreement, then click *Next* to display the Select Destination Directory page.

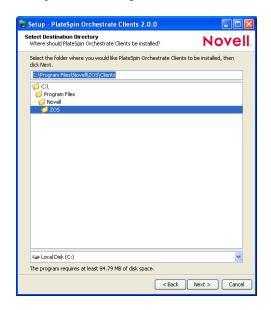

**8** Accept the default location, then click *Next* to display the Select Components page of the Setup Wizard.

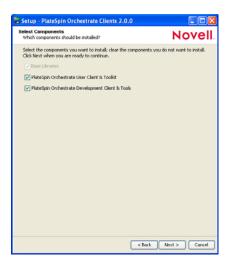

- **9** Select the client components that you want to install:
  - PlateSpin Orchestrate User Client & Toolkit: Selecting this option installs the zos command line tool and a .jar file used to develop custom clients. The zos command line tool provides a non-Web method for a user to access the server.

For more information, see the *PlateSpin Orchestrate 2.0 Command Line Reference*.

• PlateSpin Orchestrate Development Client and Tools: Selecting this option installs the PlateSpin Development Client, which is a thick client console for administrators. It also installs the zosadmin command line tool for administrators. Both of these tools require administrator login.

For more information, see the *PlateSpin Orchestrate 2.0 Development Client Reference* and the *PlateSpin Orchestrate 2.0 Command Line Reference*.

Installing these components on a Windows workstation adds several items to the program group available from *Start* > *All Programs* > *Novell* > *ZOS* > *Clients*. One of these programs is the PlateSpin Orchestrate Command Prompt. The PATH is preset in this prompt to run the zos and zosadmin commands.

**10** Accept the remaining defaults in the setup wizard pages to run the Orchestrate Development Client installation until the following page is displayed:

| 🗟 Setup - PlateSpin Orche | 👺 Setup - PlateSpin Orchestrate Clients 2.0.0 📃 🗖 🔀                                                                                                    |  |  |  |  |  |  |
|---------------------------|----------------------------------------------------------------------------------------------------|--|--|--|--|--|--|
|                           | Completing the PlateSpin<br>Orchestrate Clients Setup<br>Wizard                                                                                          |  |  |  |  |  |  |
|                           | Setup has finished installing PlateSpin<br>Orchestrate Clients on your computer. The<br>application may be launched by selecting the<br>installed icons. |  |  |  |  |  |  |
| PlateSpin⊪<br>Orchestrate | Click Finish to exit Setup.                                                                                                    |  |  |  |  |  |  |
|                           | <b>Finish</b> Cancel                                                                                                    |  |  |  |  |  |  |

**11** Click *Finish* to exit the setup.

# 2.4.2 Using the ISO to Install the Orchestrate Development Client on Windows Machines

The PlateSpin Orchestrate Client is supported on Windows Vista and Windows XP only. Use the following steps to download the PlateSpin Orchestrate Client for installation:

- **1** To verify that the device where you want to install the client software fulfills the necessary requirements, review Chapter 1, "Planning the Orchestrate Server Installation," on page 9.
- **2** Download the appropriate PlateSpin Orchestrate Server ISO (32-bit or 64-bit) to an accessible network location.
- **3** Create a DVD from the ISO or use a tool that will mount the ISO.
- 4 Navigate to the directory path (DVD drive:\Windows) where the Windows files reside.
- **5** Double-click the appropriate file (zosclients\_windows\_2\_0\_2\_with\_jre.exe) to launch an installation and configuration wizard.

See Section 2.4.1, "Installing the Orchestrate Development Client for Windows from the Administrator Information Page," on page 73 for information about this wizard.

# 2.4.3 Installing the Orchestrate Development Client for SLES 10 From the Administrator Information Page

Before you can perform any PlateSpin Orchestrate management functions, such as creating user accounts and managing activities of the server, you need to install the PlateSpin Orchestrate Development Client. The console is a thick desktop client designed for administrative tasks including infrastructure management (for example, managing computing resources) and monitoring. You can install the console on the server itself or on another network computer.

When you install the Orchestrate Development Client, you also install the zosadmin command line tool that also facilitate the administration of PlateSpin Orchestrate and its computing resources.

The following steps explain how to install the Development Client and other Orchestrate Clients from the web hosted Administrator information page.

- 1 On the computer where the Orchestrate Development Client is to be installed, launch the PlateSpin Orchestrate Administrator Information page. For information about how to do this, see Section 2.3.2, "Installing the Orchestrate Agent from the Administrator Information Page," on page 60.
- **2** Scroll to the *Installation* section of the page:
- 3 In the PlateSpin Orchestrate Clients section, download:
  - novell-zenworks-zos-clients-2.0.2-57039.i586.rpm
  - The Java 1.5.0 (32-bit) or Java 1.5.0 (64-bit) RPM
- **4** Install the Java 1.5.0 RPM by entering the one of the following commands (as applicable):

```
rpm -ivh novell-zenworks-zos-java-1.5.0_sun_update17-0.x86_64.rpm
or
```

```
rpm -ivh novell-zenworks-zos-java-1.5.0 sun_update17-0.i586.rpm
```

**5** Install the Orchestrate Development Client by entering the following command:

```
rpm -ivh novell-zenworks-zos-clients-2.0.2-57039.i586.rpm
```

6 Start the Development Client by entering the following command in /opt/novell/ zenworks/zos/clients/bin:

./zoc

7 Select the Orchestrate Server grid object you want to log onto, then enter the username and password for that server to connect to it.

### 2.4.4 Using the ISO to Install the Orchestrate Client on SLES 10 Machines

Use the following procedure if you want to use the Add-on CD method to install just the Orchestrate Agent or the Orchestrate Clients to a SLES machine.

**IMPORTANT:** The Orchestrate Clients are not supported on SLES 9 SP3.

- 1 To verify that the device where you want to install the agent and client software fulfills the necessary requirements, review Chapter 1, "Planning the Orchestrate Server Installation," on page 9.
- **2** Download the appropriate PlateSpin Orchestrate Server ISO (32-bit or 64-bit) to an accessible network location.
- **3** (Optional) Create a DVD ISO (32-bit or 64-bit) that you can take with you to the machine where you want to install it.
- **4** Install PlateSpin Orchestrate Client software:
  - **4a** Log in to the target SLES server as root, then open YaST2.
  - **4b** In the YaST Control Center, click *Software*, then click *Add-on Product* to display the Add-on Product Media dialog box.

- **4c** In the Add-on Product Media dialog box, select one of the following:
  - (Conditional) Select *DVD*, click *Next*, insert the DVD, then click *Continue*.
  - (Conditional) Select *Local Directory*, click *Next*, select the ISO Image check box, browse to the ISO in the file system, then click *OK*.
- **4d** Read and accept the license agreement, then click *Next* to display YaST2.
- **4e** In YaST2, click the *Filter* drop-down menu, then select *Patterns* to display the install patterns available on the PlateSpin Orchestrate ISO.

|                                                                                                    | YaST2@      | gtszen4        |                  |             |           | _ = >                |
|----------------------------------------------------------------------------------------------------|-------------|----------------|------------------|-------------|-----------|----------------------|
| Eile Backage Extras Help                                                                                                    |             |                |                  |             |           |                      |
| Filter: Patterns                                                                                                    | Package     | Summary Size   | Avail. Ver. Inst | Ver. Source | e         |                      |
| Pattern                                                                                                    |             |                |                  |             |           |                      |
| PlateSpin Orchestrate Server     Orchestrate Server     Monitoring Server                                                       |             |                |                  |             |           |                      |
| PlateSpin Orchestrate Agent Orchestrate Agent Development Client                                                                |             |                |                  |             |           |                      |
| Virtual Machine Builder Monitoring Agent                                                                                        | Description | Iechnical Data | Dependencies     | Versions    | File List | Change Log           |
| Name         Disk Usage         Used         Free         Total           /         1% 3.1 GB         227.8 GB         230.8 GB |             |                |                  |             |           |                      |
|                                                                                                    | Check       | Autocheck      |                  |             | Ca        | incel <u>A</u> ccept |

4f Select the PlateSpin Orchestrate Development Client installation pattern.

This pattern includes both a GUI console (the Development Client) and command line interface tools. These clients let you troubleshoot, initiate, change, or shut down server functions for PlateSpin Orchestrate and its computing resources. For information about the client tools, see PlateSpin Orchestrate Clients. This pattern includes packages that help you configure the Orchestrate Clients.

Refer to the information in Appendix A, "PlateSpin Orchestrate Components: Install Patterns," on page 125 for details on the installation data that you need to know.

**4g** Click *Accept* to install the packages.

You must install PlateSpin Orchestrate components before you can configure them.

**5** Launch the Orchestrate Development Client from /opt/novell/zenworks/zos/clients/ bin with the following command:

./zoc

**6** Select the Orchestrate Server grid object you want to log in to, then enter the username and password for that server to connect to it.

### 2.4.5 Using the ISO to Install the Orchestrate Client on SLES 11 Machines

Use the following procedure if you want to use the Add-on CD method to install just the Orchestrate Orchestrate Clients to a SLES machine.

- **1** To verify that the device where you want to install the client software fulfills the necessary requirements, review Chapter 1, "Planning the Orchestrate Server Installation," on page 9.
- **2** Download the appropriate PlateSpin Orchestrate Server ISO (32-bit or 64-bit) to an accessible network location.

- **3** (Optional) Create a DVD ISO (32-bit or 64-bit) that you can take with you to the machine where you want to install it.
- **4** Install PlateSpin Orchestrate Client software:
  - 4a Log in to the target SLES 11 server or SLED 11 machine as root, then open YaST2.
  - **4b** In the YaST Control Center, click *Software*, then click *Add-on Product* to display the Add-on Product Media dialog box.
  - 4c In the Add-on Product Media dialog box, select one of the following:
    - (Conditional) Select *DVD*, click *Next*, insert the DVD, then click *Continue*.
    - (Conditional) Select *Local Directory*, click *Next*, select the *ISO Image* check box, browse to the ISO in the file system, then click *OK*.
    - (Conditional) Select *Local ISO image*, click *Next*, enter the repository name of the ISO image, browse to the location of the ISO image, then click *Next*.
  - 4d Read and accept the license agreement, then click *Next* to display YaST2.
  - **4e** In YaST2, click the *Filter* drop-down menu, then select *Patterns* to display the install patterns available on the PlateSpin Orchestrate SLES 11 ISO.

|   |                                       |            |                      |                        |            |     |         |          | Г2         |        |     |              |     |                |             |   |          |            | × |
|---|---------------------------------------|------------|----------------------|------------------------|------------|-----|---------|----------|------------|--------|-----|--------------|-----|----------------|-------------|---|----------|------------|---|
| N | 🔲 Software Selection and System Tasks |            |                      |                        |            |     |         |          |            |        |     |              |     |                |             |   |          |            |   |
|   |                                       |            |                      |                        |            |     |         |          |            |        |     |              |     |                |             |   |          |            |   |
|   |                                       |            | Pattern              | ¥                      |            |     | Dev     | elopn    | nent       | Clier  | nt  |              |     |                |             |   |          |            |   |
|   |                                       | - 0        | DHCP and DNS Se      | rver                   |            |     | PlateSp | oin Orch | estrate    | Develo | ome | nt Clie      | ent |                |             |   |          |            |   |
|   |                                       | -          | Directory Server (LI | DAP)                   |            |     |         |          |            |        |     |              |     |                |             |   |          |            |   |
|   |                                       | 2          | SAP Application Se   | rver Base              |            |     |         |          |            |        |     |              |     |                |             |   |          |            |   |
|   |                                       | 7          | Oracle Server Base   | •                      |            |     |         |          |            |        |     |              |     |                |             |   |          |            |   |
|   | ~                                     | R          | Xen Virtual Machine  | e Host S               |            |     |         |          |            |        |     |              |     |                |             |   |          |            |   |
|   |                                       | 7          | Web-Based Enterp     | rise Man               |            |     |         |          |            |        |     |              |     |                |             |   |          |            |   |
|   | -                                     |            | Development          |                        |            |     |         |          |            |        |     |              |     |                |             |   |          |            |   |
|   | ~                                     | s          | C/C++ Compiler ar    | nd Tools               |            |     |         |          |            |        |     |              |     |                |             |   |          |            |   |
|   |                                       |            | PlateSpin Or         | hest                   |            |     |         |          |            |        |     |              |     |                |             |   |          |            |   |
|   |                                       | 4          | Orchestrate Agent    |                        |            |     |         |          |            |        |     |              |     |                |             |   |          |            |   |
|   | <b>~</b>                              | 4          |                      | ıt                     | =          |     |         |          |            |        |     |              |     |                |             |   |          |            |   |
|   |                                       | 8          | Virtual Machine Bui  | PlateSpin              |            |     |         |          |            |        |     |              |     |                |             |   |          |            |   |
|   |                                       | <b>P</b> . | Monitoring Agent     | Orchestrat<br>Developm | e<br>unt C | lie | ame     | Disk U:  | -          | Fre    |     | Total        |     |                |             |   |          |            |   |
|   |                                       |            |                      | Developin              |            | ne  | as /    |          | 44%<br>39% |        |     | 49.2<br>50.0 |     |                |             |   |          |            |   |
| l |                                       |            |                      |                        | •          |     |         |          | 5576       | 00.    |     | 00.0         |     |                |             |   |          |            |   |
| [ | De                                    | etails     |                      |                        |            |     |         |          |            |        |     |              |     |                |             |   |          |            |   |
| _ |                                       |            |                      |                        |            |     |         |          |            |        |     |              | _   |                |             |   | _        |            |   |
|   | He                                    | lp         |                      |                        |            |     |         |          |            |        |     |              |     | <u>C</u> ancel | <u>B</u> ac | k | <u> </u> | <u>0</u> K |   |

4f Select the PlateSpin Orchestrate Development Client installation pattern.

This pattern includes both a GUI console (the Development Client) and command line interface tools. These clients let you troubleshoot, initiate, change, or shut down server functions for PlateSpin Orchestrate and its computing resources. For information about the client tools, see PlateSpin Orchestrate Clients. This pattern includes packages that help you configure the Orchestrate Clients.

Refer to the information in Appendix A, "PlateSpin Orchestrate Components: Install Patterns," on page 125 for details on the installation data that you need to know.

**4g** Click *Accept* to install the packages.

You must install PlateSpin Orchestrate components before you can configure them.

**5** Launch the Orchestrate Development Client from /opt/novell/zenworks/zos/clients/ bin with the following command:

./zoc

6 Select the Orchestrate Server grid object you want to log in to, then enter the username and password for that server to connect to it.

# 2.5 Installing the Orchestrate VM Client

The PlateSpin Orchestrate VM Client program is installed on your Windows or Linux administration machines. The interface is an Eclipse-based rich client environment designed to allow you to create and manage virtual machines (VMs).

To install the VM Client, first fulfill the minimum requirements, then select the installation platform:

- Section 2.5.1, "Minimum Installation Requirements," on page 81
- Section 2.5.2, "Installing the Orchestrate VM Client on the Windows Operating System," on page 83
- Section 2.5.3, "Installing Orchestrate VM Client in a Linux Environment," on page 87

#### 2.5.1 Minimum Installation Requirements

To install the PlateSpin Orchestrate VM Client software, you must meet the following requirements:

- "Host Servers for VM Repositories" on page 81
- "Workstations for Running the VM Client Software" on page 82
- "Uninstallation of Previous Versions of the Client" on page 82

#### **Host Servers for VM Repositories**

PlateSpin Orchestrate VM Client operates in conjunction with the PlateSpin Orchestrate Server software, which provides the grid environment for creating, storing, and using VMs. For information on installing PlateSpin Orchestrate Development Client for management of Orchestrate Servers, see Section 2.4, "Installing the Orchestrate Development Client Only," on page 72.

#### Workstations for Running the VM Client Software

The following table contains a list of operating system, hardware requirements, and installation file paths for PlateSpin Orchestrate VM Client. The installed program execution file is found in the ISO in the indicated folder.

| Operating System  | Recommended Hardware                              | Installation File                                            |
|-------------------|---------------------------------------------------|--------------------------------------------------------------|
| Windows XP, Vista | <ul> <li>i386 (32-bit) and 64-<br/>bit</li> </ul> | <pre>cdrom_drive\i386\Windows\vmclient_insta ll.exe</pre>    |
|                   | <ul> <li>240 MB of free<br/>space</li> </ul>      | or                                                           |
|                   |                                                   | <pre>cdrom_drive\x86_64\Windows\vmclient_ins tall.exe</pre>  |
| SLES 10 SP2       |                                                   | <pre>cdrom_drive/i386/SLE10/vmclient_install</pre>           |
|                   | <ul> <li>bit</li> <li>257 MB of free</li> </ul>   | or                                                           |
|                   | space                                             | <pre>cdrom_drive/x86_64/SLE10/ vmclient_install</pre>        |
| SLES 11, SLED 11  | <ul> <li>i386 (32-bit) and 64-<br/>bit</li> </ul> | <i>cdrom_drive</i> /sles11/i386/SLE11/<br>vmclient_install   |
|                   | <ul> <li>257 MB of free<br/>space</li> </ul>      | or                                                           |
|                   | ·                                                 | <pre>cdrom_drive/sles11/x86_64/SLE11/ vmclient_install</pre> |

 Table 2-3
 Workstation Installation Constraints

**NOTE:** When you install the Xen kernel, make sure you install the kernel-xenpae to ensure that Xen VMs can be used on any 32-bit or 64-bit operating system.

#### **Uninstallation of Previous Versions of the Client**

You must uninstall the previous version of VM Client before installing version 2.0:

- Windows: On the Windows machine where the client is installed, click Start > Control Panel > Add or Remove Programs, select the Novell ZENworks VM Manager item, then click Remove.
- Linux: Run the following command:

/opt/novell/zenworks/vmmanagement/Uninstall\_ZENworks\_VMM/ Uninstall\_Novell\_ZENworks\_VM\_Manager\_1.3.0

This opens the InstallAnyWhere utility to uninstall VM Client.

# 2.5.2 Installing the Orchestrate VM Client on the Windows Operating System

NOTE: These installation steps apply only to Windows Vista and Windows XP.

- 1 Copy the vmclient\_install.exe file from the \Windows folder (see Table 2-3 on page 82) to a location on your management Windows workstation.
- **2** Double-click the vmclient\_install.exe file to start the installation program:

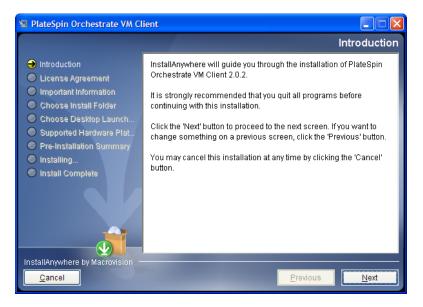

**3** Click *Next* on the Introduction page to display the License Agreement page:

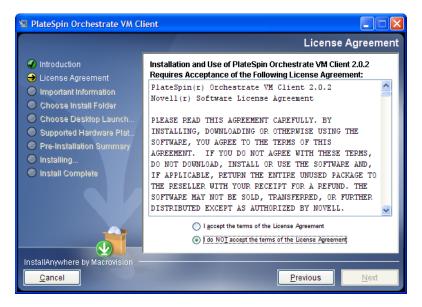

**4** Read the terms of the license agreement; if you agree to abide by the terms, then click *Next* to display the Important Information page; otherwise, click *Cancel* to exit the installation:

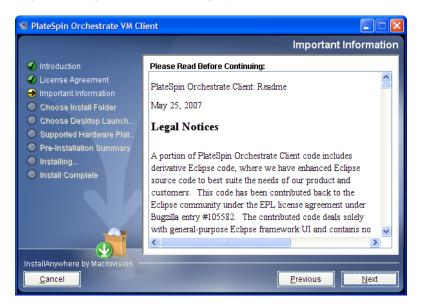

**5** After reviewing the third-party licenses, if you agree with them, click *Next* to display the Choose Install Folder page; otherwise, click *Cancel* to exit the installation:

| 😼 PlateSpin Orchestrate VM Cl                                                                                                    | ient 🔲 🗖 🗙                                                                                                    |
|----------------------------------------------------------------------------------------------------|----------------------------------------------------------------------------------------------------|
|                                                                                                    | Choose Install Folder                                                                                                    |
| <ul> <li>Introduction</li> <li>License Agreement</li> <li>Important Information</li> <li>Choose Install Folder</li> <li>Choose Desktop Launch</li> <li>Supported Hardware Plat</li> </ul>                                                                                                    | Where Would You Like to Install?           C:\Program Files\PlateSpin Orchestrate VM Client 2.0.2           Restore Default Folder           Choose |
| <ul> <li>Orphate State State S</li></ul> |                                                                                                    |
| InstallAnywhere by Macrovision —<br><u>Cancel</u>                                                                                                    | Previous Next                                                                                                    |

6 Select your installation folder, then click *Next* to display the Choose Shortcut Folder page:

| 堰 PlateSpin Orchestrate VM Cl                                                 | ient 🔲 🗖 🔀                                    |
|-------------------------------------------------------------------------------|-----------------------------------------------|
|                                                                               | Choose Shortcut Folder                        |
| Introduction                                                                  | Where would you like to create product icons? |
| License Agreement                                                             |                                               |
| <ul> <li>Important Information</li> <li>Choose Install Folder</li> </ul>      | In an existing Program Group: Accessories     |
| \varTheta Choose Desktop Launch                                               | ◯ In the <u>S</u> tart Menu                   |
| <ul> <li>Supported Hardware Plat</li> <li>Pre-Installation Summary</li> </ul> | On the <u>D</u> esktop                        |
| Installing                                                                    | O In the Quick Launch Bar                     |
| Install Complete                                                              | Other: Choose                                 |
|                                                                               | ○ Don' <u>t</u> create icons                  |
|                                                                               | Cre <u>a</u> te Icons for All Users           |
| InstallAnywhere by Macrovision -                                              |                                               |
| <u>C</u> ancel                                                                | Previous Next                                 |

7 Select a shortcut folder and any other options and groupings you want for the control of this interface, then click *Next* to display the Supported Hardware Platforms page:

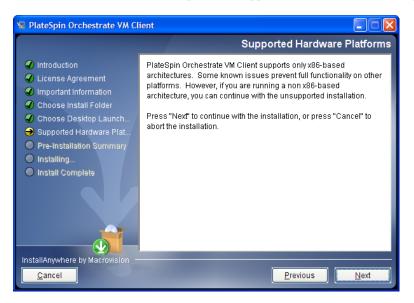

8 Click *Next* to display the Pre-Installation Summary page:

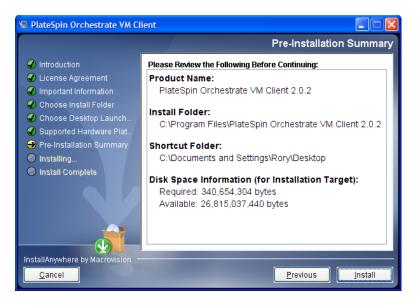

- 9 Verify the information and click *Previous* as necessary to make changes.
- **10** When ready, click *Install* to begin the installation:

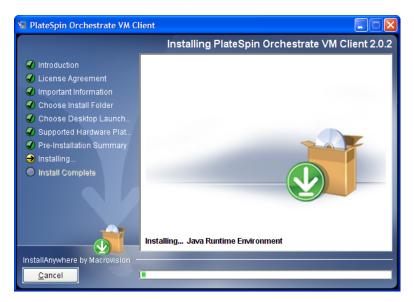

When the installation has completed, the Install Complete page is displayed:

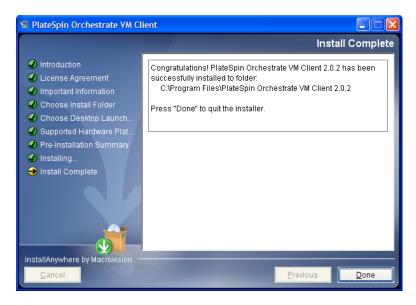

**11** Click *Done* to finish the installation.

If you selected to place the shortcut icon on your desktop, this is what it looks like:

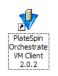

**12** For some necessary setup tasks, continue with "Managing Virtual Machines" in the *PlateSpin Orchestrate 2.0 VM Client Guide and Reference*.

### 2.5.3 Installing Orchestrate VM Client in a Linux Environment

- 1 Copy the PlateSpin Orchestrate 2.0 product ISO file to your management Linux workstation.
- **2** Open a terminal on the workstation and log in as root.
- **3** Mount the PlateSpin Orchestrate 2.0 product ISO file to a temporary directory.

For example, if you copied the 32-bit version of the ISO file to Desktop, enter the following commands:

```
mkdir /mnt/iso
cd /Desktop
mount -o loop PlateSpin_Orchestrate-2.0.2.i386.iso /mnt/iso
cd /mnt/iso/SLE10
```

4 From the /mnt/iso/SLE10 directory, enter ./vmclient\_install to launch the installer:

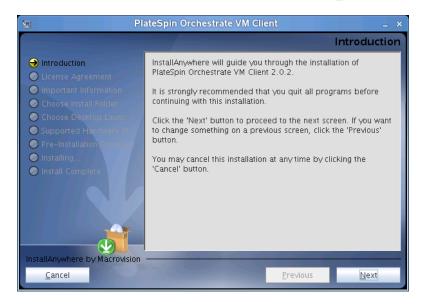

**5** Click *Next* on the Introduction page to display the License Agreement page:

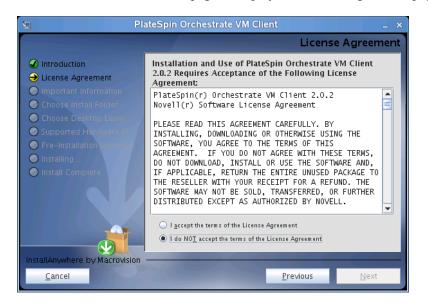

**6** Read the terms of the license agreement; if you agree to abide by the terms, then click *Next* to display the Important Information page; otherwise, click *Cancel* to exit the installation:

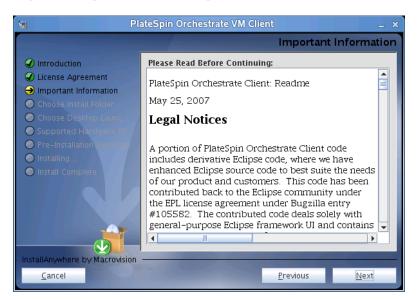

7 After reviewing the third-party licenses, if you agree with them, click *Next* to display the Choose Install Folder page; otherwise, click *Cancel* to exit the installation:

| Ng Pla                                                                                                    | ateSpin Orchestrate VM Clie | ent              | _ ×             |
|----------------------------------------------------------------------------------------------------|-----------------------------|------------------|-----------------|
|                                                                                                    |                             | Choose l         | Install Folder  |
| <ul> <li>Introduction</li> <li>License Agreement</li> <li>Important Information</li> <li>Choose Install Folder</li> <li>Choose Desktop Launce</li> <li>Supported Hardware</li> <li>Pre-Installation Composed</li> <li>Installing</li> <li>Install Complete</li> </ul> | Where Would You Like to Ins |                  | Ch <u>o</u> ose |
| InstallAnywhere by Macrovision                                                                                                    |                             | <u>P</u> revious | Next            |

Select your installation folder, then click *Next* to display the Choose Desktop Launcher Folder page:

| Ng Pla                                                                                                    | ateSpin Orch                  | estrate VM Clie | ent              | _ ×           |
|----------------------------------------------------------------------------------------------------|-------------------------------|-----------------|------------------|---------------|
|                                                                                                    |                               | Choose          | Desktop Lau      | uncher Folder |
| <ul> <li>Introduction</li> <li>License Agreement</li> <li>Important Information</li> <li>Choose Install Folder</li> <li>Choose Desktop Launc</li> <li>Supported Hardware Desktop Launc</li> <li>Pre-Installation volumes</li> <li>Installing</li> <li>Install Complete</li> </ul> | ○ In your<br>● <u>O</u> ther: |                 | e the desktop la |               |
| InstallAnywhere by Macrovision                                                                                                    |                               |                 | <u>P</u> revious | Next          |

Select a shortcut folder and any other options and groupings you want for the control of this interface, then click *Next* to display the Supported Hardware Platforms page:

| 😦 Pla                                                                                                    | iteSpin Orchestrate VM Client :                                                                                                    |
|----------------------------------------------------------------------------------------------------|----------------------------------------------------------------------------------------------------|
|                                                                                                    | Supported Hardware Platforms                                                                                                    |
| <ul> <li>Introduction</li> <li>License Agreement</li> <li>Important Information</li> <li>Choose Install Folder</li> <li>Choose Desktop Launc</li> <li>Supported Hardware Pl</li> <li>Pre-Installation</li> <li>Installing</li> <li>Install Complete</li> </ul> | PlateSpin Orchestrate VM Client supports only x86-based<br>architectures. Some known issues prevent full functionality on<br>other platforms. However, if you are running a non x86-based<br>architecture, you can continue with the unsupported installation.<br>Press "Next" to continue with the installation, or press "Cancel" to<br>abort the installation. |
| InstallAnywhere by Macrovision                                                                                                    |                                                                                                    |
| <u>C</u> ancel                                                                                                    | Previous Next                                                                                                    |

**10** Click *Next* to display the Pre-Installation Summary page:

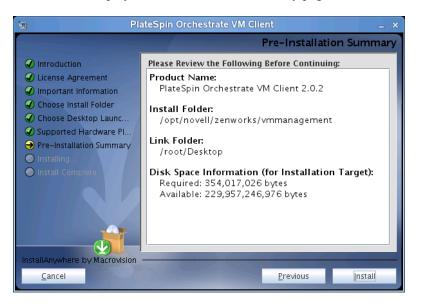

- 11 Verify the information and click *Previous* as necessary to make changes.
- **12** When ready, click *Install* to begin the installation:

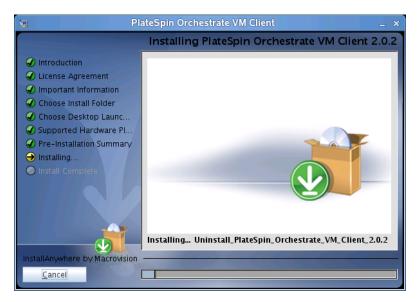

When the installation has completed, the Install Complete page is displayed:

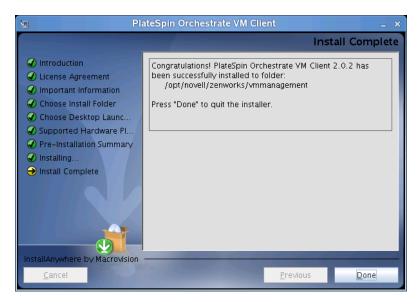

**13** Click *Done* to finish the installation.

If you selected to place the launcher icon on your desktop, this is what it looks like:

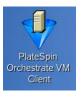

**14** For some necessary setup tasks, continue with "Managing Virtual Machines" in the *PlateSpin Orchestrate 2.0 VM Client Guide and Reference*.

# 2.6 Uninstalling the VM Client

The PlateSpin Orchestrate VM Client program is installed on your Windows or Linux administration machines. You can uninstall the client from these machines.

Select the appropriate platform:

- Section 2.6.1, "Uninstalling the Orchestrate VM Client from the Windows Operating System," on page 93
- Section 2.6.2, "Uninstalling Orchestrate VM Client in a Linux Environment," on page 94

# 2.6.1 Uninstalling the Orchestrate VM Client from the Windows Operating System

- 1 On the Windows machine where the client is installed, click *Start* > *Control Panel* > *Add or Remove Programs*.
- **2** Select the PlateSpin Orchestrate VM Client item, then click *Remove* to open the InstallAnyWhere utility, which displays the first wizard page:

| 堰 Uninstall PlateSpin Orchestr                               | Uninstall PlateSpin Orchestrate VM Client 2.0.2                                                                                 |  |  |  |  |  |  |
|--------------------------------------------------------------|----------------------------------------------------------------------------------------------------|--|--|--|--|--|--|
|                                                              | Uninstall PlateSpin Orchestrate VM Client 2.0.2                                                                                 |  |  |  |  |  |  |
| → Introduction                                               | About to uninstall                                                                                                    |  |  |  |  |  |  |
| <ul> <li>Uninstalling</li> <li>Uninstall Complete</li> </ul> | PlateSpin Orchestrate VM Client 2.0.2                                                                                           |  |  |  |  |  |  |
|                                                              | This will remove features installed by InstallAnywhere. It will not<br>remove files and folders created after the installation. |  |  |  |  |  |  |
|                                                              |                                                                                                    |  |  |  |  |  |  |
| InstallAnywhere by Macrovision –<br>Cancel                   | Previous <u>N</u> ext                                                                                                    |  |  |  |  |  |  |

**3** Click *Next* to display the Uninstall Options page:

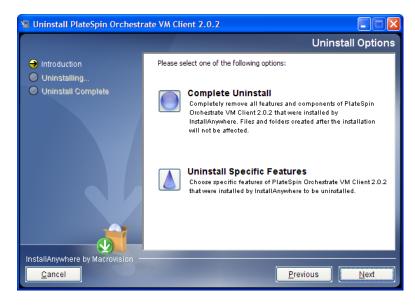

**4** Click *Next* to display the Uninstalling page:

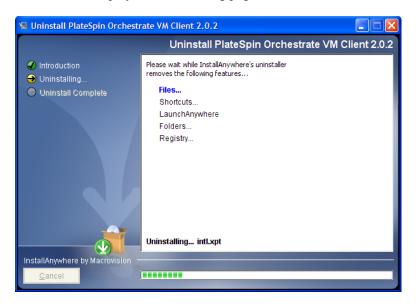

This removes all installation files and registry settings.

After the installation has completed, the Uninstall Complete page is displayed:

| 堰 Uninstall PlateSpin Orchestr                                                     | ate VM Client 2.0.2                      |                      |
|------------------------------------------------------------------------------------|------------------------------------------|----------------------|
|                                                                                    |                                          | Uninstall Complete   |
| <ul> <li>Introduction</li> <li>Uninstalling</li> <li>Uninstall Complete</li> </ul> | All items were successfully uninstalled. |                      |
| <u>C</u> ancel                                                                     |                                          | revious <u>D</u> one |

**5** Click *Done* to complete the uninstallation.

If you receive a message after it is uninstalled indicating that some folders could not be removed, you must delete them manually.

## 2.6.2 Uninstalling Orchestrate VM Client in a Linux Environment

**1** Run the following command:

```
/opt/novell/zenworks/vmmanagement/Uninstall_PlateSpin_VMM/
Uninstall_PlateSpin_Orchestrate_VM_Client_2.0.2
```

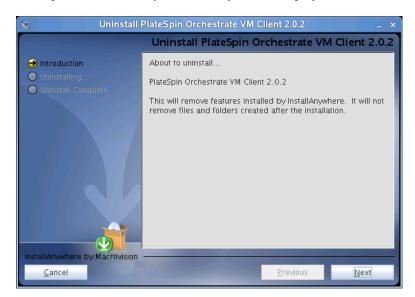

This opens the InstallAnyWhere utility, which displays the first wizard page:

**2** Click *Next* to display the Uninstall Options page:

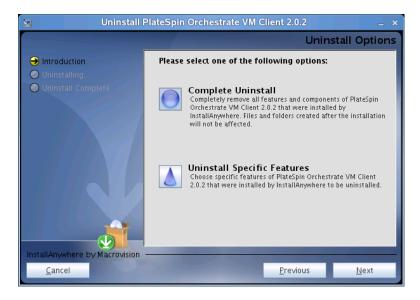

**3** Click *Next* to display the Uninstalling page:

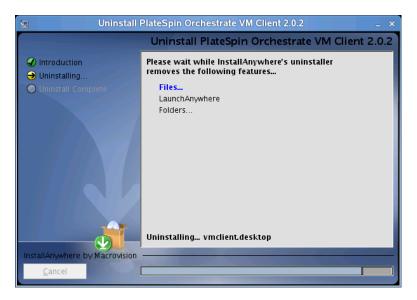

This removes all installation files.

After the installation has completed, the Uninstall Complete page is displayed:

| 😼 Uninstall I                                                                      | PlateSpin Orchestrate VM Client 2        | .0.2      | _ ×          |
|------------------------------------------------------------------------------------|------------------------------------------|-----------|--------------|
|                                                                                    |                                          | Uninstall | Complete     |
| <ul> <li>Introduction</li> <li>Uninstalling</li> <li>Uninstall Complete</li> </ul> | All items were successfully uninstalled. |           |              |
| <u>C</u> ancel                                                                     | <u>P</u> re                              | vious     | <u>D</u> one |

4 Click *Done* to complete the uninstallation.

If you receive a message after it is uninstalled indicating that some folders could not be removed, you must delete them manually.

# 2.7 Determining the Product Version

PlateSpin Orchestrate is a product made up of many components, which you choose whether to install when you first install the product. If you are new to PlateSpin Orchestrate, if you need to determine component compatibility, or if you need to confer with Novell Support, it is useful to know how to obtain the version number of the different components.

One way to determine which version of the PlateSpin Orchestrate RPM packages you have installed is to use the following command on the machine where an PlateSpin Orchestrate component is installed:

rpm -qa | grep novell

The table below provides additional methods you can use to determine the version number for PlateSpin Orchestrate components.

 Table 2-4
 Determining the Component Version Number in PlateSpin Orchestrate

| Component                          | How to Determine Version Number                                                                                                    |
|------------------------------------|----------------------------------------------------------------------------------------------------|
| Orchestrate Server                 | At the Orchestrate Development Client Explorer view, select the grid object, then open the Info/Configuration page of the workspace panel. The version number is listed in the <i>Server Version</i> field.                                                                                                    |
|                                    | Advanced PlateSpin Orchestrate users can also find the version value in the matrix.version fact.                                                                                                    |
| Orchestrate Agent                  | After the agent is registered at the Orchestrate Development<br>Client Explorer view, select its resource object listed under<br><i>Resources</i> , then open the Info/Groups page of the workspace<br>panel. On the Info/Groups page, select <i>Agent Information</i> . The<br>version number is listed in the <i>Agent Version</i> field. |
|                                    | Advanced PlateSpin Orchestrate users can also find the version value in the resources.agent.version fact.                                                                                                    |
| Orchestrate Development Client     | At the console, click Help > About PlateSpin Orchestrate Console.                                                                                                    |
|                                    | Console version number and license expiration date is listed on the About PlateSpin Orchestrate dialog box.                                                                                                    |
| Command Line Tools (zos, zosadmin) | No method is currently available.                                                                                                    |
| VM Builder                         | Version information is displayed in the Orchestrate VM Client.                                                                                                    |
| Orchestrate VM Client              | Version information is displayed in the Orchestrate VM Client.                                                                                                    |
| Orchestrate Monitoring Server      | On the command line of the machine where the Monitoring Server is running, enter (at /opt/novell/zenworks/monitor/sbin) the following command:                                                                                                    |
|                                    | gmetad -V                                                                                                    |
|                                    | gmetad version                                                                                                    |
| Orchestrate Monitoring Agent       | On the command line of the machine where the agent is running,<br>enter (at /opt/novell/zenworks/monitor/sbin) the<br>following command:                                                                                                    |
|                                    | gmond -V                                                                                                    |
|                                    | gmond version                                                                                                    |

# First Use of Basic PlateSpin Orchestrate Components

After you install and configure the basic components of PlateSpin<sup>®</sup> Orchestrate from Novell<sup>®</sup>, (that is, the PlateSpin Orchestrate Server, the PlateSpin Orchestrate Agent, and the PlateSpin Orchestrate Clients), you will want to see them at work. The information in this section is organized sequentially (that is, in a "walkthrough" scenario) so that you can follow the process an administrator might use to begin applying PlateSpin Orchestrate capabilities in a production environment.

- Section 3.1, "Walkthrough: Launching the PlateSpin Orchestrate Development Client," on page 99
- Section 3.2, "Walkthrough: Logging In to the PlateSpin Orchestrate Server," on page 101
- Section 3.3, "Walkthrough: Creating a Resource Account," on page 103
- Section 3.4, "Walkthrough: Observing Discovery Jobs," on page 110
- Section 3.5, "Walkthrough: Deploying a Sample Job," on page 111
- Section 3.6, "Walkthrough: Creating a User Account," on page 113
- Section 3.7, "Walkthrough: Running the Sample Job," on page 117
- Section 3.8, "Walkthrough: Looking at the Job After It Has Run," on page 118
- Section 3.9, "Walkthrough: Using the zosadmin Command to Gather Information," on page 122
- Section 3.10, "Stopping and Starting PlateSpin Orchestrate Components," on page 122

The first three subsections listed above are basic tasks you need to perform to make the PlateSpin Orchestrate system perform at a basic level. The other sections include information to help you understand how the PlateSpin Orchestrate system can work in your production environment.

For information about the first use of PlateSpin Orchestrate VM Client components, see "Overview" in the *PlateSpin Orchestrate 2.0 VM Client Guide and Reference*.

# 3.1 Walkthrough: Launching the PlateSpin Orchestrate Development Client

This section assumes that you have installed all of the basic PlateSpin Orchestrate components, including the PlateSpin Orchestrate Server, the PlateSpin Orchestrate Agent, and the PlateSpin Orchestrate Clients. For more information about installation, see Chapter 2, "Installation and Configuration," on page 21.

The installation of the Orchestrate Clients actually installs four separate subcomponents: the PlateSpin Orchestrate Development Client, the zos command line interface, the zosadmin command line interface, and the Java SDK (toolkit) for PlateSpin Orchestrate. The Development Client and the command line interfaces (CLIs) constitute the clients for the product. You can use them to troubleshoot, initiate, change, or shut down server functions for PlateSpin Orchestrate and its computing resources. For more information about installing these clients, see Section 2.3, "Installing the Orchestrate Agent Only," on page 45.

Those who use the Orchestrate Development Client are the job developer, who uses the tools in the Development Client to create and debug jobs, and the PlateSpin Orchestrate administrator (sometimes called the grid administrator), who oversees job deployment and overall PlateSpin Orchestrate usage.

To launch the Development Client:

- **1** Navigate to the location where the Development Client was installed.
  - SLES 10 SP2: Change to the following directory:

/opt/novell/zenworks/zos/server/bin

- Windows: In the *Start* menu, click *Programs* > *Novell* > *ZOS* > *Clients*.
- **2** Launch the Development Client.
  - SLES 10 SP2: Use the following command to launch the Orchestrate Development Client:

./zoc

• Windows: In the *Start* menu, click *Programs* > *Novell* > *ZOS* > *Clients* submenu, click *ZOS Management Console*.

When the Orchestrate Development Client is launched, it broadcasts throughout the network to discover all of the PlateSpin Orchestrate Servers that have been previously installed. The server or servers are displayed at the root of the Explorer panel in the Development Client.

Figure 3-1 PlateSpin Orchestrate Development Client After First Launch

| 0                                          | PlateSpin Orchestrate Deve | lopment Client                       | _ <b>_</b> X   |
|--------------------------------------------|----------------------------|--------------------------------------|----------------|
| Eile Edit View Actions Server Windows Help | 5                          |                                      |                |
|                                            |                            | D S Resources Users VM Hosts Provisi | oner Scheduler |
| Explorer Policy                            |                            |                                      |                |
| Orchestrate Ser                            |                            |                                      |                |
| 🔶 🛄 tszen4_grid                            |                            |                                      |                |
|                                            |                            |                                      |                |
|                                            |                            |                                      |                |
|                                            |                            |                                      |                |
|                                            |                            |                                      |                |
|                                            |                            |                                      |                |
|                                            |                            |                                      |                |
|                                            |                            |                                      |                |
|                                            |                            |                                      |                |
|                                            |                            |                                      |                |
|                                            |                            |                                      |                |
|                                            |                            |                                      |                |
|                                            |                            |                                      |                |
|                                            |                            |                                      |                |
|                                            |                            |                                      |                |
|                                            |                            |                                      |                |
|                                            |                            |                                      |                |
|                                            |                            |                                      |                |
|                                            |                            |                                      |                |
| ļ                                          |                            |                                      |                |
| Current Server is: none                    |                            |                                      | 6              |

**NOTE:** PlateSpin Orchestrate Server discovery by the Development Client might not find and display Orchestrate Servers that are installed on virtual machines; the Development Client can only discover servers on a broadcast-capable network.

To begin using the Development Client, you first need to log in to an Orchestrate Server. To understand and continue with the server login process, see Section 3.2, "Walkthrough: Logging In to the PlateSpin Orchestrate Server," on page 101.

# 3.2 Walkthrough: Logging In to the PlateSpin Orchestrate Server

Before you can perform any administrator functions, you need to log in to the Orchestrate Server to establish your credentials as an authorized administrator. The information in this sections explains three methods for logging in to the server.

- Section 3.2.1, "Logging In by Using the Explorer," on page 101
- Section 3.2.2, "Logging In Explicitly to a Named Server," on page 101
- Section 3.2.3, "Logging In As Default," on page 102

When you have logged in to the Orchestrate Server, you can create accounts for the computing resources that will eventually run computing jobs. To understand how resource accounts are created, see Section 3.3, "Walkthrough: Creating a Resource Account," on page 103.

# 3.2.1 Logging In by Using the Explorer

If the PlateSpin Orchestrate grid you created during the install is displayed in the Explorer panel, the Orchestrate Server that services it is available for authentication. The grid cannot be expanded and navigated until you log in to the Orchestrate Server in that grid.

**1** In the Explorer panel of the PlateSpin Orchestrate Development Client, click the grid name to launch a server login dialog box.

|                      | Login: tszen4_grid | × |
|----------------------|--------------------|---|
| Username<br>Password | OK Cancel          |   |

2 In the dialog box, enter the Administrator user name and password that you supplied when you installed the server, then click *OK* to log in to the server.

### 3.2.2 Logging In Explicitly to a Named Server

If you are not operating in a broadcast-capable network and you have installed the Orchestrate Clients on a machine with a different subnet from the server, PlateSpin Orchestrate might not be able to discover your Orchestrate Server. If this is the case, you must log in explicitly to the server you are looking for. Use the following steps to log in explicitly to a named server.

**1** From the PlateSpin Orchestrate Development Client, click *Server*, then click *Login* to display the Remote Connection dialog box.

|                                 | Remote Connection |      |  |
|---------------------------------|-------------------|------|--|
| RMI Bind Name<br>Server Address | JMX Port Number   | 1099 |  |
|                                 | Ok Cancel         |      |  |

PlateSpin Orchestrate supports multiple servers on the same network.

This login option allows you to select the server before you enter the administrator name and password.

2 In the dialog box, specify the IP address of the Orchestrate Server in the *Server Address* field, then click *OK* to display the login dialog box.

|          | Login | X |
|----------|-------|---|
| Username |       |   |
| Password |       |   |
|          | Ok    |   |

**3** Specify the administrator name (created during the install) in the *Username* field, specify the administrator password in the *Password* field, then click *OK* to log in to the server.

## 3.2.3 Logging In As Default

If you want to save time during login, you can set a login preference to prepopulate the administrator username and password. Use the following steps to set the preference and log in as default.

1 From the Development Client, click *Edit*, then click *Preferences* to display the Orchestrate Development Client Preferences dialog box.

| PlateSpin Orchestrate Development Client Preferences | × |
|------------------------------------------------------|---|
| General Server Java                                  |   |
| Log View                                             | 1 |
| Maximum number of log messages 1000                  |   |
| The number of buffered lines 40                      |   |
| The flush log timeout (milliseconds) 1000            |   |
| Server Login                                         |   |
| Default Username                                     |   |
| Default Password                                     |   |
| Use as Default Login 🔽                               |   |
| Display server log after Login 📃                     |   |
| Server Discovery                                     |   |
| Discover servers at Startup                          |   |
| Discovery Timeout 3                                  |   |
| Server Polling                                       |   |
| Polling Interval (seconds)                           |   |
|                                                      |   |
|                                                      |   |
|                                                      |   |
|                                                      |   |
| OK                                                   |   |

- 2 In this dialog box, click the *Server* tab to display the Server page.
- **3** In the *Server Login* section of the page, specify the administrator username in the *Default Username* field, then specify the administrator password in the *Default Password* field.
- **4** Select the *Use as Default Login* check box, then click *OK*.

The next time you log in, either to an explicit, named server or by exploring the PlateSpin Orchestrate grid, the default login dialog box is displayed.

| Figure 3-2 | Default | Login | Dialog | Box |
|------------|---------|-------|--------|-----|
|------------|---------|-------|--------|-----|

|          | Login: tszen4_grid | × |
|----------|--------------------|---|
| Username | admin              |   |
| Password | *****              |   |
|          | OK                 |   |

If the default user you provided as a preference is still accurate, you can simply click OK to log in.

**TIP:** If you re-install PlateSpin Orchestrate and specify a new administrator username and password, that information is not displayed in the default login unless you change the login preferences. The information you provided in the earlier install and established as the default is retained as a cached file in the user directory until it is overwritten with new default preferences.

# 3.3 Walkthrough: Creating a Resource Account

After being installed on a computing node, having its credentials defined, and associating itself with the computing node, the Orchestrate Agent begins broadcasting the availability of its host as a potential computing resource. Before the Orchestrate Server can allow an agent to authenticate and establish ongoing communication, you need to create a resource account for the agent on the Orchestrate Server. When this account is created or "registered," the agent's host node can be discovered and recognized as a computing resource that can perform the jobs assigned to it.

It is also possible to create a resource account for an agent before that agent is actually installed on a computing node. You can also create a resource account on the Orchestrate Server and have it waiting in an offline state in anticipation of agent installation and login.

This section includes the information you need to create a resource account on the Orchestrate Server:

- Section 3.3.1, "Opening the Resources Monitor," on page 104
- Section 3.3.2, "Automatically Registering a Resource," on page 105
- Section 3.3.3, "Manually Registering a Resource," on page 105
- Section 3.3.4, "Selecting a Resource for Manual Registration," on page 109

When resources are created, connected to the Orchestrate Server and online, you will see some jobs deploy and run on their own. For more information, see Section 3.4, "Walkthrough: Observing Discovery Jobs," on page 110.

## 3.3.1 Opening the Resources Monitor

Now that you have installed an Orchestrate Server and launched the PlateSpin Orchestrate Development Client, you can begin to create resource accounts.

**1** Open the PlateSpin Orchestrate Development Client and click *Resources* to open the Resources Monitor in the Workspace panel of the Development Client.

| PlateSpin Orchestrate Development Client                                                         |                                                                                                    |  |
|--------------------------------------------------------------------------------------------------|----------------------------------------------------------------------------------------------------|--|
| Eile Edit View Actions Provision Server Windows                                                  | Telb                                                                                                    |  |
|                                                                                                  | Image: Second second second |  |
| Explorer Policy                                                                                  | 🔛 Resources                                                                                                    |  |
| @ Orchestrate Servers<br>수 韓田 tszen4_grid ####<br>수 最 Server Admin                               | Count: O Table View   I con View  Show Detail Group  all  Focus                                                                                                    |  |
| <ul> <li>♥ ● Jobs</li> <li>● ■ Resources</li> <li>● ● Repositories</li> <li>● ● Users</li> </ul> |                                                                                                    |  |
| - Policies                                                                                       | Resource Slots Joblet History                                                                                                    |  |
| ► ♣ Public JDL Libraries ► ♣ Computed Facts                                                      | Count: 0 / 0                                                                                                    |  |
| - A Events                                                                                       | 📥 Job ID Joblet ID Job Instance User ID Joblet Status                                                                                                    |  |
| Metrics                                                                                          |                                                                                                    |  |
| Current Server is: 🔚 tszen4 arid tszen4.provo.novell.co                                          | m:Orchestrate_Server (rmi://tszen4.provo.novell.com:1099/JMX) version: 2.0.0_56586                                                                                                    |  |

From this monitor, you can see the resources that are connected to the server and what they are doing in the grid.

If an agent is installed but has not been registered (that is, no account is created for it), it attempts a server login every 90 seconds. If this is the case (as in the figure above), the Resource Registration icon has a "flag up" 💮 status, meaning that an agent is waiting to register. If the icon has a "flag down" 🗭 status, either no PlateSpin Orchestrate Agents have been installed in the network or all active agents are logged in, so none are waiting to register.

You can use the Development Client to register a resource automatically (see "Automatically Registering a Resource" on page 105) or to register a resource manually (see "Manually Registering a Resource" on page 105). You can also select which agents can log in to create accounts (see Section 3.3.4, "Selecting a Resource for Manual Registration," on page 109).

The Resources Monitor has many features to help you manage resources when they are registered, including the jobs and joblets assigned to individual resources. For more detailed information about the Resources Monitor, see "Monitoring Server Resources" in the *PlateSpin Orchestrate 2.0 Administrator Reference*.

## 3.3.2 Automatically Registering a Resource

If your network environment does not require a high level of security (such as in a development and testing environment) and you want a quick way to create a resource account, you can do so at the Development Client.

- **1** In the PlateSpin Orchestrate Development Client, select the grid object in the Explorer panel to open the *Authentication* page in the Client workspace.
- 2 In the *Resources* section of the page, select the *Auto Register Agents* check box, then click the Save icon in the toolbar to save the setting.

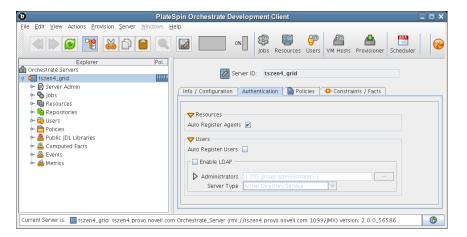

The resource object is created and registered in PlateSpin Orchestrate, although it is offline (the object is dimmed in the tree of the Explorer panel) until it the agent tries to log in.

The next time the agent tries to log in, it is automatically authenticated and PlateSpin Orchestrate creates a a new resource account.

When the resource is online, the Resources Monitor displays a labeled box representing the registered agent. This box includes information about the agent, including the number of available slots it has and a status color indicating its state of readiness for PlateSpin Orchestrate jobs.

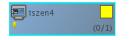

The status color window can be white (inactive), yellow (available for use), or blue (in use). If the color changes from yellow to blue, a job is running on this resource. To find out what kind of job is running, you can click the *Jobs* monitor button on the toolbar.

## 3.3.3 Manually Registering a Resource

If you want a higher level of security between the agent and the server, you can manually create a resource account in the Development Client before the Orchestrate Agent is installed. This section walks through both stages of the procedure.

- "Use the Orchestrate Development Client to Create a Resource Account" on page 106
- "Installing an Orchestrate Agent to Match the New Resource" on page 107

#### Use the Orchestrate Development Client to Create a Resource Account

Use the following steps to create a resource object in the PlateSpin Orchestrate Development Client.

- 1 Make sure that the *Auto Register Agents* check box on the grid object's *Authentication* page is not selected (see Step 2 on page 105).
- 2 (Optional) Create a new resource from the Explorer panel in the Development Client.
  - **2a** In the Explorer panel in the Development Client, right-click *Resources*, then click *New Resource* to display the Create a new Resource dialog box.

| Create a new Resource | ×                |
|-----------------------|------------------|
| New Resource Name     | Fixed Physical 💌 |
| Ok Cancel             |                  |

- **2b** Specify the name of the new resource you want to create in the *New Resource Name* field, then click *OK*.
- 3 (Optional) Create a new resource from the Main Menu in the Development Client.
  - **3a** In the Development Client, click *Actions* > click *Create Resource* to display the an expanded version of the Create a new Resource dialog box.

| Create a new Resource                                       | ×     |
|-------------------------------------------------------------|-------|
| Resource V<br>New Resource Name<br>Type Fixed Physical      | -     |
| Target Groups Source<br>Object<br>physical<br>Add<br>Remove |       |
| Count 1 Count                                               | it 2  |
|                                                             | Close |

This dialog box includes a method for designating the resource as a fixed physical type or a virtual machine type. It also includes a method for including the resource in various resource groups. In this walkthrough, we will install an Orchestrate Agent on a fixed physical resource and include it in the *physical* resource group.

The Virtual Machine resource type is not available if you installed the High Performance Computing license only for PlateSpin Orchestrate.

**3b** Make sure *Fixed Physical* is selected in the *Type* drop-down box, specify the new resource name in the *New Resource Name* field, then *Create*, then click *Close*.

The resource account is created, but is offline , as indicated by its object icon in the Explorer panel or in the Information view of each resource group to which it belongs. The resource is not online until an Orchestrate Agent matching the resource is installed.

#### Installing an Orchestrate Agent to Match the New Resource

This section demonstrates installing an Orchestrate Agent to be used as a resource in your PlateSpin Orchestrate grid. The information in this part of the walkthrough assumes that a resource account has already been created for the Orchestrate Agent being installed.

- 1 From the managed device desktop, launch a browser to access the Web page for PlateSpin Orchestrate, as described in Section 2.3.2, "Installing the Orchestrate Agent from the Administrator Information Page," on page 60.
- **2** Scroll to the *Installation* section of the page:

| 8                                                                                                    |                                                                                                    | PlateSpin Orchestrate 2.0: Admini                                                              | strator Information - Mozilla Fi                                                         | refox                                                    | _ 🗆 ×        |  |  |  |  |
|----------------------------------------------------------------------------------------------------|----------------------------------------------------------------------------------------------------|------------------------------------------------------------------------------------------------|------------------------------------------------------------------------------------------|----------------------------------------------------------|--------------|--|--|--|--|
| Eile                                                                                                    | Edit View History                                                                                                    | Bookmarks Tools Help                                                                           |                                                                                          |                                                          |              |  |  |  |  |
| - 🌸                                                                                                    | 🐵 t 🔂 🙆 🕇                                                                                                    | http://137.65.167.199:8001/                                                                    |                                                                                          | 🖳 🛃 🖸 🖓                                                  | 🔍 ABP -      |  |  |  |  |
| N Bu                                                                                                    | gzilla News - 😋 🤇                                                                                                    | Clarity VersionOne Personal Bookmarks -                                                        | N wwtestPSO20 User Comme                                                                 | ents N PDD 🛛 🗶 Tech Writer B                             | Blog Direc » |  |  |  |  |
| Installation The various components of the PlateSpin Orchestrate system can be downloaded from this Web page and installed as necessary. For details on mass installs or for silent install options click <u>herce</u> . |                                                                                                    |                                                                                                |                                                                                          |                                                          |              |  |  |  |  |
|                                                                                                    | PlateSpin<br>Orchestrate                                                                                                    | The PlateSpin Orchestrate Agent should be installed on all machines that are to be managed.    |                                                                                          |                                                          |              |  |  |  |  |
|                                                                                                    | Agent                                                                                                    | With bundled JRE (recommended)                                                                 | Without JRE                                                                              |                                                          |              |  |  |  |  |
|                                                                                                    | Microsoft * Windows<br>Server 2003<br>(32 bit and 64<br>bit)<br>Windows<br>Server 2008<br>(32 bit and 64<br>bit)                 |                                                                                                |                                                                                          |                                                          |              |  |  |  |  |
|                                                                                                    | SUSE® Linux*<br>Enterprise Server<br>(SLES) RPM<br>SLES 0 SP3<br>(32 bit and 64<br>bit)<br>SLES 10 SP1<br>(32 bit and 64<br>bit) | zeaegent linux-rpm-1386_2_0_0_with_pre.ah<br>or<br>zosagent linux-rpm-x86_64_2_0_0_with_pre.ah | (requires PRetSpin<br>Jave 1.5.0 (22 eH<br>Jave 1.5.0 (64 bR)                            |                                                          | =            |  |  |  |  |
|                                                                                                    | Red Hat* Enterprise<br>Linux Server (RHEL)<br>RPM<br>RHEL 4 (32<br>bit and 64 bit)<br>RHEL 5 (32<br>bit and 64 bit)              | zosopent_linux-rpm-1386_2_0_with_jre.sh<br>or<br>zosopent_linux-rpm-x86_64_2_0_with_jre.sh     | novell-zenworks-z<br>(requires Plate32 bit<br>Java 1.5.0 (64 bit)<br>Java 1.5.0 (64 bit) | os-agent-2.0.0-56586.IS86.rpm<br>1 Orchestrate Java RPM) | Ŧ            |  |  |  |  |

- **3** In the agent section of the Administrator Information page, identify the installer link for the operating system of the device where you want to install the agent. For this walkthrough, we will install the Windows agent on a Windows operating system.
- 4 Click the installer link to download the zero of the agent to the computing node where you plan to install it.
- **5** From the machine where you will install the agent (in this walkthrough, a Windows 2008 64-bit machine), open the desktop and navigate to the location where you saved the Orchestrate Agent file, then double-click the <code>zosagent\_windows\_2\_0\_0\_with\_jre.exe</code> icon to launch the PlateSpin Orchestrate Agent Setup Wizard.

| Setup - P                 | lateSpin Orchestrate Agent 2.0.0                                           |  |  |
|---------------------------|----------------------------------------------------------------------------|--|--|
|                           | Welcome to the PlateSpin Orchestrate<br>Agent Setup Wizard                 |  |  |
|                           | This will install PlateSpin Orchestrate Agent on your computer.            |  |  |
|                           | It is recommended that you close all other applications before continuing. |  |  |
| PlateSpin.<br>Orchestrate | Click Next to continue, or Cancel to exit Setup.                           |  |  |
|                           |                                                                            |  |  |
|                           |                                                                            |  |  |
|                           |                                                                            |  |  |
|                           |                                                                            |  |  |
|                           |                                                                            |  |  |
|                           |                                                                            |  |  |
|                           |                                                                            |  |  |
|                           |                                                                            |  |  |
|                           | Next > Cancel                                                              |  |  |

6 Follow the prompts in the wizard until the *Identify PlateSpin Orchestrate Server* page displays, then you need to ensure that you correctly enter the *PlateSpin\_Orchestrate\_Server\_name* in the *PlateSpin Orchestrate Server* field.

**IMPORTANT:** Make sure that the name you give the agent during the installation matches the name of the resource account you created in "Use the Orchestrate Development Client to Create a Resource Account" on page 106.

| Setup               | - PlateSpin Orchestrate Agent 2.0.0                                                            | >          |
|---------------------|------------------------------------------------------------------------------------------------|------------|
|                     | hestrate Server<br>DNS name or IP address of the PlateSpin<br>hat this agent should attach to. | Novell     |
| PlateSpin Orchestra | te Server: <auto detect=""> Discove</auto>                                                     | er         |
| Server Discovery    |                                                                                                |            |
| Available Servers:  | Select                                                                                         |            |
|                     | IJ                                                                                             |            |
|                     |                                                                                                |            |
|                     |                                                                                                |            |
|                     |                                                                                                |            |
|                     |                                                                                                |            |
|                     |                                                                                                |            |
|                     |                                                                                                |            |
|                     | < Back Nex                                                                                     | t > Cancel |

You might find it easier to click *Discover* so that the installer searches for and finds the Orchestrate Server on the network.

- 7 Accept the remaining defaults on the wizard pages to complete the installation of the Agent.
- 8 When the installation is complete, click *Finish* to exit the wizard.

**9** In the PlateSpin Orchestrate Development Client, open the Resources Monitor to observe the resource object you created change from offline to online. When the object is no longer dimmed, the agent has logged in as a resource and is registered.

When the resource is online, the Resources Monitor displays a labeled box representing the registered agent. This box includes information about the agent, including the number of available slots it has and a status color indicating its state of readiness for PlateSpin Orchestrate jobs.

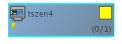

The status color window can be white (inactive), yellow (available for use), or blue (in use). If the color changes from yellow to blue, a job is running on this resource. To find out what kind of job is running, you can click on the *Jobs* monitor button on the toolbar.

### 3.3.4 Selecting a Resource for Manual Registration

If you do not select the *Auto Register Agents* check box on the grid object's *Authentication* page, you have the option of explicitly accepting or denying the login attempts of a resource, thus preventing it from creating an account.

The following steps assume that you have already created a resource in your grid.

1 In the Resources Monitor, click the Resource Registration (mailbox) icon to open the Resource Registration Monitor dialog box.

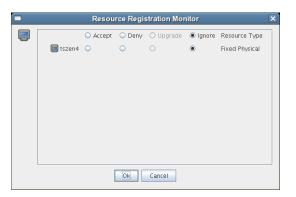

This dialog box lets you preview the Orchestrate Agents that are installed in the network and trying to log in to the server. The top row of radio buttons is a mass selector for all listed agents, allowing you the choice to accept, deny, or ignore automatic registration for all agents, both those currently listed and those that might try to log in later.

If you want to choose the agents that can be allowed to auto register, you can visually identify the agent by name and select how you want to handle that agent's request for registration the next time it tries to log in.

- 2 For this example, select the *Accept* radio button adjacent to the agent you want to register, then click *OK*.
- **3** From the PlateSpin Orchestrate Development Client, open the Resources Monitor to observe the resource object you created change from offline to online. When the object is no longer dimmed, the agent has logged in as a resource and is registered.

When the resource is online, the Resources Monitor displays a labeled box representing the registered agent. This box includes information about the agent, including the number of available slots it has and a status color indicating its state of readiness for PlateSpin Orchestrate jobs.

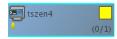

The status color window can be white (inactive), blue (in use), yellow (available for use), or blue (in use). If the color changes from yellow to blue, a job is running on this resource. To find out what kind of job is running, you can click on the *Jobs* monitor button on the toolbar.

## 3.4 Walkthrough: Observing Discovery Jobs

When you created a resource account for the first time, you might have noticed the status window of the Resource object change colors (see Step 2 on page 109) from blue to yellow. You might also notice new jobs displayed as objects in the Explorer panel. What you are observing are the "discovery" jobs that are shipped with PlateSpin Orchestrate (different discovery jobs are shipped with PlateSpin Orchestrate, depending on which management pack you license).

To understand the reason why these jobs run:

**1** In the PlateSpin Orchestrate Development Client, click *Scheduler* to open the Job Schedule view in the workspace.

| 0                                                                                                    | PlateSpin Orchestrate Development Client                                                                                                    | _ O X                                         |
|----------------------------------------------------------------------------------------------------|----------------------------------------------------------------------------------------------------|-----------------------------------------------|
| Elle Edit View Actions Provision Server Win                                                                                                    | dows Help                                                                                                    |                                               |
| <                                                                                                    | JODS Resources Users YM Hosts Provisioner Scheduler                                                                                                    | 6                                             |
| Explorer Policy                                                                                                    | 🛗 Scheduler                                                                                                    |                                               |
| Chatterrate Servers     Contentrate Servers     Contentrate Servers     Contentrate Servers     Contentrate     Contentrate     Content     Contentrate     Contentrate     Contentrate     Contentrate | Court: 12 Court: 12 Court: | Copy<br>Deploy<br>Delete<br>Disable<br>Enable |
| Computed Facts     Generation     Generation     Generation     Generation                                                                                                    | Description  Maching Resources  Test Schedule Now  Triggers Y Job Arguments Y User Environment Y Constraints Triggers                                                                                                    |                                               |
|                                                                                                    | Trigger Name Last Fire Time Next Fire Time Descript                                                                                                    | tion                                          |
|                                                                                                    | Choose Triggers                                                                                                    |                                               |
| Current Server is: i tszen4_grid tszen4.provo.r                                                                                                    | ovell.com:Orchestrate_Server (rmi://tszen4.provo.novell.com:1099/JMX) version: 2.0.0_57039                                                                                                    | 6                                             |

In this walkthrough of basic PlateSpin Orchestrate functionality, you can see that several jobs are configured to run. If you select one of the jobs, such as cpuInfo, you will see that it was configured with a trigger called RESOURCE\_ONLINE. All of the discovery jobs, like cpuInfo, are configured to run when the resource is online, that is, when the resource agent has logged into the Orchestrate Server.

The discovery jobs run basic operations at resource start as a convenience, to gather data that you or a job developer might need later when creating jobs, or that the PlateSpin Orchestrate system might need as it allocates resources to run jobs. For example, the cpuInfo job and the osInfo job do some basic probing of the computing node (the machine where the agent is installed and has a resource account) for later reference.

To verify this, you can view the resource account that you created earlier in Walkthrough: Creating a Resource Account (page 103) by selecting its object in the Explorer panel. By default, the *Info/ Groups* page for the resource opens in the Development Client workspace.

Figure 3-3 Resource Information Page After Discovery Jobs Run

| 0                                                                                                    | PlateSpin Orchestrate Development Client                                                                                                    | _ O X |
|----------------------------------------------------------------------------------------------------|----------------------------------------------------------------------------------------------------|-------|
| Eile Edit View Actions Provision Server                                                                                                    | <u>Windows</u> <u>H</u> elp                                                                                                    |       |
| 🔇 🕨 🗃 🎇 🖓 🛛                                                                                                    | Image: Second second second                    | r 🕝   |
| Explorer     P     Orchestrate Servers     Orchestrate Servers     Orchestrate Servers     Orchestrate Servers     Officient Servers     Officient Servers     Officient Servers     Officient Servers     Officient     Officient     O | Jobs Resource Users VM Hosts Provesomer Schedule      Resource ID     Iszen4      Info / Groups     Resource ID     Iszen4      Info / Groups     Resource ID     Soft Area     Soft Area     Sof |       |
|                                                                                                    | Agent Information                                                                                                    |       |
|                                                                                                    | Agent Configuration                                                                                                    |       |
|                                                                                                    | 1                                                                                                    |       |

If you scroll down on the *Info/Groups* page, you see that the discovery jobs have gathered basic data about the processor and operating system of this computing node. If the jobs had not run at resource start, this information about the resource would not be ready for use.

Now that you have seen a how jobs are run by the PlateSpin Orchestrate system on resource start, you can walk through the process of deploying and running a sample job on your own by proceeding with Section 3.5, "Walkthrough: Deploying a Sample Job," on page 111.

## 3.5 Walkthrough: Deploying a Sample Job

One of the main functions of the PlateSpin Orchestrate Server is to run application requests, called jobs, on grid resources. Because the Orchestrate Server is capable of handling multiple application requests, it uses a policy-based broker and scheduler to decide when and how a job should run on the resources. These decisions are based on many controlled factors, including the number of resource nodes, their cost, and a variety of other factors as requested by the application, but managed under policy constraints set up by the administrator or the job developer.

Developing a job involves the creation of an application executable and a job file. See the *PlateSpin Orchestrate 2.0 Developer Guide and Reference* for more information on creating and building jobs by using the PlateSpin Orchestrate Job Description Language (JDL) and the job policies.

Before a job can run, the PlateSpin Orchestrate administrator must deploy it, which involves moving it from a development state to a state where it is ready and available for users. Only the administrator has the necessary rights to deploy a job.

There are three methods you can use to deploy a job:

- Deploy from the PlateSpin Orchestrate Development Client by right-clicking the *Jobs* container in the Explorer panel.
- Deploy from the PlateSpin Orchestrate Development Client by selecting the *Actions* menu in the Development Client.
- Deploy from the zosadmin command line (zosadmin deploy path\_to\_job).

For this walkthrough, we will deploy a simple job developed for PlateSpin Orchestrate customers to demonstrate how jobs are deployed and run. Although the walkthrough shows only the first method for deploying, the other methods are relatively simple, so no further explanation is provided.

1 In the Explorer panel of the PlateSpin Orchestrate Development Client, right-click the *Jobs* object, then click *Deploy Job* to open the Select the Component File to Deploy dialog box.

| Select the Component File to Deploy                                                                   |
|----------------------------------------------------------------------------------------------------|
| Look In: Components                                                                                   |
| authProviders services enhydraApps systemjobs events mobeans facilities webApps jobs webContainers    |
| Ilibraries     metrics     policies                                                                   |
| Files of Type:       Deployable Files (*.job, sjob, jdl, cfact, event, metric, eaf, sar, sched, trig) |
| OK Cancel                                                                                             |

2 Open the *Look In* drop-down list, then navigate to the location of the job you want to deploy.

Although a job developer can store PlateSpin Orchestrate jobs at any location on the network, the sample jobs shipped with PlateSpin Orchestrate are limited to the directories where the product is installed. For this walkthrough, navigate to the /opt/novell/zenworks/zos/ server/examples directory.

**3** Select whoami.job, then click OK to deploy the job to the Jobs container.

The whoami job appears in the all container and in the examples container in the tree.

|               | Explorer            | P        |
|---------------|---------------------|----------|
| 🕼 Orchestrate |                     |          |
| 🛉 🐖 tszen4,   | grid                |          |
| - 🗗 Servi     | er Admin            |          |
| 🕈 💊 Jobs      | (5)                 |          |
|               | dl (23)             |          |
|               | ClusterAgent        |          |
| -6            | 3 couinfo           |          |
| -6            | Besx                |          |
| -8            | esxServerDiscovery  |          |
|               | esxymprep           |          |
| -8            | esxVncServerConfig  |          |
| -6            | findApps            | -        |
| -6            | B hyperv            |          |
| -8            | hypervDiscovery     | <b>N</b> |
| -6            | 3 osinfo            |          |
| -8            | 🕄 vcenter           |          |
| -6            | vcenter1x           |          |
| -6            | Vcenter2x           |          |
| -8            | vcenterDiscovery    |          |
| -6            | ImpliskLibDiscovery | _        |
| -6            | 🕃 vmHostVncConfig   |          |
| -6            | 🕃 vmprep            |          |
| -8            | 🕄 vmserver          |          |
| -6            | wiserverDiscovery   |          |
| 6             | 3 whoami            |          |
| -8            | 🕃 xen30             |          |
| -8            | 🕃 xenDiscovery      |          |
| -8            | 🕄 xenVerifier       |          |
| • • • •       | xamples (1)         |          |
| L L E         | 8 whoami            | m l      |

When deployed, the job is sent over the wire to the Orchestrate Server with which it is associated. It is persisted there until undeployed.

When the job is available, you need to create a user who can run that job. For more information, see Section 3.6, "Walkthrough: Creating a User Account," on page 113

### 3.6 Walkthrough: Creating a User Account

Although PlateSpin Orchestrate has some pre-assembled jobs, such as the cpuInfo discovery job that you learned about earlier, most jobs must be developed by a job developer, then be run and managed by a user (also called a job manager). Without an authorized individual who can log in to the PlateSpin Orchestrate system to manage the use of a job, the product does not realize its potential.

This section of the walkthrough introduces the basics of creating a user account:

- Section 3.6.1, "Opening the Users Monitor," on page 113
- Section 3.6.2, "Automatically Registering a User," on page 114
- Section 3.6.3, "Manually Registering a User," on page 115
- Section 3.6.4, "Logging In a User for Manual Registration," on page 116

#### 3.6.1 Opening the Users Monitor

Now that the Orchestrate Server has run discovery jobs and you have deployed a sample job, you can begin to create user accounts. To do so, open the Orchestrate Development Client and click *Users* in the toolbar to open the Users Monitor in the Workspace panel of the Development Client.

Figure 3-4 Users Monitor of the PlateSpin Orchestrate Development Client

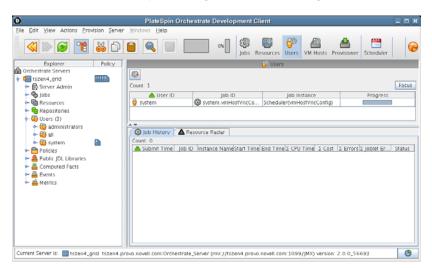

In this monitor, you can see the users that are connected to the server and what they are doing in the grid.

If a user logs in but has not been registered (that is, no account is created for that user), the authentication to the server is retried every 90 seconds. If this is the case, the User Registration icon has a "flag up" 💭 status, meaning that a user is waiting to register. If the icon has a "flag down" 💭 status, either no user accounts have been created or all active users are logged in, so none are waiting to register.

You can use the Development Client to register a user automatically (see Section 3.6.2, "Automatically Registering a User," on page 114) or to register a user manually (see Section 3.6.3, "Manually Registering a User," on page 115). You can also select which users can log in to create accounts (see Section 3.3.4, "Selecting a Resource for Manual Registration," on page 109).

The Users Monitor has many features to help you manage users when they are registered, including the jobs and joblets assigned to individual users. For more detailed information about the Users Monitor, see the *PlateSpin Orchestrate 2.0 Development Client Reference*.

#### 3.6.2 Automatically Registering a User

If your network environment does not require a high level of security (such as in a development and testing environment) and you want a quick way to create a user account without a password, you can do so at the Orchestrate Development Client.

- In the Explorer panel of the Development Client, select the grid object representing the Orchestrate Server to open the *Info/Configuration* page of the grid object, then select the *Authentication* tab to open the Authentication page.
- 2 In the *Users* section of the page, select the *Auto Register Users* check box, then click the Save icon.

| D Plate:                                                                                                    | Spin Orchestrate Development Client                                                                                                    |
|----------------------------------------------------------------------------------------------------|----------------------------------------------------------------------------------------------------|
| Eile Edit View Actions Provision Server Windows H                                                                                                    |                                                                                                    |
|                                                                                                    | Image: Weight of the second second |
| Explorer Pol                                                                                                    |                                                                                                    |
| Conchestrate Servers  Conchestrate Servers | 💋 Server ID: tszen4_grid                                                                                                    |
| Server Admin     Solution                                                                                                    | Info / Configuration Authentication Policies Ocostraints / Facts                                                                                                    |
| ← 🖶 Resources<br>← 🔁 Repositories<br>← 😜 Users<br>← 🚔 Policies                                                                                                    | Auto Register Agents 🖌                                                                                                    |
| <ul> <li>Public JDL Libraries</li> <li></li></ul>                                                                                                    | Visers Auto Register Users                                                                                                    |
| 🗠 🚔 Metrics                                                                                                    | Administrators [ 205 group administrators ]                                                                                                    |
| Current Server Is: I tszen4_grid tszen4.provo.novell.com                                                                                                    | 1. Orchestrate_Server (rmi: //tszen4.provo.novell.com:1099/JMX) version: 2.0.0_56586 0                                                                                                    |

- **3** Use the zos command line interface to log in to the server.
  - **3a** From a system terminal, enter the following command:

zos login -u user\_ID

If you are attempting to log in to a machine other than the local host, you can alter the command to the following:

zos login Orchestrate\_Server\_name -u user\_ID

- **3b** When prompted for the user password, press Enter.
- **3c** (Conditional) If you are prompted for a decision regarding whether you want to accept the server certificate, enter yes.

**NOTE:** You can assign a password for the user at a later time in the *Info/Groups* page of the User Object.

When a user logs out, the User object icon 🤤 is dimmed in the Explorer panel or in the Information view of each User group to which it belongs.

#### 3.6.3 Manually Registering a User

If you want a higher level of security for authorized users, you can manually create a user account in the Development Client before the user logs in. When a user is created in the PlateSpin Orchestrate Development Client, that user is ready to run jobs.

To create a new user in the Development Client Explorer panel:

1 In the Explorer panel in the Development Client, right-click *Users* > click *New User* to display the Create a New User dialog box.

| Create a new User | × |
|-------------------|---|
| New User Name     |   |

2 Specify the name of the new user you want to create in the *New User Name* field, then click *OK*.

The user account is created, but is not currently running jobs, as indicated by its object icon in the Explorer panel or in the Information view of each User group to which it belongs.

To create a new user through the Actions menu:

1 In the Development Client, click *Actions* > *Create User* to display an expanded version of the Create a New User dialog box.

| <b>–</b> C    | reate a new Use | er 🗙                       |
|---------------|-----------------|----------------------------|
| 9             | User            | •                          |
| New User N    | lame            |                            |
| Target Groups |                 | Source Groups              |
| 🔁 ali         | Add<br>Remove   | e administrators<br>system |
| Count 1       |                 | Count 2                    |
|               | 🕞 Create        |                            |
|               |                 | Close                      |

This dialog box includes a method for designating the user as a member of the *administrators* user group. In this walkthrough, we will create the user as a member of the *all* group, which does not place the user in the administrators group.

- 2 Specify the new username in the *New User Name* field, click *Create*, then click *Close*.
- **3** Define the user password.
  - **3a** In the Orchestrate Development Client Explorer tree, select the new User in the Users object *all* group to open its Info/Groups page.
  - **3b** In the Info/Groups page, select the collapse/expand icon in the Personal Information section to open the fields of that section.

| 💙 Personal In | formation  |
|---------------|------------|
| First Name    |            |
| Last Name     |            |
| Password      | ******     |
| Email         |            |
| City          |            |
| State         |            |
| Country       |            |
| Site          |            |
| Environment   | Anme Value |

**3c** In the *Password* field, change the default password, then click the Save icon to display the Password Confirmation dialog box.

| Pa                                   | ssword Confirmation | × |
|--------------------------------------|---------------------|---|
| New Password<br>Confirm New Password | orren               |   |

**3d** In the *Confirm New Password* field, enter the password you defined previously, click *OK*, then click the Save a icon to save the password.

When a user logs out, the User object icon 🤤 is dimmed in the Explorer panel or in the Information view of each User group to which it belongs.

#### 3.6.4 Logging In a User for Manual Registration

If you do not select the *Auto Register Users* check box on the grid object's *Info/Configuration* page, you have the option of explicitly accepting or denying the login attempts of a user, thus preventing that user from creating an account.

- 1 Make sure that the *Auto Register Users* check box on the grid object's Authentication page is not selected (see Step 2 on page 105) and that you have created a new user.
- **2** Use the zos command line interface to log in to the server.
  - **2a** From a system terminal or from a PlateSpin Orchestrator login in Windows, enter the following command:

zos login --user=user

If you are attempting to log in to a machine other than the local host, you can alter the command to the following:

zos login Orchestrator\_Server\_name --user=user

- **2b** Enter the password for the user credentials. For this walkthrough, you can simply press *Enter* to enter an empty password.
- **2c** When prompted for a decision regarding whether you want to accept the server certificate, enter yes.
- **3** In the Users Monitor, click the User Registration icon icon to open the User Registration Monitor dialog box.

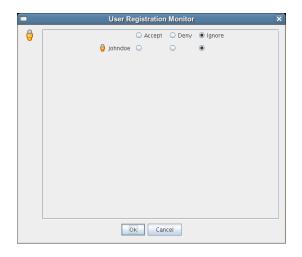

This dialog box lets you preview the users who are trying to log in to the server. The top row of radio buttons is a mass selector for all listed users, allowing you the choice to accept, deny, or ignore automatic registration for all listed agents.

If you want to choose the users that can be allowed to auto register, you can identify the user by name and select how you want to handle that agent's request for registration the next time it tries to log in.

**4** For this example, select the *Accept* radio button adjacent to the user you want to register, then click *OK*.

The user account is created, but is not currently running jobs, as indicated by its object icon in the Explorer panel, or in the Information view of each User group to which it belongs.

## 3.7 Walkthrough: Running the Sample Job

Deployed jobs can be run from the Server Portal, from the Scheduler utility inside of the PlateSpin Orchestrate Development Client, or from the zos command line. For the purpose of this walkthrough, we will run a sample job from the command line after logging in as a user.

**1** From a system terminal, enter the following command:

zos run whoami

If you have more than one resource connected, you might want to run the job on one resource in particular. If you want do run the job this way, you can do so by adding an argument to the command line:

zos run whoami resource=name\_of\_resource

Now that you have run the sample job, you need to use some of the PlateSpin Orchestrate tools to verify that it has run. For more information, see Section 3.8, "Walkthrough: Looking at the Job After It Has Run," on page 118

# 3.8 Walkthrough: Looking at the Job After It Has Run

After you have run the job, there are several ways to verify that it has run. This section explains those methods.

- Section 3.8.1, "Verification at the Command Line," on page 118
- Section 3.8.2, "Verification at the Jobs Monitor," on page 119
- Section 3.8.3, "Verification at the Server Portal," on page 120

#### 3.8.1 Verification at the Command Line

The following sections explain some of the zos commands that you can use to verify that a job has run and monitor some of the results of the job:

- "zos jobs" on page 118
- "zos jobinfo job\_name" on page 118
- "zos status --detail" on page 118
- "zos log job\_id --verbose" on page 119

#### zos jobs

You can use the zos jobs command to list all of the jobs that have run while you have been logged in as a user. Running this command yields an output like this:

Job JobID User Started Elapsed State whoami userA.whoami.60 userA 12/24/2008 02:35:38 0:00:00 Completed

#### zos jobinfo job\_name

You can use the zos jobinfo -e job\_name command to display information for a named job the last time it was run. Running this command yields an output like this:

#### zos status --detail

You can use the zos status --detail command to display the status of the most recently run job. Running this command yields an output like this:

```
Job Status for userA.whoami.60
_____
               State: Completed
    Resource Count: 0
                                           (O this job)
   Percent Complete: 100%
    Queue Pos: n/a
Child Job Count: 0 (0 this job)
Joblet Counts: 1 (0) (1 (0/0/1/0/0) this job)
       Instance Name: whoami
             Job Type: whoami
               Memo:
            Priority: medium
            Arguments: resource=tszen4 agent
         Submit Time: 12/24/2008 02:35:38
       Delayed Start: n/a
           Start Time: 12/24/2008 02:35:38
            End Time: 12/24/2008 02:35:39
        Elapsed Time: 0:00:00
           Queue Time: 0:00:00
           Pause Time: 0:00:00
      Total CPU Time: 0:00:00(0:00:00 this job)Total GCycles: 0:00:00(0:00:00 this job)Total Cost: $0.0002($0.0002 this job)Burn Rate: $0.8982/hr($0.8982/hr this job)
   Termination Type: n/a
            Job Error: <none>
 Joblet Error Count: 0(0 this job)Node Error Count: 0(0 this job)Excluded Nodes: 0(0 this job)
Bad Provision Count:0(0 this job)Excluded Provisions:0(0 this job)
```

#### zos log job\_id --verbose

If you know the Job ID for a particular job that has run, you can use the zos log job\_id -- verbose command to display its detailed job log. Running this command yields an output like this:

```
Agent connected with ID: user_userA_64 (comms ok), Session ID: 52
Launching 1 joblets for user 'userA'
[tszen4_agent] cmd=whoami
[tszen4_agent] root
[tszen4_agent] result=0
Agent ID: null logged out.
```

#### 3.8.2 Verification at the Jobs Monitor

If you want to use the PlateSpin Orchestrate Development Client to verify that the job has run, you can open the *Jobs* Monitor to look at the Job Log and see the result of the job being run.

- 1 In the Development Client, click *Jobs* in the main toolbar to open the Jobs Monitor view.
- 2 In the Jobs Monitor view, click the Job Log tab to open the Jobs page in the workspace panel.

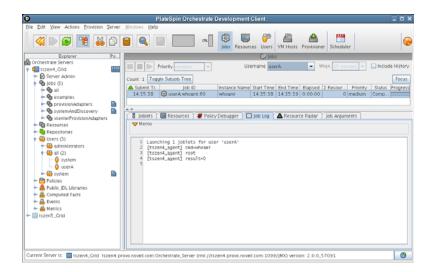

3 In the Username drop-down list box, select the user who ran the whoami job.

Although there is much more you can learn about a job in the Jobs Monitor view, you can see by displaying a recent job that the Development Client picks up the job activity and makes it available at the Development Client.

### 3.8.3 Verification at the Server Portal

Your data center might have an individual whose main function is to regularly schedule and run jobs on data center resources. That person, the job manager or PlateSpin Orchestrate user, uses a graphical interface called the PlateSpin Orchestrate Server Portal. This section introduces the Server Portal and how you can use it to verify that a job has run.

1 On any machine with a Web browser, enter the following URL:

Orchestrate\_Server\_DNS\_Name\_or\_IP\_Address:designated\_User\_Portal

For example:

10.255.255.255:80

(The default port is 80, unless you have ZENworks Monitoring installed.) When you enter the URL, the Server Portal is displayed in the browser.

| lie Edit View Higtory Bookmarks Tools Help<br>Server Portal<br>userA [ groups: all roles: user ]<br>Job Status<br>Filter: User: userA _ Job: group_all 		History: None 	Hours<br>Identification Status User ]<br>User userA<br>User: userA _ Job: group_all 		History: None 	Hours<br>Identification Status User ]<br>User: userA _ Job: group_all 		History: None 		Hours<br>Identification Status User ]<br>User: userA _ Job: group_all 		History: None 		History: None 		Hours<br>Identification Status User ]<br>User: userA _ Job: group_all 		History: None 		History: None 		Job User: 1 Tot: 1<br>Errors: 0 		Status 		Status |                             | 28 2 20 0 3                                   | er Portal   Automated Joi                            | b Manager - Mozilla Fir                         | efox                |                        |
|----------------------------------------------------------------------------------------------------|-----------------------------|-----------------------------------------------|------------------------------------------------------|-------------------------------------------------|---------------------|------------------------|
| Server Portal<br>userA [ groups: all roles: user ]<br>Jobs Run Job Resource Search<br>Filter: User: userA<br>Job: Teentification Schedule History: None   Hours  <br>Lifettification Schedule Status Misc<br>User: userA<br>Job: whoami.60<br>Subjobs: 0<br>Jobiets: 1 Tot 1<br>From: 0<br>From: 0<br>From: 0<br>Misc<br>Total: 1   Adive: 0   Pending: 0   From: 0                                                                                                    | e <u>E</u> dit <u>V</u> iew | History Bookm                                 | arks <u>T</u> ools <u>H</u> elp                      |                                                 |                     |                        |
| Job Status         Filter:       User:       userA       Job:       froup_all       History:       None       Hours         Image:       Image:       User:       userA       Submit:       12/24/08 02:35 PM       Cost:       100%       Subjobs:       0         Image:       Vane:       Vane: <td< td=""><td>S Plat<br/>Serve</td><td>er Portal</td><td></td><td></td><td></td><td></td></td<>                                                                                                    | S Plat<br>Serve             | er Portal                                     |                                                      |                                                 |                     |                        |
| Job Status         Filter:       User:       userA       Job:       group_all       History:       None       Hours         Image: User:       User:       user:       Status       Misc         User:       User:       User:       User:       Status       Misc         User:       User:       User:       User:       User:       Status       Status         Name:       Whath:       1/2/24/08       02:35 PM       Cest:       1/00%       Status:       Status:         Name:       Whath:       1/2/24/08       02:35 PM       Progress:       1/00%       Status:       1/00%       From:: 0         Priority:       medium       Ioo       Elapsed:       0:00:00       0       0       0       0       0       0       0       0       0       0       0       0       0       0       0       0       0       0       0       0       0       0       0       0       0       0       0       0       0       0       0       0       0       0       0       0       0       0       0       0       0       0       0       0       0       0       0                                                                                                           |                             | 81                                            |                                                      |                                                 | Jobs Run Job Reso   | ource Search           |
| Identification         Schedule         Status         Misc           User: userA         Job: whami.60         Submit: 12/24/08 02:35 PM         Cost: \$0.00         Jobiets: 1 Tot 1           Name: whamii         Progress:                                                                                                    | JUD Status                  |                                               | Job: group all                                       | History: None                                   | Hours V             |                        |
| User:         userA         Submit:         12/24/08         02:35         PM         Cost:         \$0.00         Progress:         Doblets:         1 Other           View:         Name:         Name:                                                                                                    |                             | 1                                             |                                                      |                                                 | _, _                | Misc                   |
| Total: 1   Adive: 0   Pending: 0   Erro                                                                                                    | 1 (                         | User: userA<br>Job: whoami.60<br>Name: whoami | Submit: 12/24/08<br>Start: 12/24/08<br>End: 12/24/08 | 8 02:35 PM Cost: \$0.00<br>8 02:35 PM Progress: | Subjobs<br>Joblets: | : 0<br>1 <b>Tot:</b> 1 |
| Total: 1   Adive: 0   Pending: 0   Erro                                                                                                    |                             |                                               |                                                      |                                                 |                     |                        |
| Total: 1   Adive: 0   Pending: 0   Erro                                                                                                    |                             |                                               |                                                      |                                                 |                     |                        |
| Total: 1   Adive: 0   Pending: 0   Erro                                                                                                    |                             |                                               |                                                      |                                                 |                     |                        |
| Total: 1   Adive: 0   Pending: 0   Erro                                                                                                    |                             |                                               |                                                      |                                                 |                     |                        |
|                                                                                                    |                             |                                               |                                                      |                                                 |                     |                        |
| Cancel Pause Resume Refresh                                                                                                    | 4                           |                                               |                                                      |                                                 |                     | )                      |
|                                                                                                    |                             |                                               |                                                      | 14                                              |                     |                        |

- **2** Verify that the job you ran is displayed in the history of the Server Portal.
- **3** Click the *log* link in the *Identification* column of the job history to open the job log.

| File Edit View History Bookmarks Tools Help                                                                                                    | ZOS User Portal   Automated Job Manager - Mozilla Firefox                                                                                    |   |   |  |
|----------------------------------------------------------------------------------------------------|----------------------------------------------------------------------------------------------------|---|---|--|
| Job Log<br>Job Log<br>Job Log<br>Job Log<br>Job Log<br>Job Log<br>Job Log<br>Job Log<br>Streaming output from job 'userA.whoani.60':<br>Launching 1 joblets for user 'userA'<br>[tesees_qeent] and=whoani<br>[tesees_qeent] root<br>[tesees_qeent] root<br>[tesees_qeent] result=0<br>Rod of log                                                                                                    | <u>Eile Edit View History B</u> ookmarks <u>T</u> ools <u>H</u> elp                                                                          |   |   |  |
| <pre>Job Lg Job Lg Streaming log file for the selected job is shown. Move the mouse into the output text b pause streaming output from job 'userA.whoani.60': Launching 1 joblets for user 'userA' litesen4_agent1 root litesen4_agent1 root lit</pre> | Server Portal<br>userA [ groups: all roles: user ]                                                                                           |   | 1 |  |
| The for the map do<br>the is for the map do<br>the is shown. More<br>the momen hove<br>the page<br>could test the page<br>could test the page<br>could test the page<br>time to return to the<br>home page.<br>Streaming output from job 'userA' homai.60':<br>Launching 1 joblets for user 'userA'<br>[testen4_agent] result=0<br>Rod of log                                                                                                    | Job Log                                                                                                    |   |   |  |
| <pre>style="text-align: center;"&gt;Streaming output from job 'userA.whoani.60': the mouse inbothe output text to pause screling you may cick on OK at any time to return to the home page.</pre> Streaming output from job 'userA.whoani [textend_agent] rot [textend_agent] returned time to return to the home page Rod of log                                                                                                    |                                                                                                    | _ |   |  |
|                                                                                                    | <pre>streaming output from job 'userA.whoani.60': Launching 1 joblets for user 'userA' cds on OK stany time breturn to the home page. </pre> |   |   |  |

You now have a basic understanding of the Server Portal and how to use it to verify that a job has run. As the last experiment in the walkthrough for PlateSpin Orchestrate, you can use the zosadmin command line to gather information about your system. For more information, see Section 3.9, "Walkthrough: Using the zosadmin Command to Gather Information," on page 122.

# 3.9 Walkthrough: Using the zosadmin Command to Gather Information

You can use the zosadmin command line to learn what users or nodes are defined in your PlateSpin Orchestrate system. Follow these steps to learn about the users and nodes in your system.

1 Log in to the PlateSpin Orchestrate system by using the following command:

```
zosadmin login
```

You can also use the server's host name as an argument when you log in.

If you use the grid= parameter, you can specify the grid name you want to log into. If other Orchestrate Servers are installed on the local host, the system cannot log in to any of them unless you use this parameter. For more information, see "The zosadmin Command Line Tool" in the *PlateSpin Orchestrate 2.0 Command Line Reference*.

2 Enter the administrator's user name and password.

If the login was successful, the command line tool returns a message like this:

Logged into tszen4 grid on server 'tszen4.provo.novell.com'

**3** Enter the following command to list the active users on your PlateSpin Orchestrate system: zosadmin users

You can add the --help option at the command line to determine the run options for this command.

**4** Enter the following command to list the active nodes on your PlateSpin Orchestrate system:

zosadmin nodes

You can add the --help option at the command line to determine the run options for this command.

With the completion of this part of the walkthrough, you have a good understanding of the parts of PlateSpin Orchestrate and how they work. If you want more information about the details of the PlateSpin Orchestrate Development Client, see the *PlateSpin Orchestrate 2.0 Administrator Reference*. If you want to learn about the job manager's role, see the *PlateSpin Orchestrate 2.0 Server Portal ReferencePlateSpin Orchestrate 2.0 Developer Guide and Reference*.

### 3.10 Stopping and Starting PlateSpin Orchestrate Components

Use the following methods for stopping and starting PlateSpin Orchestrate components.

- Section 3.10.1, "Stopping and Starting the PlateSpin Orchestrate Server," on page 123
- Section 3.10.2, "Stopping and Starting the PlateSpin Orchestrate Agent," on page 123
- Section 3.10.3, "Starting and Stopping the PlateSpin Orchestrate Development Client," on page 124

### 3.10.1 Stopping and Starting the PlateSpin Orchestrate Server

You can use the following methods for stopping and starting the PlateSpin Orchestrate Server.

- "Stopping the Server" on page 123
- "Starting the Server" on page 123

#### Stopping the Server

You need to shut down the Orchestrate Server before you power off the computer where it is running. This routine prevents possible data corruption. You must be logged in to an Orchestrate Server in order to stop it. There are two methods to stop the current server:

- If you are in the PlateSpin Orchestrate Development Client, click *Server* > click *Shutdown ZOS*.
- If you are at the command line, enter the following command:

/etc/init.d/novell-zosserver stop

#### Starting the Server

The PlateSpin Orchestrate installation and configuration automatically starts the Orchestrate Server. The Orchestrate Server must be stopped before you can start it. You must be logged in to an Orchestrate Server to start it. There are two methods you can use to start the current server:

• If you are at the command line, enter the following command:

/etc/init.d/novell-zosserver start

• To restart the Orchestrate Server from the command line, enter the following command:

/etc/init.d/novell-zosserver restart

This command stops the server before restarting it.

#### 3.10.2 Stopping and Starting the PlateSpin Orchestrate Agent

You can use the following methods for stopping and starting the PlateSpin Orchestrate Agent.

- "Stopping the Agent" on page 123
- "Starting the Agent" on page 124

#### Stopping the Agent

There are several methods you can use to stop the agent:

- If you are in the PlateSpin Orchestrate Development Client, select the *Resources* Monitor, select a resource, then click the red icon in the work area to shut down that agent.
- If you are running the agent on a Windows machine, click Start > Programs > Novell > ZOS > Agent > Shutdown ZOS Agent.
- If you are at the Linux bash prompt, enter the following command:

/etc/init.d/novell-zosagent stop

#### Starting the Agent

- To start the PlateSpin Orchestrate Agent from a Windows machine, double-click the ZOS Agent shortcut on your desktop or click *Start* > *Programs* > *Novell* > ZOS > *Agent* > *Start* ZOS Agent.
- If you are at the Linux bash prompt, enter the following command:

/etc/init.d/novell-zosagent start

### 3.10.3 Starting and Stopping the PlateSpin Orchestrate Development Client

You can use the following methods for stopping and starting the PlateSpin Orchestrate Development Client.

- "Stopping the Orchestrate Development Client" on page 124
- "Starting the Orchestrate Development Client" on page 124

#### Stopping the Orchestrate Development Client

To stop the PlateSpin Orchestrate Development Client at the Development Client itself, click *File* > *Exit*, or click the shutdown icon on the Development Client window.

#### Starting the Orchestrate Development Client

To start the Orchestrate Development Client from a Linux machine: enter ./zoc.

• On a SLES 10 machine, if you have installed the Orchestrate Server along with the Orchestrate Development Client, change to /opt/novell/zenworks/zos/server/bin and enter the following command

./zoc

• On a SLES 10 machine, if you have installed the Orchestrate Development Client alone, change to /opt/novell/zenworks/zos/clients/bin and enter the following command

./zoc

To start the Orchestrate Development Client on a Windows machine, double-click the *ZOS Clients* shortcut on your desktop or click *Start* > *Programs* > *Novell* > *ZOS* > *Clients* > *PlateSpin Orchestrate Development Client*.

## PlateSpin Orchestrate Components: Install Patterns

The table in this section provides information about each of the server and agent installation patterns in PlateSpin<sup>®</sup> Orchestrate from Novell<sup>®</sup>.

• Section A.1, "Installation Patterns in YaST," on page 125

## A.1 Installation Patterns in YaST

The table in this section provides information about each of the server and agent installation patterns.

| Install Pattern and<br>{Short Name} | Default Packages Installed                  | Required<br>Patterns | Additional<br>Recommended<br>Patterns | Server<br>/Agent |
|-------------------------------------|---------------------------------------------|----------------------|---------------------------------------|------------------|
| PlateSpin Orchestra                 | ate Server patterns                         |                      |                                       |                  |
| Orchestrate Server                  | novell-zenworks-zos-java                    | zw_orch_config       | zw_mon_server                         | S                |
| [zw_zos_server]                     | novell-zenwroks-zos-server                  |                      | zw_zos_clients                        |                  |
|                                     | novell-zenworks-zos-server-data-<br>agent   |                      |                                       |                  |
|                                     | novell-zenworks-zos-server-data-<br>clients |                      |                                       |                  |
|                                     | novell-zenworks-zos-server-data-jre         |                      |                                       |                  |
| Monitoring Server                   | novell-zenworks-monitor-gmetad              | zw_mon_agent         |                                       | S                |
| [zw_mon_server]                     | novell-zenworks-monitor-web                 | zw_orch_config       |                                       |                  |
| PlateSpin Orchestra                 | ate Agent patterns                          |                      |                                       |                  |
| Orchestrate Agent                   | chntpw                                      | zw_orch_config       | zw_mon_agent                          | А                |
| [zw_zos_agent]                      | fuse                                        |                      |                                       |                  |
|                                     | novell-zenworks-zos-agent                   |                      |                                       |                  |
|                                     | novell-zenworks-zos-java                    |                      |                                       |                  |
|                                     | xen-cim-cmpi                                |                      |                                       |                  |
|                                     | ntfs-3g                                     |                      |                                       |                  |
|                                     | python-pywbem                               |                      |                                       |                  |
| Development Client                  | novell-zenworks-zos-clients                 |                      |                                       | S or A           |
| [zw_zos_clients]                    | novell-zenworks-zos-java                    |                      |                                       |                  |

 Table A-1
 PlateSpin Orchestrate Install Patterns Information

| Install Pattern and<br>{Short Name}                                                          | Default Packages Installed      | Required<br>Patterns | Additional<br>Recommended<br>Patterns | Server<br>/Agent |
|----------------------------------------------------------------------------------------------|---------------------------------|----------------------|---------------------------------------|------------------|
| Virtual Machine<br>Builder<br>[zw_vm_builder]                                                | python-pywbem                   | zw_zos_agent         | zw_mon_agent                          | А                |
|                                                                                              | sblim-cmpi-xenvm-builder        | zw_zos_clients       |                                       |                  |
|                                                                                              |                                 | zw_orch_config       |                                       |                  |
| Monitoring Agent                                                                             | novell-zenworks-monitor-gmond   | zw_orch_config       |                                       | А                |
| [zw_mon_agent]                                                                               |                                 |                      |                                       |                  |
| PlateSpin<br>Orchestrate Config<br>(not listed; included<br>in all patterns except<br>Client | novell-zenworks-orch-config     |                      |                                       | S or A           |
|                                                                                              | novell-zenworks-orch-config-gui |                      |                                       |                  |
| [zw_orch_config]                                                                             |                                 |                      |                                       |                  |

## Installing the Orchestrate Monitoring Agent On Windows Machines

B

Installing the PlateSpin<sup>®</sup> Orchestrate Agent on a Microsoft\* Windows\* Server 2003 or Windows Server 2008 (see Section 2.3.4, "Installing the PlateSpin Orchestrate Agent on Other Supported Operating Systems," on page 68) does not automatically install the Orchestrate Monitoring Agent as it does when you install it using RPM packages for Linux\*.

Beginning with the 2.0.2 release of PlateSpin Orchestrate, a separate installation package is available for installing the Monitoring Agent on Windows platforms where you have installed the Orchestrate Agent.

For information about one useful function of the Orchestrate Monitoring Agent, see

This section includes the following information:

- Section B.1, "Installing the Monitoring Agent," on page 127
- Section B.2, "Configuring the Monitoring Agent," on page 128

## **B.1 Installing the Monitoring Agent**

- Section B.1.1, "Hardware and Software Requirements," on page 127
- Section B.1.2, "Installing the Monitoring Agent," on page 127
- Section B.1.3, "Starting and Stopping the Monitoring Agent," on page 128
- Section B.1.4, "Uninstalling the Monitoring Agent," on page 128

#### **B.1.1 Hardware and Software Requirements**

The PlateSpin Orchestrate Monitoring Agent (gmond) can be installed only on Windows Server 2003 or Windows Server 2008 machines where the Orchestrate Agent is also installed. Only a 32-bit version of gmond is provided, but it will run normally on 64-bit systems. It requires the same minimum hardware configuration as the Orchestrate Agent. Port 8649 must be available for gmond to communicate with the agent.

#### **B.1.2 Installing the Monitoring Agent**

To install the Orchestrate Monitoring Agent as a service on a local Windows Server 2003 or Windows Server 2008 machine:

- 1 Download the pertinent Add-On ISO from the product DVD.
- **2** Create a CD from the ISO or use ISOBuster (or a similar tool) to mount the ISO.
- **3** Browse to the Windows/ folder to search for the Orchestrate Monitoring Agent.
- 4 Double-click the Monitoring Agent icon (gmondsetup.exe) and follow the wizard through the setup.

NOTE: You must be logged on as Administrator to run the installation program.

- **4a** (Conditional) If you are installing on Windows Server 2008, click *Accept* on the User Account Control dialog box to allow the installation to proceed as system administrator.
- **4b** On the Welcome page, click *Next*.
- 4c On the Ganglia open source license page, select Accept.
- **4d** On the Select Destination Location page, choose a location where you want to install the gmond service.

We recommend that you use the default location (the 32-bit C:\Program Files\Gmond folder).

4e Select the components that you want to install, then click Next.

For nearly all installations, you need to install the gmond service only. The full source code, including source code for the cygwin1.dll library is also available in the component list to satisfy the terms of the GPL license. The components other than cygwin1.dll in this release are licensed under GPL compatible open source licenses.

- **4f** (Optional) If you want the monitoring agent to communicate with an Orchestrate Monitoring server, enter the name and port number of the server in the appropriate fields, then click *Next*.
- **4g** (Optional) If you do not want the monitoring agent to communicate with an Orchestrate Monitoring server, make sure that you do not enter any information in the *Monitoring Server Name* field, then click *Next*.
- 4h On the Ready to Install page, review the components to be installed, then click Install.
- 4i On the Completing the gmond Setup Wizard page, click Finish.

#### **B.1.3 Starting and Stopping the Monitoring Agent**

If you are logged on as the Windows administrator, you can start and stop the gmond service using the Windows Services Control Panel.

1 From the desktop, click *My Computer*, select *Manage*, expand *Services and Applications*, expand *Services*, then right click the gmond service object and choose the Start or Stop option as needed.

#### **B.1.4 Uninstalling the Monitoring Agent**

You can uninstall gmond using the Add/Remove Programs utility in the Windows Control Panel. Uninstalling gmond automatically shuts down the gmond service prior to uninstalling.

## **B.2 Configuring the Monitoring Agent**

This version of the Monitoring Agent uses the open source gmond 3.0.6 code. It is preconfigured to run only on a Windows local machine. It does not support multicasting. The installation includes a preconfigured gmond.conf that will work strictly on the local host. You can manually edit gmond.conf for a different configuration, but your changes are not supported by Novell.

If you choose to customize an unsupported configuration for your needs, you can test the configuration by stopping the gmond service and then restarting gmond from the Windows command line prompt. Use the -d (debug) and -f (foreground) options to capture any error messages generated by the new configuration.

## **Documentation Updates**

This section contains information about documentation content changes that were made in this *PlateSpin Orchestrate Installation and Configuration Guide* after the initial release of PlateSpin Orchestrate 2.0. The changes are listed according to the date they were published.

The documentation for this product is provided on the Web in two formats: HTML and PDF. The HTML and PDF documentation are both kept up-to-date with the changes listed in this section.

If you need to know whether a copy of the PDF documentation that you are using is the most recent, the PDF document includes a publication date on the title page.

The documentation was updated on the following dates:

- Section C.1, "October 9, 2009," on page 131
- Section C.2, "July 15, 2009," on page 131
- Section C.3, "June 17, 2009 (2.0.2 Release)," on page 131

## C.1 October 9, 2009

Updates were made to the following sections:

| Location                                                   | Update                    |
|------------------------------------------------------------|---------------------------|
| Section 1.1.2, "Required Network<br>Resources," on page 11 | Added a new illustration. |

## C.2 July 15, 2009

Updates were made to the following sections:

| Location                                           | Update                              |
|----------------------------------------------------|-------------------------------------|
| Installation and Configuration (various locations) | Corrected the name of the Java RPM. |

## C.3 June 17, 2009 (2.0.2 Release)

Updates were made to the following sections:

| Location                                                                                         | Update                                                                                   |
|--------------------------------------------------------------------------------------------------|------------------------------------------------------------------------------------------|
| Appendix B, "Installing the<br>Orchestrate Monitoring Agent On<br>Windows Machines," on page 127 | Added the appendix to document the installation of the gmond service on Windows Servers. |
| Section 1.1.2, "Required Network<br>Resources," on page 11                                       | Created this section from existing content (relocated) and added new content.            |

| Location                                                                                                    | Update                                                                                                    |
|----------------------------------------------------------------------------------------------------|----------------------------------------------------------------------------------------------------|
| Section 1.1.3, "Orchestrate Agent," on page 13                                                                        | Added information to indicate support for SLES 11.                                                                                                   |
| Section 1.1.4, "VM Hosts," on page 13                                                                                 | Added information to indicate support for SLES 11.                                                                                                   |
| Section 1.2, "Component Installation Methods," on page 16                                                             | Added information to indicate support for SLES 11.                                                                                                   |
| Section 2.2.1, "Installation and Configuration Steps," on page 22                                                     | Added a note (see Step 5 on page 24) to inform users about the need to use the configure tools only to reconfigure all components.                   |
| Section 2.2.8, "Modifying Audit<br>Database Tables to Accommodate<br>Long Names," on page 44                          | New content.                                                                                                    |
| Section 2.3.4, "Installing the<br>PlateSpin Orchestrate Agent on<br>Other Supported Operating<br>Systems," on page 68 | Added a note to indicate support for installing the Orchestrate<br>Monitoring Agent (gmond) on Windows machines along with the<br>Orchestrate Agent. |
| Section 2.4.5, "Using the ISO to<br>Install the Orchestrate Client on<br>SLES 11 Machines," on page 79                | New section to document support for SLED/SLES 11.                                                                                                    |
| "Using the ISO to Install the PlateSpin<br>Orchestrate 2.0.2 Agent on SLED<br>and SLES 11 Machines" on page 53        | New section to document support for SLED/SLES 11.                                                                                                    |